# **Cruz Operations Center( CruzOC) v10**

**Installation Guide**

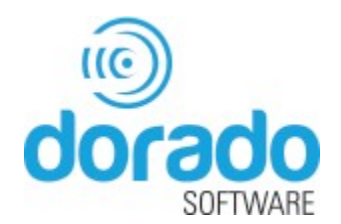

### Notes and Cautions

 $\mathbb Z$  ANOTE indicates important information that helps you make better use of your computer.

 $\triangle$  A CAUTION indicates either potential damage to hardware or loss of data and tells you how to avoid the problem.

**© 201**

**20 Dorado Software, Inc.** 

Dorado and Cruz Operations Center are trademarks of Dorado Software, Inc. Dorado Software, Inc. disclaims any proprietary interest in trademarks and trade names other than its own.

2019-2

Rev. A01

# Contents

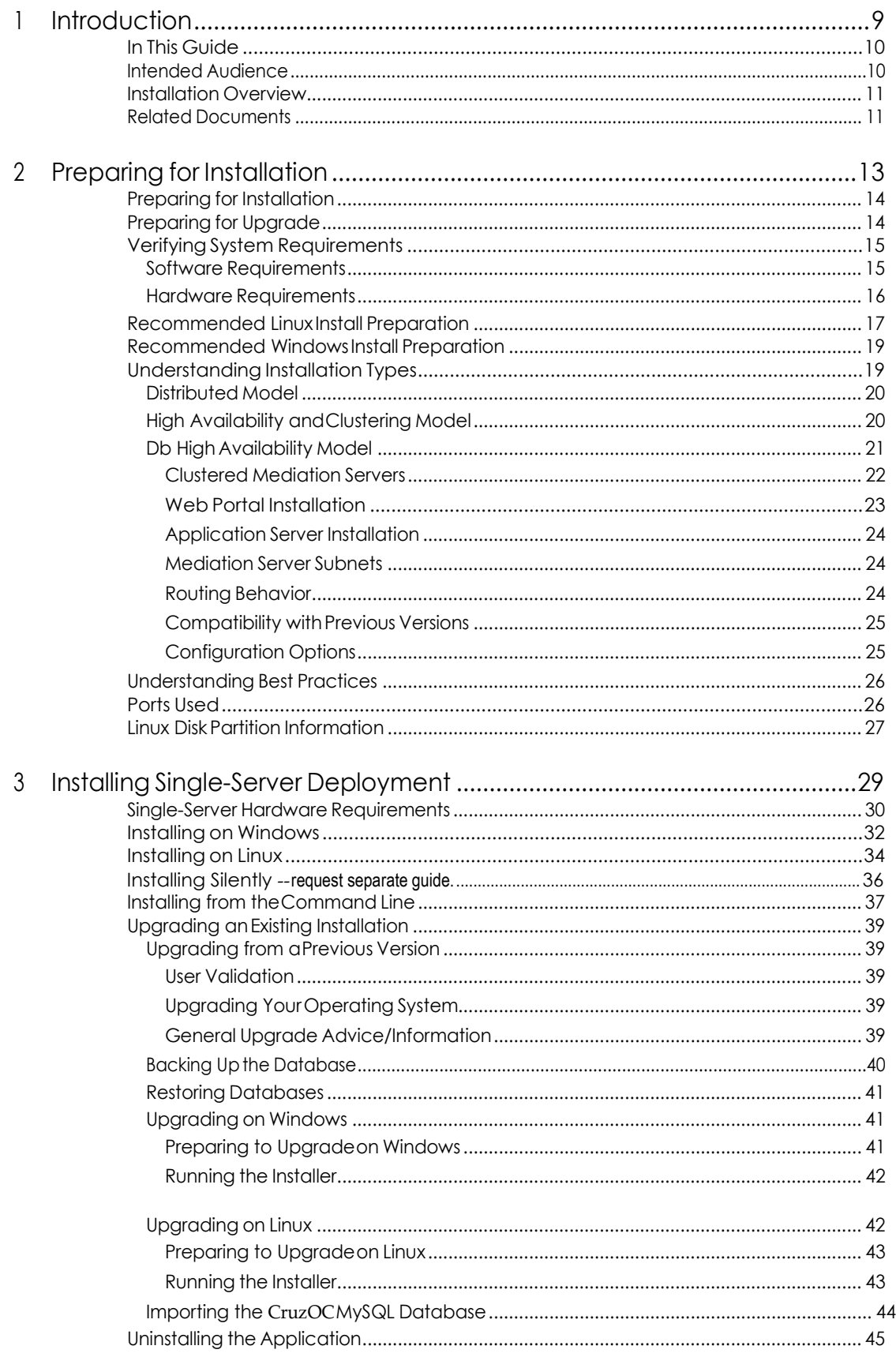

 $\overline{3}$ 

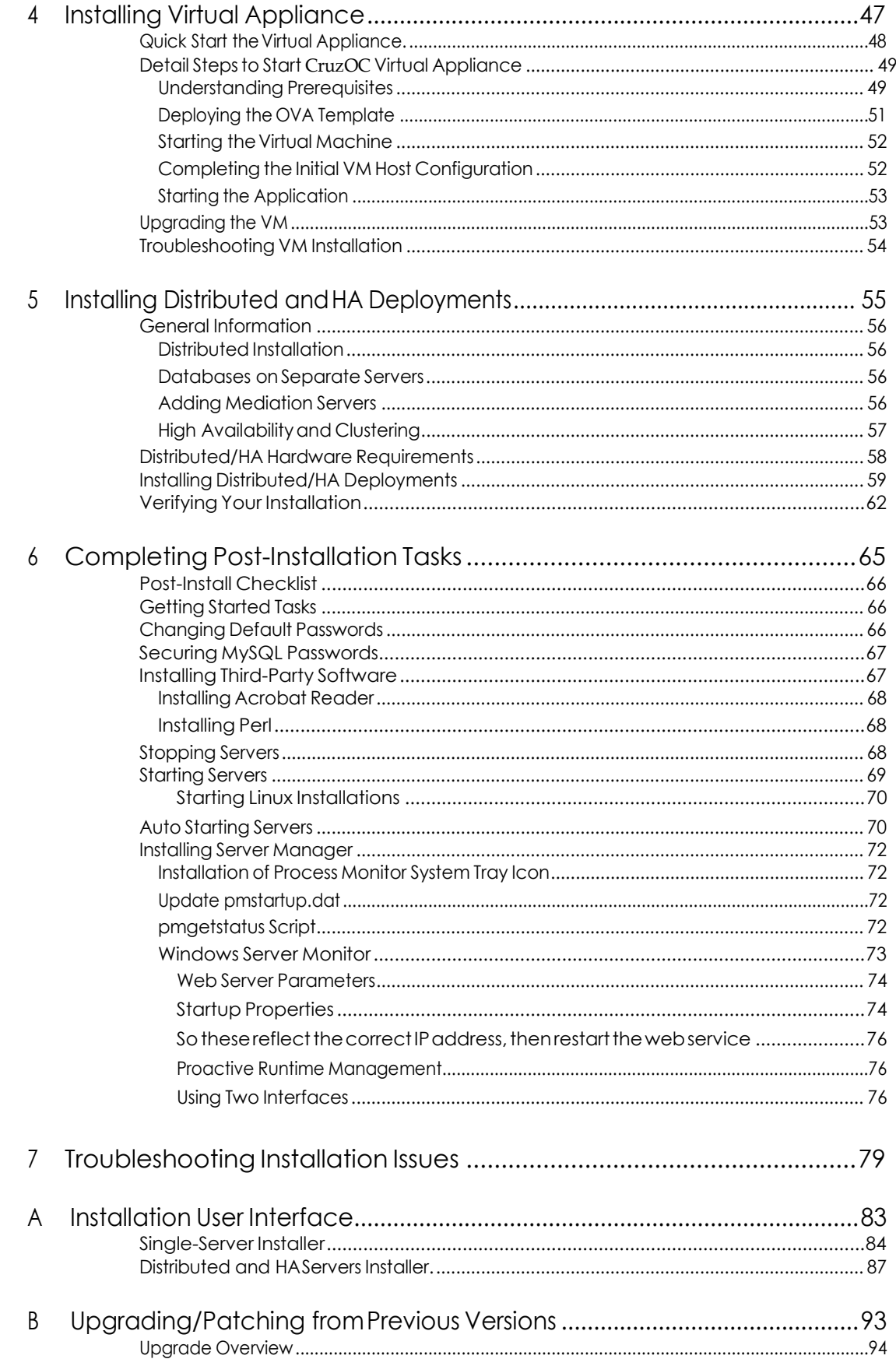

 $\overline{\mathbf{3}}$ 

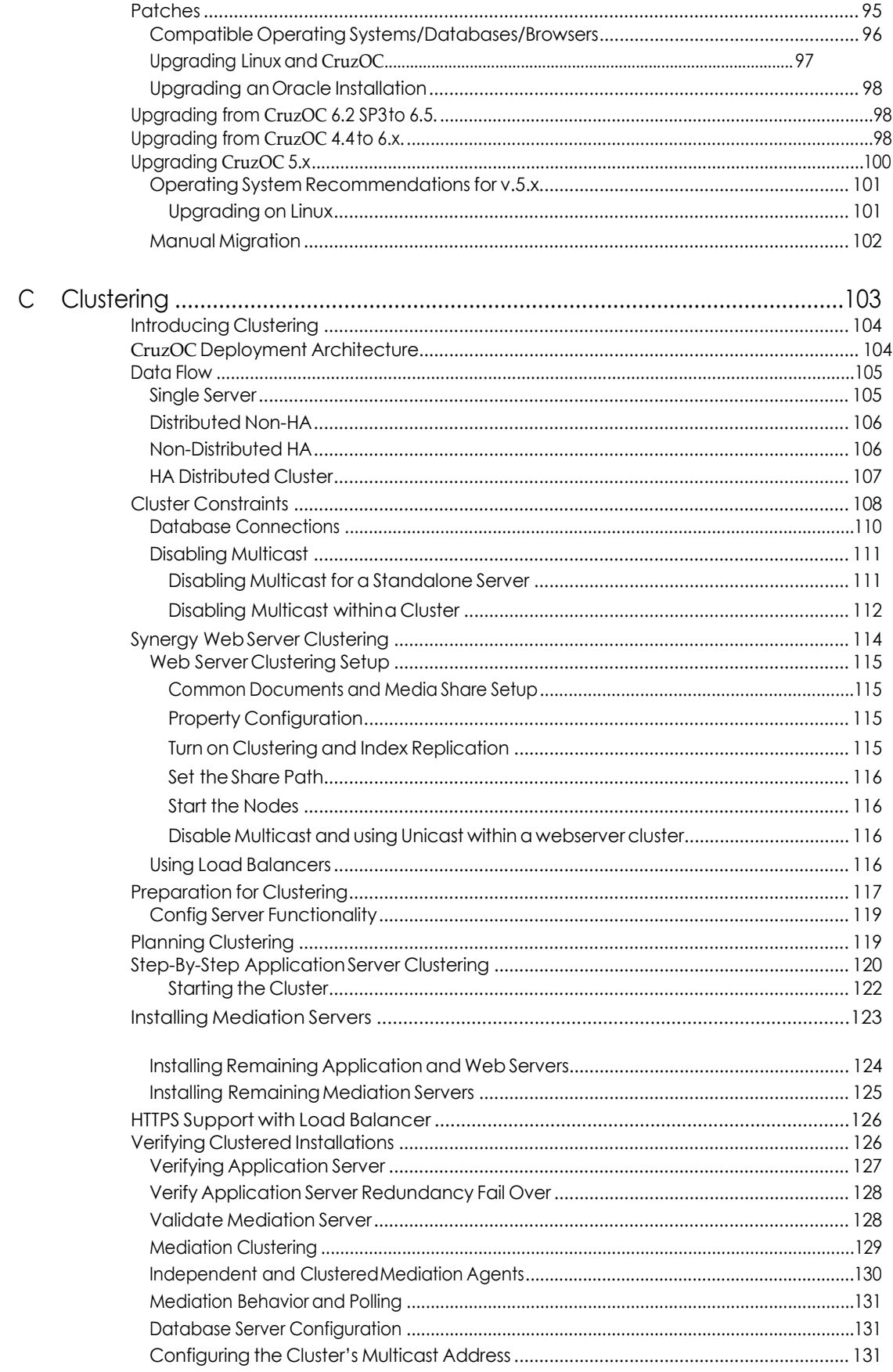

 $\overline{\mathbf{3}}$ 

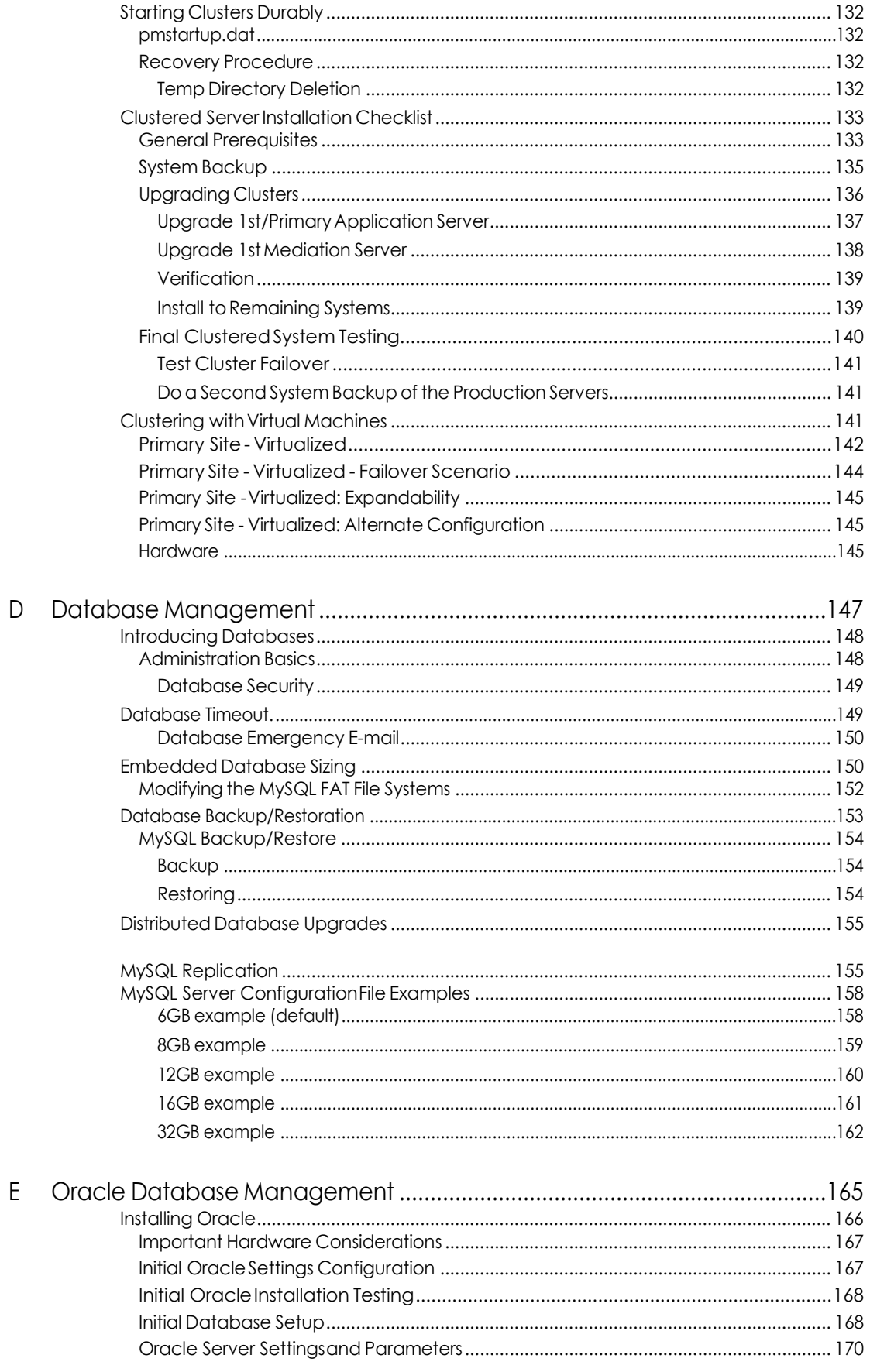

 $\overline{\mathbf{3}}$ 

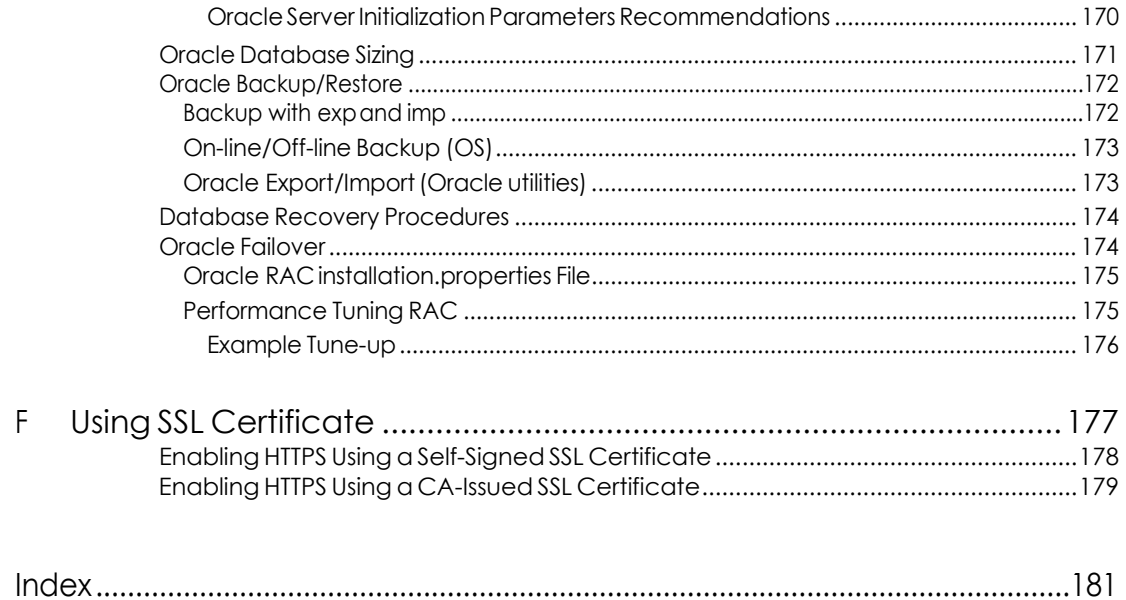

# <span id="page-8-0"></span>Introduction

This section provides a high-level understanding of the tasks required to install or upgrade*C*ruzOperationsCenterandtheorderinwhichtocomplete the tasks.

[In This Guide – 10](#page-9-0) [Intended Audience – 10](#page-9-1) [Installation Overview – 11](#page-10-0) [Related Documents – 11](#page-10-1) 1

## <span id="page-9-0"></span>In This Guide

This guide covers the following topics related to the Cruz Operations Center (CruzOC) product installation:

- [Introduction p](#page-8-0)rovides the guide content, intended audience, installation overview, and any related documents required.
- Preparing for [Installation](#page-12-1) provides the tasks needed before you start the installation to ensure that you have all the system requirements in place to ensure a smooth installation.
- Installing Single-Server Deployment provides steps to install the product on a single server, verifytheinstallation,upgradeanexistinginstallation,anduninstalltheapplication.
- Installing Virtual Appliance provides steps to install the CruzOC Virtual Appliance, or virtual machine (VM).
- Installing Distributed and HA Deployments provides steps to install CruzOC in a distributed or HA environment.
- Completing [Post-Installation](#page-64-1) Tasks provides the post installation setup tasks.
- Troubleshooting Installation Issues provides a list of issues that could occur during the installation process and how to resolvethem.
- Installation User Interface describes all wizard fields and options where you need to input, select, or modify settings related to the installation process.
- Upgrading/Patching from Previous Versions provides reference material related to CruzOC upgrade tasks.
- [Clustering](#page-99-1) provides more details and reference material related to a clustering installation.,
- Database Management provides more details and reference material related to the MySQL database.
- [Oracle Database Management p](#page-161-1)rovides reference material for Oracle database management as it relates to the CruzOC product.

## <span id="page-9-1"></span>Intended Audience

This guide is intended for a system administrator, database administrator, and/or anyone else responsible for the installation and migration of the CruzOC product.

Thepreparingforinstallationandpreparingformigrationinformationinthisguideisusefulfor those responsible for planning a migration project or upgrading their system.

### <span id="page-10-0"></span>Installation Overview

The installation process installs the CruzOC application, including its foundation class software. See [Preparing for Installation on page 13 f](#page-12-1)or system requirements and other prerequisites.

The CruzOC application is not compatible with other software using the standard SNMP ports (suchas162),orotherrawsockets.Either stoptheconflictingapplicationbeforestartingthe CruzOC installation, or stop the CruzOC application when you want to use the conflicting application.Youmayneed to rebootyoursystem to closeconflictedsockets.Ifupgrading,youmay need to stop the CruzOC application, close the Web client and stop the Application server(see [Stopping Servers on page](#page-67-3) 68).

## <span id="page-10-1"></span>Related Documents

Here are the CruzOC and third-party documents containing additional information related to the CruzOC installation and migration tasks.

CruzOCGuides. The following CruzOC product documents containadditional information needed during CruzOCinstallation:

- *CruzOC Release Notes*
- *CruzOC User Guide*
- *CruzOC Quick Start Guide*

Other Guides. You need not consult any third-party documents to install the CruzOC product.

Related Documents | Introduction

# <span id="page-12-1"></span><span id="page-12-0"></span>Preparing for Installation

This section provides what you need to prepare for CruzOC installation or upgrade and how to start the applications used to do the preparationtasks.

[Preparing for Installation – 14](#page-13-0) [Preparing for Upgrade – 14](#page-13-1) [Verifying System Requirements – 15](#page-14-0) Recommended Linux Install Preparation – 17 Recommended Windows Install [Preparation – 19](#page-18-0) [Understanding Installation Types – 19](#page-18-1) [Understanding Best Practices – 26](#page-25-0) [Understanding](#page-25-0) Best Practices – 26 [Ports Used – 26](#page-25-1) [Linux Disk Partition Information – 27](#page-26-0)

Paths throughout this document are often written as Linux represents them, with slashes () rather than Windows backslashes (\). The oware shell command makes any shell subsequently emulate thebashshell.Thatmeanseither a slashorbackslashaccuratelyrepresentspathseparatorsasthey may appear, depending on whether the oware command has set the environment to bash emulation.MostshellcommandsforthisapplicationareavailableinWindowsequivalents structured to call the emulator, then a bash script. If you have difficulty using a command line script in Windows, then try it after you have run oware. In a Linux environment, you can run the following command before executing any command line scripts:

. /etc/.dsienv

Run command line scripts using -? to see their parameters.

 $\triangle$  CAUTION:

Do not install to paths with spaces in their names. If you do, the application may not work as expected.

2

## <span id="page-13-0"></span>Preparing for Installation

Before installing the CruzOC application, there are a few things you need to do to ensure a quick and successful installation.

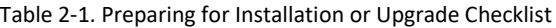

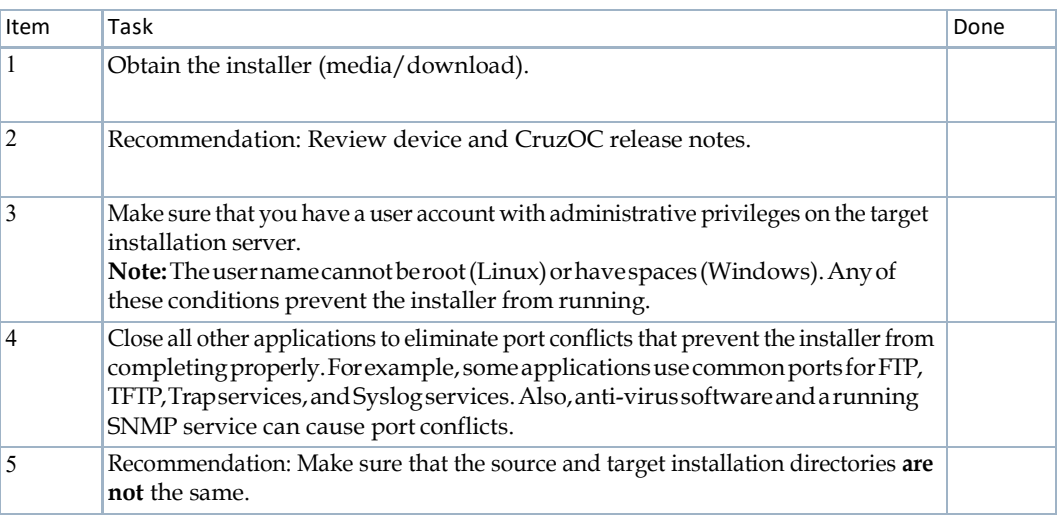

# <span id="page-13-1"></span>Preparing for Upgrade

Before upgrading the CruzOC application, there are a few things you need to do to ensure a quick and successful upgrade.

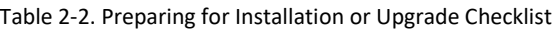

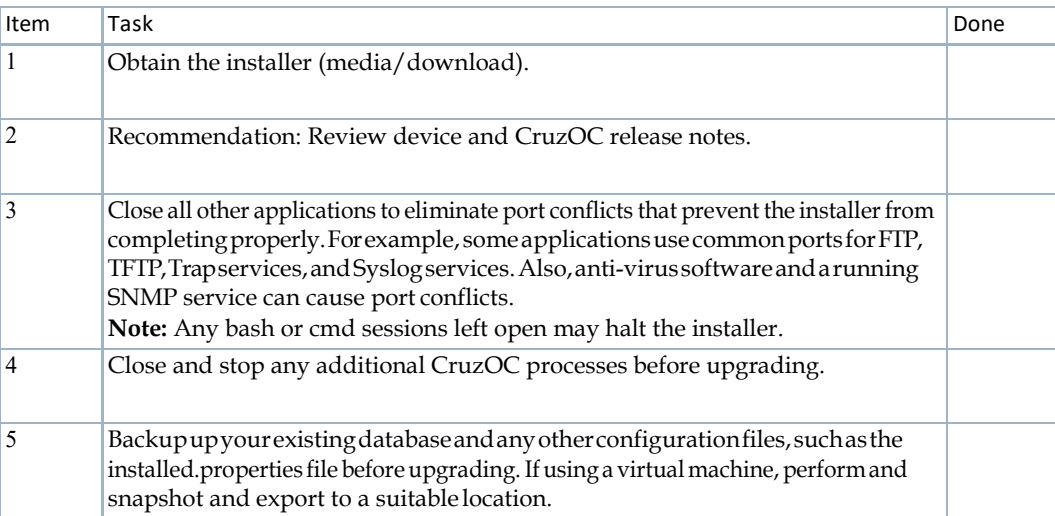

## <span id="page-14-0"></span>Verifying SystemRequirements

System requirements depend on how you use the application and the operational environment. Your specific network and devices may require something different from the recommendations for typical installations.

Basetheminimumconfigurationofanysystemonitsexpectedpeakload.Optimally,your installation should spend 95% (or more) of its time idle and 5% of its time trying to keep pace with the resource demands.

Refer to the *CruzOC User Guide* for sizing guidelines.

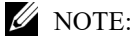

System requirements ([softwar](#page-14-2)e/[hardware\)](#page-15-0) vary depending on how you plan to use the CruzOC application. Use the information in this section only as a guide.

### <span id="page-14-2"></span><span id="page-14-1"></span>Software Requirements

You must have the following software installed and operational before installing or upgrading the application. Refer to the product *Release Notes* for any last minute changes that occurred after this guide was released.

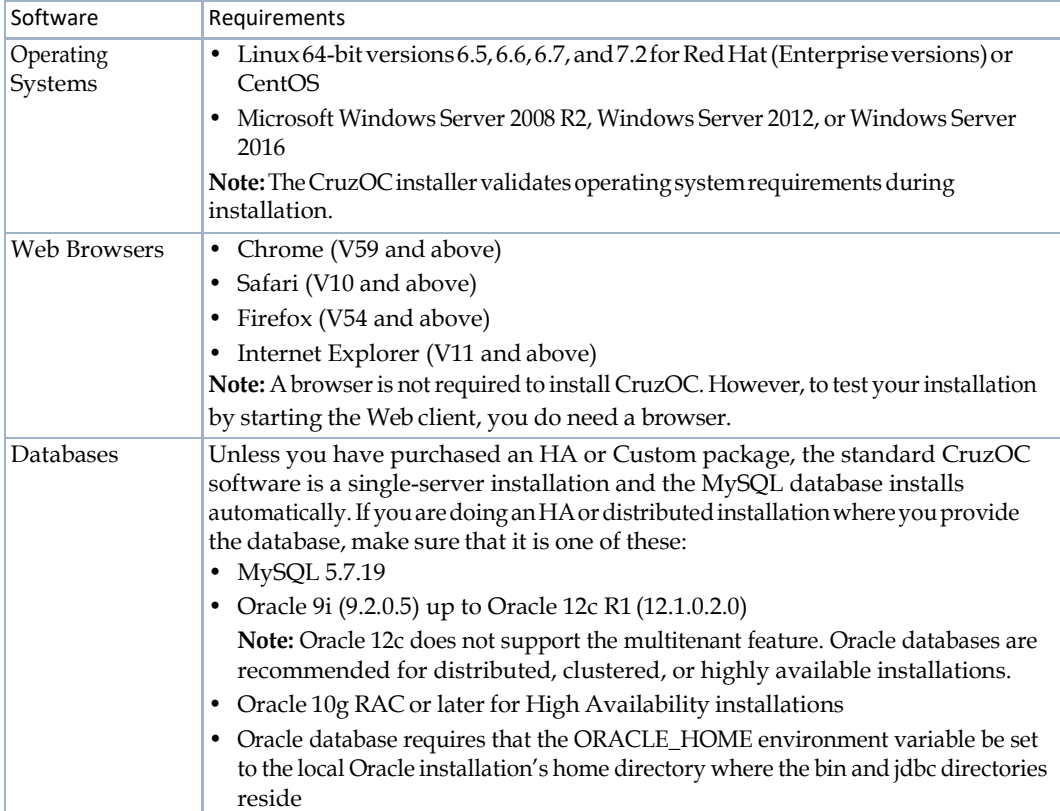

Table 2-3. CruzOC Software Requirements (Sheet 1 of 2)

| Software       | Requirements                                                                                                    |
|----------------|----------------------------------------------------------------------------------------------------|
| Virtualization | CruzOC may be installed on virtual servers. Supported hypervisors include: VMware,<br>HyperV, and KVM.<br>Note: System requirements for virtual machines are the same as physical machines,<br>except the hardware must have the capacity for its own requirements and the virtual<br>machine. |
| Protocols      | $\cdot$ TCP/IP<br>$\cdot$ SNMP<br>• HTTP/HTTPS                                                                                                    |

Table 2-3. CruzOC Software Requirements (Sheet 2 of 2)

### <span id="page-15-0"></span>Hardware Requirements

Optimally, base the minimumconfigurationof your systemonexpectedpeakload.Typicallya configurationrunningallelementsof a systemon a singleserverspends95%ofitstimeidleand5% ofits time trying to keeppacewiththe resourcedemands.Ifyouexpectyour system to performan operation that creates, modifies, or deletes rules on tens or hundreds of thousands of business objects, your real system needs could be higher.

Hardware requirements vary depending on whether you have [a single server i](#page-29-1)nstallation or a [distributed server](#page-57-0) installation.

Screen resolution must equal or exceed  $1280 \times 1024$  pixels. Your screen must be at least 1250 pixels wide.Eveninthese circumstances, some cosmeticaberrationsmayoccur(duplicate forms forone example). You can safely ignore suchaberrations.

### <span id="page-16-0"></span>Recommended Linux Install Preparation

Ifyouare installingonLinux,you**mustloginas a non-rootuser**. TheLinuxinstallationprompts you to run some additional scripts as root during the installation process.

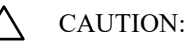

Do not log in as root and su to a non-root user. Make sure your login automation does not do this either. This causes problems, particularly with upgrades.

Makesurethatyouareinstallingas a userwiththecorrectpermissions,andareinthecorrect group.Youmust configure the installationdirectorysothisuser andgrouphave allpermissions (770, at least). You may install without any universal permissions. However, you must create a home directory for the installing user.

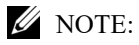

All files created during installation respect a umask of 007. All files from the *operatingSystem*.jar file are 770. Files from ocpinstall -x are set for 660. Bin scripts from ocpinstall -x are 770.

Best practice is to install as the user designated as DBA. If necessary, create the appropriate userandloginasthisuserforrunningtheinstallprogram.Theinstallingusermusthavecreate privileges for the target directory.

#### CAUTION:

Before you install this application, remove any MySQL if it exists. Make sure to remove or rename the my.cnf file for that previousinstallation. If it is on the path, it can interfere with the correct operation of the CruzOC application. See MySQL Server [Configuration](#page-154-0) File Examples on page 158 for more about configuring MySQL.

#### $\mathscr{U}$  NOTE:

To set the environment correctly for command line functions, after installation, type . /etc/ .dsienvin Linux—[dot][space]/etc/[dot]dsienv) before running the specified command. Also: This application can run on any Linux desktop environment (CDE, KDE, Gnome, and so on) but the installer will only install shortcuts for CDE.

Prepare your Linux system for CruzOC installation as follows.

1 Add your IP and hostname to the /etc/hosts file for proper name resolution.

For example, add the following for the Test.localdomain host:

10.18.0.241 Test Test.localdomain

Verify that /etc/hosts file points to the new name. Use the cat command to see output with the correct IP Address/hostname pairs.

[qa@Test Desktop]\$ cat /etc/hosts

10.18.0.241 Test Test.localdomain

Remember that the CruzOC application requires a fixed IP address for its host.

2 Loginas  $root$ , create a new user with a home directory, set the password, and add the user to the proper group.

For example, here are the commands to configure the *test* user:

```
useradd -m test 
passwd abcxyz 
usermod -aG wheel test
```
- The wheel user group allows password-less sudo.
- 3 Copy the installationfiles to the local systemonwhichyouplanto installtheCruzOC application.
- 4 Make sure that the installation script has permission to execute:

```
chmod +x linux_install.bin
```
5 Create the target installation directory and set permissions as the root user.

The following are examples, notdefaults:

```
sudo mkdir -p /installPath
sudo chown :test /installPath
chmod 770 /installPath
```
If the target install directory does not exist or it does not have write permission, an error message is displayed during installation. You must resolve this issue before continuing with the installation.

<span id="page-17-0"></span>6 Activate the Network Interface Card (NIC) as follows.

By default, some Linux distributions do not activate the NIC during startup.

```
nano /etc/sysconfig/network-scripts/ifcfg-eth0 
Change ONBOOT=no to ONBOOT=yes
```
<span id="page-17-1"></span>7 Set SELINUX to disabled in the /etc/selinux/config file.

SELINUX=disabled

8 Reboot your system from the commandline.

reboot

This is required for [step 6 a](#page-17-0)nd [step 7 t](#page-17-1)o take effect.

### <span id="page-18-0"></span>Recommended Windows Install Preparation

Althoughitisnotalwaysnecessary,duringinstallationoruninstallation a suggestedoptionisto disable any virus protection software, and any other running applications. Some applications have additional services (like Norton Unerase) that prevent correct installation on some systems. Stop these in Services in Control Panel's Administrative Tools.

Thisapplicationcannotco-existwithotherinstallationsofCygwinonthesameWindows computer.DonotinstallitwhereCygwinisalreadyinstalled,eitherseparatelyoraspartofanother application. If Cygwin is already installed, remove it before installing this application.

If they are present, turn off Microsoft Windows SNMP Services and Traps.

## <span id="page-18-1"></span>Understanding Installation Types

The product supports many installation and configuration options to fit the network environment it manages. The following installation and configuration models are available:

- [Distributed Model](#page-19-0)
- [High Availability and Clustering](#page-19-1) Model
- [Db High Availability](#page-20-0) Model

### <span id="page-19-0"></span>Distributed Model

The Distributed model is suitable for most larger network environments in service providers and Enterprises.TheWebserver,Applicationserver,andMediationserverareinstalledonseparate servers without clustering. This model helps achieve better performance and helps when the minimum hardware is not available for a single-server (standalone) installation.

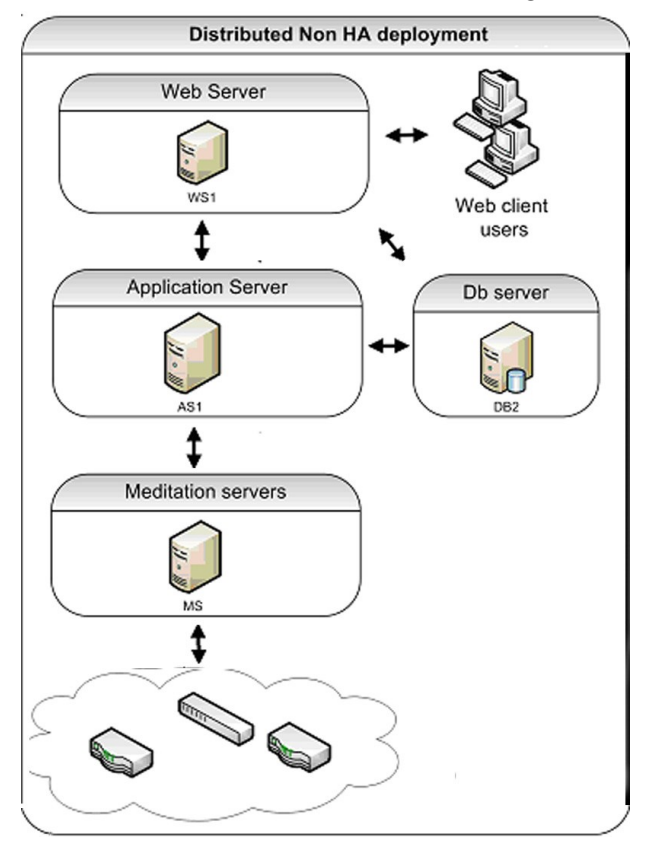

YoumayalsodistributetheDatabaseserverifmorethanonedatabaseisrequiredforredundancy (that is, RAC, MHA, or Replication).

### <span id="page-19-1"></span>High Availability and Clustering Model

The Clustered model is suitable for best performance and high availability. If you cluster components (in addition to distributing them), CruzOC lets you use the following features:

- Application server clustering (for redundancy and improved performance)
- Mediation server load balancing (with the Application server round robin process)
- Redundant Web servers
- Paired Database servers for database redundancy and failover

Clustered servers process using a round-robin method so that systems are protected from server failure. With distributed Mediation servers (also called mediation agents), the system handles a largernumberandvolumeoftrapsandevents.Thisisusuallyusedwithevenlargersystems,or when the server will be processing a lot of traps.

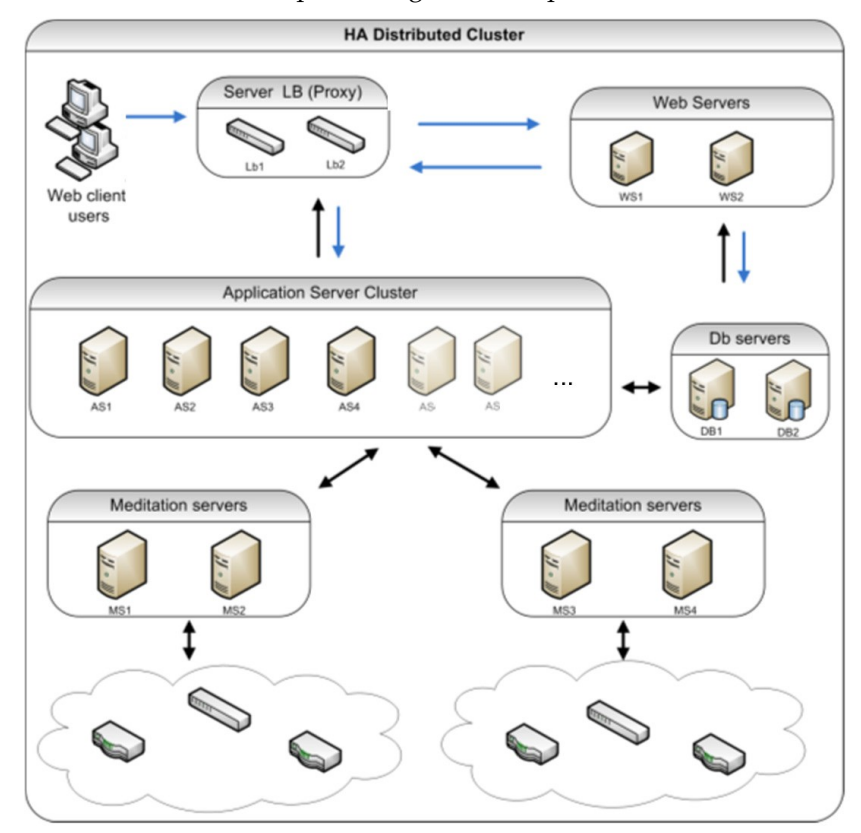

### <span id="page-20-0"></span>Db High Availability Model

TheoptionalDbHighAvailability(DbHA)modelinstallsautomaticallyandmakesthe Application server clustered and load balanced. This option is used in carrier-class or very large deployments. You can also configure Oracle or Mysql database installations for failover.

### *M* NOTE:

You can test failover by stopping a server process.

In theDbHighAvailabilitymodel,primaryandsecondary**pairedMediationservers**use configurable heartbeats to monitor each others status. If the secondary Mediation server detects that the primary is down, it takes over. The Application server also monitors the Mediation server and generates an event/alarm if the primary Mediation server goes down. Configurable trap buffers reduce traplossduringfailover.Use configurableheartbeats to monitor eachothers status. Ifthe secondary Mediationserver detects that the primary is down, it takes over. The Application server alsomonitorstheMediationserverandgeneratesanevent/alarmiftheprimaryMediationserver goes down. Configurable trap buffers reduce trap loss during failover.

Primary and secondary **clustered Application** servers also use configurable heartbeats to monitor each others status. If the primary fails, the secondary takes over and generates an event/alarm. Clients and Mediation servers identify Applications server by partition name. This is the same for theprimaryandsecondaryApplicationserver, sothatthefailoveristransparent to theclientsand Mediation servers. Servers also use configurable heartbeats to monitor each others status. If the primary fails, the secondary takes over and generates an event/alarm. Clients and Mediation servers identify Applications server by partition name. This is the same for the primary and secondary Application server, so that the failover is transparent to the clients and Mediation servers.

If you want to extend this to the database, Oracle Real Application Clusters (RAC) handle database replication, synchronization and failover. Application servers identify Oracle by Service Name,whichisthesameforallOraclehosts,sofailoverbetweenOraclehostsistransparent to this application.

You can also have a form of Db HA at the application level with transaction management. For example, Db HA installations support the following:

- Application server clustering
- Mediation server load balancing (with the Application server round robin process)
- Mediation server failover
- Database redundancy (must have Oracle Parallel Server, Oracle's Real Application Cluster [RAC], Mysql replication or MHA or equivalent database).

Additional details are discussed in:

- [Clustered Mediation](#page-21-0) Servers
- Web Portal [Installation](#page-22-0)
- [Application Server](#page-23-0) Installation
- [Mediation Server](#page-23-1) Subnets
- Routing [Behavior](#page-23-2)
- [Compatibility with Previous](#page-24-0) Versions
- [Configuration](#page-24-1) Options

#### <span id="page-21-0"></span>Clustered Mediation Servers

For reliability, paired Mediation servers can fail over when they transmit SNMP traps and/or Network Element-initiated Syslog Messaging to Application servers. For failover to work, you must enable multicast between the cluster's Mediation servers.

Eachserverinthe cluster has a primaryand a secondaryrole,anduseskeep-alivesheartbeatsto verifytheotherMediationserver'soperational state. Basedontheoperational state, only one Mediationserver (the primary) forwards messages to the Application servers for processing.

Refer to the *CruzOC User Guide* for more specifics on configuring mediation clustering.

The simplest **high availability (HA)** installation is to configure your system with the full application on two machines. In this scenario, the Application servers are clustered and Mediation servers are configured for redundancy. Oracle RAC or replication produces database redundancy.

Paired load-balancers/proxy servers direct Web users to an available Web server, and distribute Web server traffic to an available Application server, and Mediation servers communicate with managed devices.

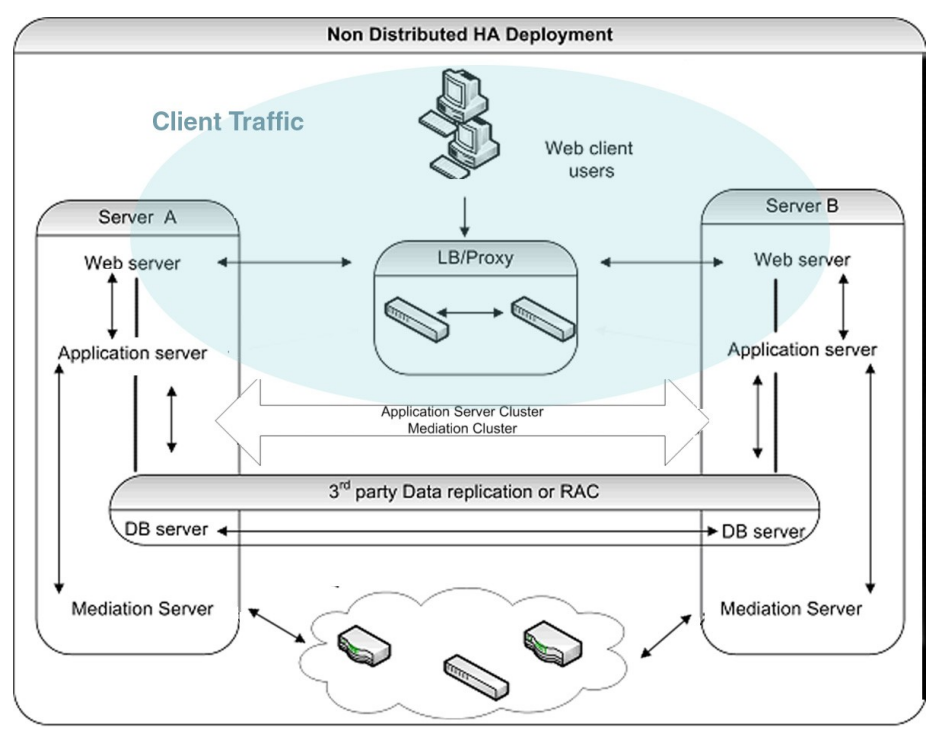

### <span id="page-22-0"></span>Web Portal Installation

By selecting one of the custom installation options during the installation process, you can install CruzOC'sWebserveron a separatemachine.This isparticularlydesirable ifyouplan to support a larger number of web clients (see [Verifying System Requirements on page 15](#page-14-0) for sizing information).

When you install a separate Web server, installation assumes you have already installed the Application server, and can supply its IP Address/Hostname, a port where Web server communicateswithApplicationserver, and a heapsize forthis server.Thedefaultheapis 1G,but youcanconfigure a largerheap to support more clients.The default portis 8089.Make sure that nofirewallrestrictscommunicationbetweenApplicationserverandWebserveronthisport.See the *CruzOC User Guide* for information about installing with SSL.

Since the web portal needs a database, installing the Web portal also means you must select the database type (MySQL or Oracle) and locationhost and port number. The port default: 3306.

As in the Complete installation, theWebserver starts automatically once installation is complete. InWindows,right-click theApacheWebservericon to Configure it(heapsize,for example), Start and Stop this service.

You can change the appserver IP reference in the portal-ext.properties (location: \oware\synergy\tomcat-x.x.xx\webapps\ROOT\WEB-INF\classes).

The URL for the portal itself on port 8080 on any IP address where it is installed, including 127.0.0.1 if you access it from the host where the Web server itself is installed.

### <span id="page-23-0"></span>Application Server Installation

Toinstall onlytheApplicationserver, selectthatoptioninthe*ChooseInstall Set* screen that appearsintheinstaller.Asinmostinstallations,andasisessentialfordistributedinstallations,you mustselect a partitionname,whethertheserver starts automaticallyonhost startup, theheapsize, database type and location (host and port).

### <span id="page-23-1"></span>Mediation Server Subnets

For other Mediation server-initiated CruzOC functions like provisioning, configuration, backup, restoration, compliance monitoring, and so on, you can optionally assign Mediation servers to a management subnet on an installationscreen.

When CruzOC initiates communication to a Network Element in the assigned subnet, the Application server attempts to use the Mediation server for that subnet. Application servers update their list of active Mediation servers every 15 seconds. When CruzOC needs to communicateto a devicethatison a subnetwithoutanassignedMediationserver,itusesthe first Mediation server on the Active Mediation serverlist.Iffor some reason a device does not respond to a Mediation server, the Application server try the next Mediation server on the Active list. During installation Accept or alter the subnet mask for this agent. By default the subnet mask is 255.255.255.0. This mask represents the portion of the network serviced by this agent.

If you want to change this subnet later, the installed.properties file (in owareapps\installprops\lib\) has a oware.mediation.subnet.maskproperty that you can re-make. You must then restart the Mediation server.

Mediation request routing supports explicit configuration of device scope managed per Mediation server partition.

#### <span id="page-23-2"></span>Routing Behavior

Each mediation request made by the application is routed to a server for execution. The routing is basedonthe IP addressofthedevicetobecommunicatedwith.Thelogicofthis routingisas follows:

—IsthetargetIPalreadyin a Mediationserver'sdevicelist?

yes - Is the same Mediation server still available?

yes - Use the same agent

—If no agent yet determined

For each available Mediation server...

For each  $ip$ ; mask pair (default and additional config),

calculate network address from IP and mask

calculate network address from device IP and mask

Do they match?

yes - addMediationserver to preferredagentlist

Were any preferred agents found?

yes - use the least loaded agent from preferred list

add device IP to the agent's device list (use same server next time)

replicateagentdevice listwithinApplicationservercluster

—If no agent yet determined

Is the local Application server configured to do mediation?

yes - use the local server (not "sticky")

no - execution of mediation request will fail

#### <span id="page-24-0"></span>Compatibility with Previous Versions

Theimpactoftheabovebehavioronpreviousmediationversionsoccursonlywherenopreferred Mediation serveris available. Before such behavior was available, the application made an arbitrary selection from any available Mediation servers, possibly using the same server every time. Now, only the local Application server can handle the request. If you have configured the Application server to perform mediation (true by default), then the system should continue to execute these requests as it had in the past. If the Application server is not configured to perform mediation, then requests may fail with no mediation errors instead of being routed to the wrong Mediation server possibly resulting false device not available errors.

#### <span id="page-24-1"></span>Configuration Options

By default, each Mediation server has a single network mask established during installation. Each Mediationserverin a clusterorHAPairshouldyieldthe samenetworkaddresswhenthedefault maskisapplied to theMediationserver's IPaddress.Here isanexampleof a defaultmasksetting on a Mediation server:

oware.mediation.subnet.mask=255.255.255.0

Inaddition to the default mask, you can define additional routing configurations as Application server properties. Each Application server in a cluster should have the same settings. You can add more IP Addresses and/or masks to the default configuration made locally on the Mediation server foreachMediationserverpartition.Thepropertyname iscom.dorado.mediation.routing with a mediation partition name appended. Here is an example of routing requests for any device IP address starting with 10.10 to a Mediation server named foo-medPartition:

com.dorado.mediation.routing.foo-medPartition=10.10.0.0;255.255.0.0

This appends Partition to the partition name. For example:

com.dorado.mediation.routing.rcellmedPartition=172.16.0.0;255.255.0.0

The syntax for routing configuration values is as follows:

ipAddress;mask[,ipAddress;mask]

Basically, you can add more IP and mask pairs as comma delimited values. If you omit the mask, thentheCruzOC installerassumes itis255.255.255.255. If youomitthe IP address,thenthe CruzOC installer assumes the address is the Mediation server's IP address. If an IP address or mask is not valid, a warning appears once in the Application server log when the properties load. If one of several values for a single property is not valid, the CruzOC installer still applies the other setting.

The Application server itself performs mediation when no agents are available. This is required unlessyourdeploymentincludesatleastoneMediationserver.AllApplicationserversin a cluster must have the same configuration. To disable mediation services on an Application server after you configured a distributed Mediation server elsewhere, add the following property on the Application server (preferably in installed.properties):

oware.appserver.mediation.setup=false

## <span id="page-25-0"></span>Understanding Best Practices

Here is a list of best practices related to CruzOC installation. Table 2-4.

#### Installation Best Practices

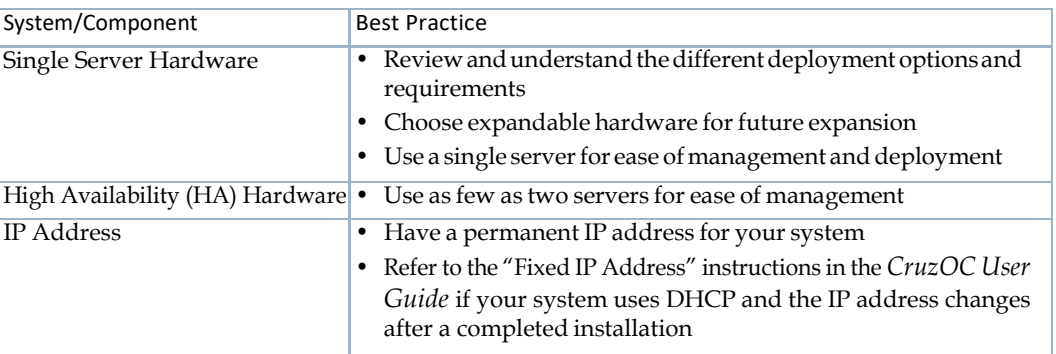

### <span id="page-25-1"></span>Ports Used

The application uses the following ports. Make sure that your firewalls or other network security measures do not block these ports.

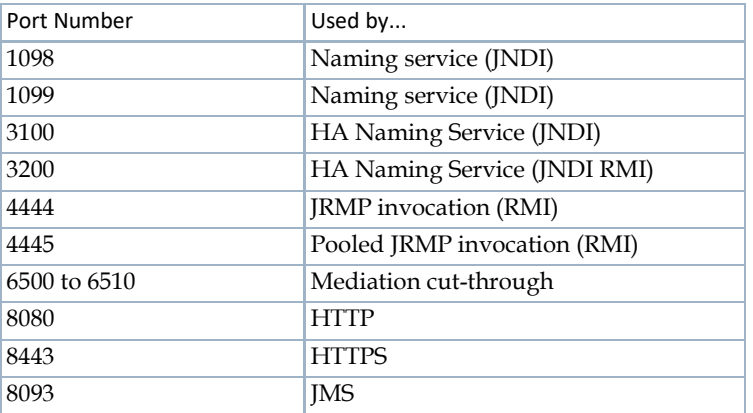

TheclientHTTPcut-throughgoesdirectlytothedevicefromtheclient.So,youmustgetto devices through port 8080 to cut-through to the embedded Webserver. Telnet cut-through goes directly to the Application server as a proxy on ports 6500-6510.

The following ports are seldom required, but are listed here incase present or future functionality requires them:

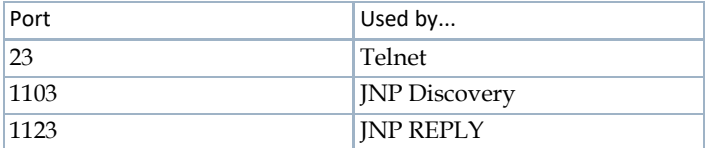

# <span id="page-26-0"></span>Linux Disk Partition Information

Suggested partitioning includes separation into several partitions including /, swap, /usr, / opt, and / export/home.

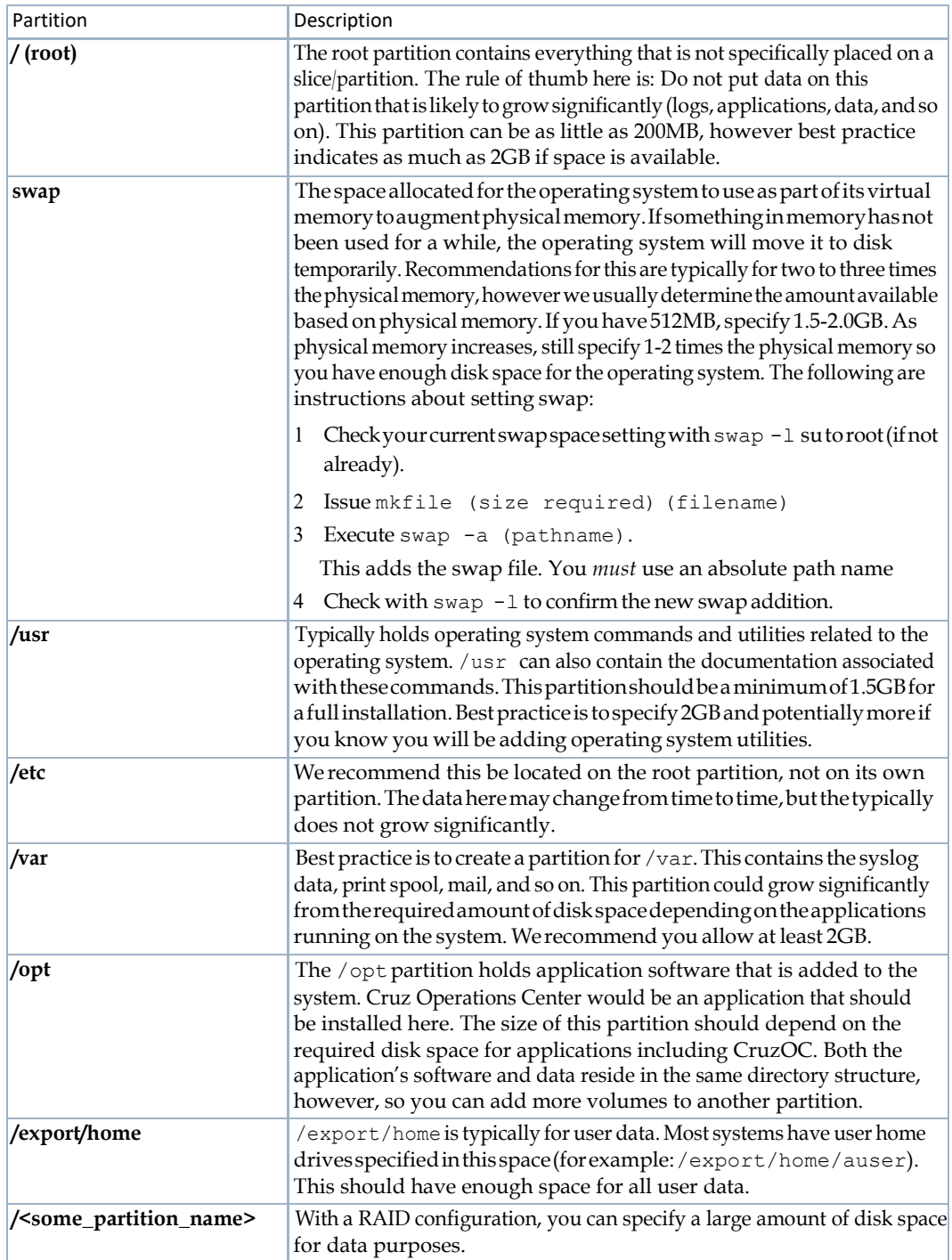

Linux Disk Partition Information | Preparing for Installation

# <span id="page-28-1"></span><span id="page-28-0"></span>Installing Single-Server Deployment

Before installing the CruzOC product, make sure that you have performed all the preinstallation tasks discussed in Preparing for [Installation](#page-12-1) on page 13.

For a description of the installation wizard and the different fields and options, see [Single-Server Installer on page 84.](#page-83-0)

This section covers the following single-server installation information and tasks:

[Single-Server Hardware Requirements – 30](#page-29-0) [Installing on Windows – 32](#page-31-0) [Installing on Linux – 34](#page-33-0) InstallingCruzOC [Silently – 36](#page-35-0) Installing from the [Command](#page-36-0) Line – 37 Upgrading an Existing [Installation – 39](#page-38-0) Uninstalling the Application – 45

See Completing [Post-Installation](#page-64-1) Tasks on page 65 for setup tasks, such as [Getting Started Tasks](#page-65-3) and Changing Default [Passwords](#page-65-4) that you perform after installation.

## <span id="page-29-0"></span>Single-Server Hardware Requirements

<span id="page-29-1"></span>The single server hardware guidelines provide suggested [sizing for your](#page-29-2) CruzOC system (Table [3-1\).](#page-29-2)

#### $\triangle$  CAUTION:

These hardware requirements assume you have a host dedicated to only the CruzOC application. Other applications may compete for ports or other resources and can impair the system's performance.

When estimating the size of a deployment, it is important to understand the applications configurationsinthetargetenvironment.Forexample,themostresource-intensive,demanding applications are Traffic Flow Analyzer (TFA), Event Management, and Performance Monitoring.

The **minimum hardware required** is 8-GB RAM, dual core CPU (2.8-GHz or better), 200-GB 10,000-RPM disk, which supports:

- Standalone single-server installations with **minimal** use of high-resource demanding applications
- Distributed installation of a single component server, such as Application server only, Mediation server only, Database server only, or Web server only.

The**minimumhardwarerecommended**is10-GBRAM,four-coreormoreCPU(2.8-GHzor better), 400-GB 10,000-RPM disk, whichsupports:

• Standalone

If the network you manage exceeds these parameters, or your system monitors more devices than your hardware can handle, consult your sales representative about upgrading to a more robust or multi-server CruzOC version.

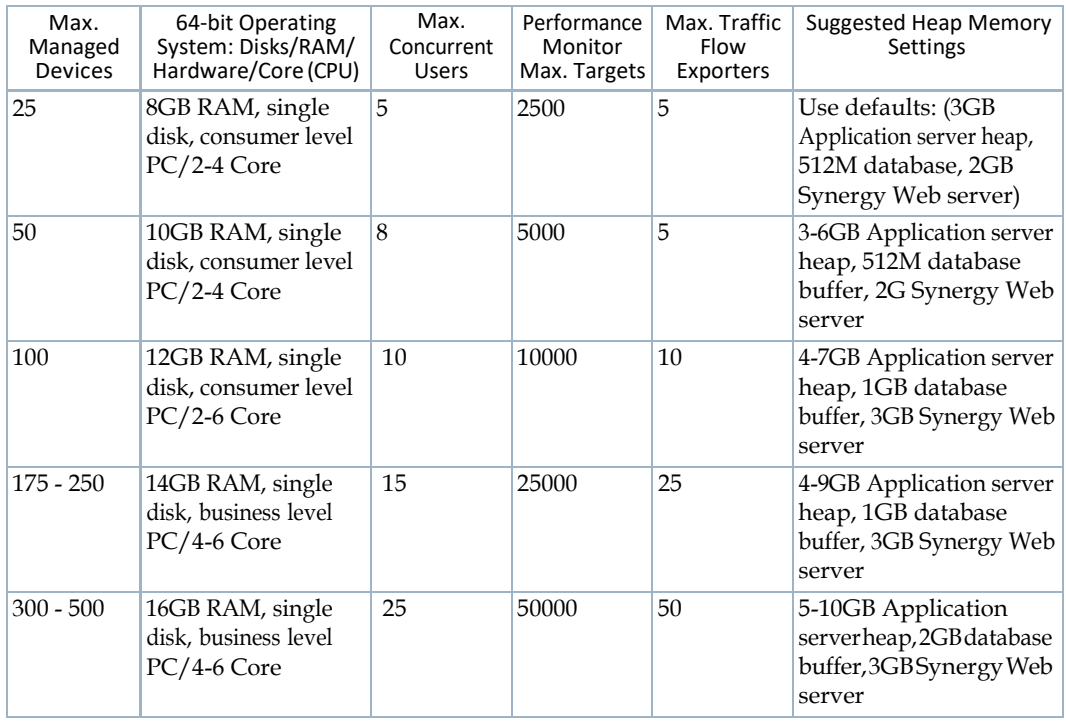

<span id="page-29-2"></span>Table 3-1. Single Server Hardware Requirement Guidelines (Sheet 1 of 3)

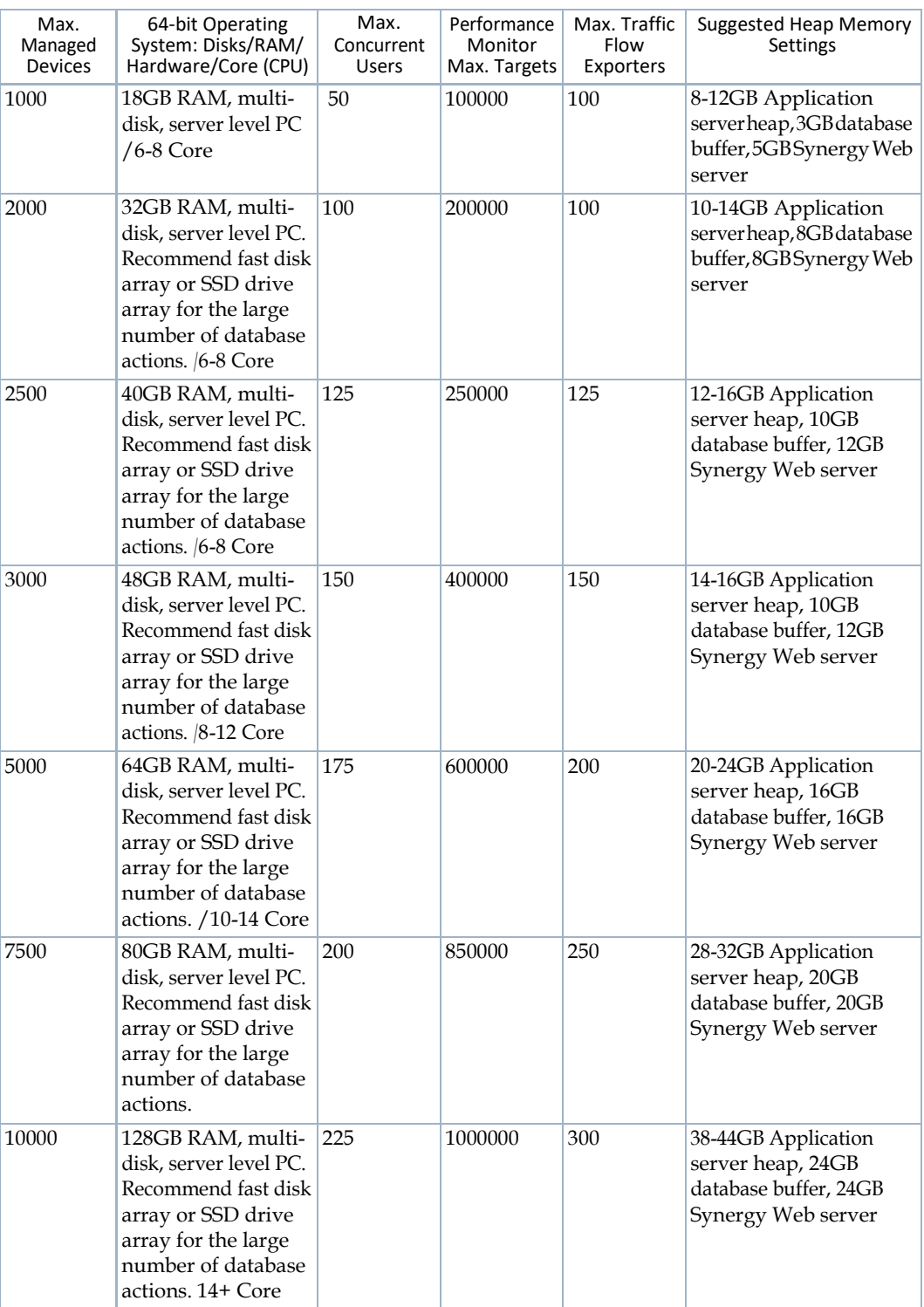

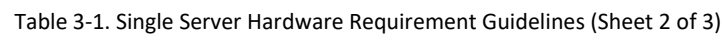

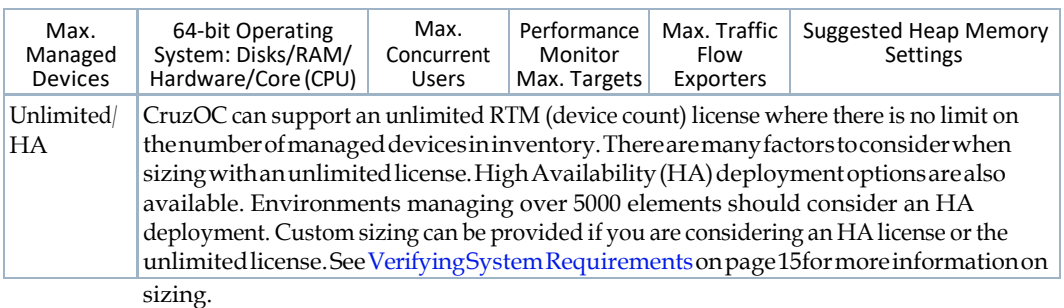

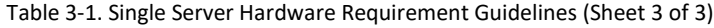

### <span id="page-31-0"></span>Installing on Windows

Install the CruzOC application on a single-server Window system as follows.

1 LoginwithadministrativepermissionsontheWindowshostwhereyouwanttoinstallthe

software.

- 2 Download the CruzOC package to your local host in a temporary location.
- 3 Navigate to the win\_install.exe file and then run it.

The Security Warning window is displayed.

4 Click Run.

A confirmation message is displayed.

5 Click Yes.

Theinstallationwizardautomaticallylaunches.Iftheinstallerdoesnotstartautomaticallyor if you disabled autorun, navigate to the install directory and then run win\_install.exe using a file manager.

- 6 Read and navigate through the Introduction and Software Requirements information.
- 7 Accept the license agreement.

You must accept the license agreement to continue.

<span id="page-31-1"></span>8 Select the Express Install or Custom Installtype.

Ifyouselectedan**express installation**, continuewit[hstep 9.](#page-31-1) Ifyouselected a **custom installation**, continue with [step](#page-32-0) 11.

- 9 Provide the following information if prompted:
	- Number of managed devices
	- Network Interface

If multiple network interfaces were detected on yourlocal machine, select the network address to be used by this software. If your Windows version does not support the installer finding the host's IP address, you are prompted for an IP address and Partition Name for your installation.

Afteryourselections,yoursystemisscannedfordatabaseorportconflicts.Ifyoureceiveany errors, resolve thembefore continuing. For example, an existing MySQL service displays an error or the following running processes could cause a port conflict:

- SNMP service (161)
- Anti-Virus application (25)
- 10 Continue with [step](#page-32-1) 12.
- <span id="page-32-0"></span>11 Provide the following information ifprompted:
	- Installation Folder
	- Network Interfaces

If multiple network interfaces were detected on yourlocal machine, select the network address to be used by this software. If your Windows version does not support the installer finding the host's IP address, you are prompted for an IP address and Partition Name for your installation.

- Heap Settings
- MySQL Setup
- Windows Firewall Access

Afteryourselections,yoursystemisscannedfordatabaseorportconflicts.Ifyoureceiveany errors, resolve thembefore continuing. For example, an existing MySQL service displays an error or the following running processes could cause a port conflict:

- SNMP service (161)
- Anti-Virus application (25)
- <span id="page-32-1"></span>12 Click Install.

IfyouselectYes,theServer Status ConsoledisplaystheApplicationserver,Webserver,and Databaseserverinitializationstatus soyouknowwhenalltheserversarerunning.

IfyouselectNo,youneed to verifythattheappserver status showsreadybydoingoneofthe following:

- Roll over the appserver tool in the system tray.
- Enter pmgetstatus from the command line.
- 13 Click Done.

By default, the servers automatically start after the installation successfully completes.

- 14 Verify your installation as follows.
	- a. Start the application by doing one of the following:
		- Click Launch Web Port from the Server Status Console window.
		- Enter the following URL from your browser:

http://hostID:8080/login

For the host ID, enter either the IP address or host name.

b. Signinwiththedefault credentials:

```
username=admin
password=admin
```
- c. Set a password reminder.
- d. Click Save.

The CruzOC Home page is displayed and you are ready to start Completing [Post-](#page-64-1)[Installation](#page-64-1) Tasks on page 65 for use. Otherwise, resolve issues before continuing.

### <span id="page-33-0"></span>Installing on Linux

#### CAUTION:

If your Linux package already installed a version of the MySQL database, uninstall that database before proceeding. Also: Do not configure and/or install a database larger than the available disk space.

Install the CruzOC application on a single Linux information system as follows.

1 Log in as a non-root user from an ssh terminal window or GNOME desktop.

Thenon-rootusermusthavepermission to createdirectoriesintheselectedinstallationpath. Installing to a directory that requires root-level access fails.

- 2 Start the installer using one of the following methods:
	- Download the CruzOC package to your local host in a temporary location and then enter the following commands on Linux:

cd /*MyInstallPath*/

```
.linux_install.bin
```
If you want to run the installer from the command line, see Installing from the [Command Line on page](#page-36-0) 37.

• Mount the network drive containing the CruzOC package and then

```
run: /mounted directory/linux_installer.bin
```
The installation wizard starts.

- 3 Readandnavigate throughthe IntroductionandSoftwareRequirements information.
- 4 Accept the license agreement.

You must accept the license agreement to continue.

5 Select the Express Install or Custom Installtype.

Ifyouselectedan**express installation**, continue wit[hstep 6.](#page-33-1) Ifyouselected a **custom installation**, continue with [step 8.](#page-34-0)

- <span id="page-33-1"></span>6 Provide the following information ifprompted:
	- Number of managed devices
	- Network Interface

If multiple network interfaces were detected on yourlocal machine, select the network address to be used by this software. If your Windows version does not support the installer finding the host's IP address, you are prompted for an IP address and Partition Name for your installation.

Afteryourselections,yoursystemisscannedfordatabaseorportconflicts.Ifyoureceiveany errors,resolvethembeforecontinuing.Forexample,anexistingMySQLservicedisplaysan error or the following running processes could cause a port conflict:

- SNMP service (161)
- Anti-Virus application (25)
- 7 Continue wit[h step](#page-32-1) 12.
- <span id="page-34-0"></span>8 Provide the following information if prompted:
	- Installation Folder
	- Network Interfaces

If multiple network interfaces were detected on yourlocal machine, select the network address to be used by this software. If your Windows version does not support the installer finding the host's IP address, you are prompted for an IP address and Partition Name for your installation.

- Heap Settings
- MySQL Setup
- Windows Firewall Access

Afteryourselections,yoursystemisscannedfordatabaseorportconflicts.Ifyoureceiveany errors, resolve them before continuing. For example, an existing MySQL service displays an error or the following running processes could cause a port conflict:

- SNMP service (161)
- Anti-Virus application (25)
- 9 Click Install.

Ifyouare installingonLinux, youmustrun a setupscriptin a separate shell,loggedinas root user.The installer prompts you to run a generated script afterthe install phase finishes. This scriptrecordsinformationincaseyouneedtechnicalassistanceandinstallssomefilesasroot. Open a new shell, log in as root, and run the listed script:

installPath/install/root/setup.sh

This script installs some essential environment files. It does not check for patches (the installation does that).

If you select Yes, the Server Status Console displays the Application server, Webserver, and Databaseserverinitializationstatus soyouknowwhenalltheserversarerunning.

IfyouselectNo,youneed to verifythattheappserver status showsreadybydoingoneofthe following:

- Roll over the appserver tool in the system tray.
- Enter pmgetstatus from the command line.
- 10 Click Done.

By default, the servers automatically start after the installation successfully completes.

- 11 Verify your installation as follows.
	- a. Start the application by doing one of the following:
		- Click Launch Web Port from the Server Status Console window.
		- Enter the following URL from your browser:

http://hostID:8080/login

For the host ID, enter either the IP address or host name.

b. Signinwiththedefault credentials:

```
username=admin
password=admin
```
- c. Set a password reminder.
- d. Click Save. The CruzOC Home page is displayed and you are ready to start Completing [Post-](#page-64-1)Installation Tasks on page 65. Otherwise, resolve issues before continuing.

## <span id="page-35-0"></span>Installing CruzOC Silently

Linux systems support CruzOC silent installation where the installer runs without any user interaction. A near-silent mode is also possible on a Windows system. Set installer and userdefined variables in a response (properties) file. The installer automatically creates a sample propertiesfileduring a normalinstallationandsavesitinyourinstallation'srootdirectory.

Please contac[t tsc@doradosfotware.com f](mailto:tsc@doradosfotware.com)or specific installation instructions.
The CruzOC Home page is displayed and you are ready to start Completing [Post-](#page-64-0)[Installation](#page-64-0) Tasks on page 65. Otherwise, resolve issues before continuing.

# Installing from the Command Line

Installing from the Command Line

You can execute installation from the command line. Respond to each prompt to proceed to the next step in the installation. If you want to change something on a previous step, enter back. Cancel this installation at any time by entering quit.

The text prompts are equivalent to the graphic interface prompts. If you need detailed information on the different installer options, see Installation User Interface on page 83.

Theinstallationprocessinstallsprogramfiles,doessetupfunctions,andperformstheinitial database load.

The instructions are the same for Linux and Windows systems except where noted.

The following system files may be modified during root installation on a Linux system:

/etc/.dsienv - installed

/etc/init.d/oware - installed

/etc/init.d/owaredb - installed

/etc/init.d/synergy - installed

Install CruzOC in console mode from the command line as follows.

1 Navigate to the installer's executables.

cd /*userDir*/install/

2 Enter the following command appropriate for your operating system:

```
win install.exe -i console
./linux_install.bin -i console
```
The command line installer starts.

Launching installer...

...

PRESS <ENTER> TO CONTINUE:

Informational content shows, such as minimum system requirements.

- 3 Press Enter through the informationalcontent.
- 4 Enter whether you want an Express Install (1) or Custom Install (2).
- 5 Follow the remaining prompts for your selected installation.

When the installation is complete, a successful/unsuccessful message is displayed. If successful, press Enter to exit. Otherwise, follow the instructions provided for an unsuccessful installation. Also see, [Troubleshooting Installation Issues on page 79.](#page-78-0)

If you installed a MySQL database to a separate host in console mode, you must run loaddb, loaddb -s, and then run ocpinstall -s, all from the Application server installation console.

By default, the servers automatically start after the installation successfully completes.

6 Verify your installation as follows.

a. Enter the following URL from yourbrowser:

http://hostID:8080/login

For the host ID, enter either the IP address or host name.

b. Signinwiththedefault credentials:

username=admin password=admin

- c. Set a password reminder.
- d. Click Save.

The CruzOC Home page is displayed and you are ready to start Completing [Post-](#page-64-0)Installation Tasks on page 65. Otherwise, resolve issues before continuing.

# Upgrading an Existing Installation

For a description of the installation user interface and the different fields and options, see [Installation User Interface on page](#page-82-0) 83.

- [Upgrading from a Previous](#page-38-0) Version
- [Backing Up the](#page-39-0) Database
- Restoring [Databases](#page-40-0)
- [Upgrading on](#page-40-1) Windows
- [Upgrading on](#page-41-0) Linux
- <span id="page-38-0"></span>• [Importing the](#page-43-0) CruzOC MySQL [Database](#page-43-0)

## Upgrading from a Previous Version

When you upgrade your installation from a previous version, keep the following topics in mind, as they apply:

- User [Validation](#page-38-1)
- [Upgrading Your Operating System](#page-38-2)
- General Upgrade [Advice/Information](#page-38-3)

## <span id="page-38-1"></span>User Validation

The installer in recent versions prevents installation as root user in Linux.

## <span id="page-38-2"></span>Upgrading Your Operating System

Ifthe versionyouplan to installdoesnot supportyouroperatingsystemversion,upgradetoa supported operating system before the CruzOC upgrade. Upgrade your operating system as follows.

1 Back up the database.

For instructions about backing up all databases, see Backing Up the Database on page 40.

- 2 Upgrade the operating system.
- 3 Install the original version on the new operating system.
- 4 Restore the database.
- 5 Proceed with the upgrade.

<span id="page-38-3"></span>See [Restoring Databases on page 41 f](#page-40-0)or instructions about restoring databases.

### General Upgrade Advice/Information

- Make sure that you log out of the operating system between installations.
- Make sure that you have a new license, which is required to activate new features.
- Close and re-open browsers when upgrading.
- The following require manual migration (export, then import) from previous versions: SMTP settings, someScheduleritems,CustomAdaptiveCLIs.Someschedulesmayrequire deletion/re-making. If you open them and they are blank, use this method.
- You must re-create topologies.
- User Names/Passwords, and User Groups (Roles) are not automatically reassigned and must be created again manually.
- The default password policy has no restrictions on password length.
- Adaptive CLI with Perlscripts must containvalid Perlunder the "strict" pragma (use strict;). If you import or migrate from a previous version a Perl script that does not pass this "strict" criterion,youmustrewriteitfor "strict" compliancebeforeyoucansuccessfully edit or copy it.
- Any configured color changes to the portal may not persistand must be re-made manually. Similarly, customized page layouts or page order may not persist and you must typically rearrange them manually.
- After upgrade or installing new features or module you may need to reset newly available permissions. New permissions permit no access by default. Tosee them, any administrator user canlookinthePermissions inControlpanel.Ifyouselecttheadministratorroleandsee an enabled *Add* button, then upgrading added new permissions. View and change any permissions not assigned after clicking*Add*.
- If you upgrade, some device information may not appear. If this occurs, delete and rediscoverthe device after upgrading. This is true of the population of Groups. When upgrading, to getthecorrectpopulationofdevicegroupssometimes,youmustdeletethe Group (for example: Dell PowerConnect) before doing the upgrade.
- If upgrade, or any installation, has difficulties, troubleshoot by searching for "error" in [installation root]\install.log.
- Upgrading to a different path than the default may cause path/shortcut errors.
- Upgrade may require resetting Config File portlet permissions.
- Expect first Application server restart after upgrade to be slower than usual.
- When vendors re-brand their devices, previously supported devices may appear with 6027 as vendor. Essentially, you must delete the 6027 vendor, re-seed the relevant driver, re-start Application server and re-discover the devices to remedy this.
- Notethatsomecomponentsmaytriggervirusdetection.Youcaneitherignoresuchwarnings or turn off your virus checker before installing.
- Makesurethatyouknowhowtheolddashboardissetupbeforeupgrading.Someupgrades require you to re-create performance dashboards.
- Note that anytimeyoucancel aninstallationinprogress,remnantsofthe installationmay remain. Uninstall can leave remnants too.
- Run th e dbpostinstallscriptonthe (primary)Applicationservertoowheneveryou upgrade your system and your database is on a separate server.
- Log out and log back in to CruzOC for any permission change to take effect.

# <span id="page-39-0"></span>Backing Up the Database

Toback up your database, open a command shell (*Start > Run* cmd, in Windows), and then type the following at the prompt replacing USERNAME and owbusdb. By default, the database is owbusdb, user name is root and password is dorado.

mysqldump -a -u USERNAME --password=[name] owbusdb > FILENAME.mysql

IfyouhavePerformancemonitorsorTrafficFlowAnalyzer,youmust alsobackupyour stored proceduresotherwisetheydonotgetrestoredwhenyourestorethedatabase.Thecommandline here adds --routines. For example:

mysqldump -a -u root --password=dorado --routines owbusdb > owbusdb.mysql

This writes the owbusdb to a plain-textfile calledFILENAME.mysql (owbusdb.mysql in our examples). This file is a full backup with which you can fully restore your database in case of problems.

Defaults for the database are oware (login) and dorado (password). These are typically different from the login/password for theapplication.

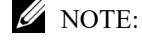

Toget a rough estimate of a database'ssize, looking at the size of thedirectory [installation root]\oware3rd\mysql\data.

Here are the backup commands for all the databases:

mysqldump -a -u root --password=dorado owbusdb > owbusdb.mysql mysqldump -a -u root --password=dorado owmetadb > owmetadb.mysql mysqldump -a -u root --password=dorado lportal > lportal.mysql mysqldump -a -u root --password=dorado synergy > synergy.mysql To backup stored procedures too:

mysqldump -a -u oware --password=dorado --routines owbusdb > owbusdb.mysql

## <span id="page-40-0"></span>Restoring Databases

RestoreyourMySQLdatabasefromthe *filename*.mysqlfile fromthecommandlineas follows.

1 Drop the database using one of the following commands:

mysqladmin -u USERNAME -p drop owbusdb mysqladmin -u USERNAME --password=[password] drop owbusdb

- 2 Recreate the database using one of the following commands:
	- mysqladmin -u USERNAME -p create owbusdb mysqladmin -u USERNAME --password=[password] create owbusdb
- 3 Import the backup data using one of the following commands:

```
mysql -u USERNAME -p owbusdb < FILENAME.mysql 
mysql -u USERNAME --password=[password] owbusdb < FILENAME.mysql 
Here are restoration commands for all the databases:
```
mysql -u root --password=dorado owmetadb < owmetadb.mysql mysql -u root --password=dorado owbusdb < owbusdb.mysql

```
mysql -u root --password=dorado lportal < lportal.mysql
```

```
mysql -u root --password=dorado synergy < synergy.mysql
```
Whenever you upgrade your system and your database is on a separate server, you must run the dbpostinstall script on the (primary) Application server too.

## <span id="page-40-2"></span><span id="page-40-1"></span>Upgrading on Windows

This section provides the steps for [preparing](#page-40-2) your Windows system for an upgrade and then [running the](#page-41-1) installer.

## Preparing to Upgrade on Windows

As with a standard install, make sure that you can communicate with the network.

IftheApplicationserverautomatically starts duringinstallation,theWebandApplicationservers startas a service.Programsthatrunas a service**donot**trigger a WindowsFirewallnotificationthat allowsyou to grantfirewallaccess to theprogram.Additionally,MySQLalwaysrunsas a service.

If you are running a domain profile that implements the firewall setting with a Group Policy, the rules added by the CruzOC installer may be overridden.

Prepare to upgrade your CruzOC version on a Windows system as follows.

- 1 Back up the database to another machine and any other resources that need manual installation. The backup is stored in the *installPath*/backup.sql directory. See [Upgrading](#page-38-0) from [a Previous](#page-38-0) Version on page 39 for more specifics.
- 2 Make sure that you export the system settings if you modified the default settings.
- 3 End SNMP service from the Task Manager if it is running.

This service causes a port 161 conflict during installation, which must be resolved before continuing.

<span id="page-41-1"></span>Now you are ready to get started [Running the Installer.](#page-41-1)

#### Running the Installer

Run the installer as follows.

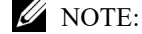

The installer automatically stops the Application and Web servers during an upgrade.

1 Download the CruzOC package to your local host in a temporary location. 2

Start the installer:

win install.exe

The install files are automatically extracted and the installation wizard begins.

- 3 Accept the license agreement to start the upgrade process.
- 4 Answer each prompt appropriately.

If you did not backup your database before starting the update, you are given one more chance to doso.Thedatabasebackupisstoredinthe*installPath*\backup.sqlfile.Forexample:

*installPath*\Cruz\backup.sql

If you elect not to rebuild the database, the update still re-seeds the system settings.

If you encounter port conflicts, resolve them before continuing.

Theserversautomaticallystartwhenthe update finishes.Youmayneed to reboottheserverif your performance monitor information does not appear.

Ifyouare runningeitherMySQLorOracleasyourdatabaseon a separate server,youmust also run dbpostinstall on the (primary) Application server before starting your system.

Ifyourupgradefails,seethedb\_setup.log,install.log,orapp\_setup.logfileinthedestination directory for messages that may help fix the failure.

## <span id="page-41-0"></span>Upgrading on Linux

This section provides the steps for [preparing](#page-42-0) your Linux system for an upgrade and then running the [installer.](#page-42-1)

## <span id="page-42-2"></span>Preparing to Upgrade on Linux

<span id="page-42-0"></span>This sectionsummarizes the steps to take to prepare for anapplicationupgradeona Linux system.

Prepare to upgrade your CruzOC version on a Linux system as follows.

1 Back up the database to another machine and any other resources that need manual installation. The backup is stored in the *installPath*/backup.sql directory. See [Upgrading](#page-38-0) from [a Previous](#page-38-0) Version on page 39 for more specifics.

For example, backup your CruzOC MySQL database to another machine or network drive with the following commands:

```
mysqldump -a -u root --password=dorado --routines owbusdb > owbusdb.mysql 
mysqldump -a -u root --password=dorado owmetadb > owmetadb.mysql 
mysqldump -a -u root --password=dorado lportal > lportal.mysql
```
The password may be different than the default (dorado).

- 2 UpgradeyouroperatingsystemifneededbeforeupgradingtheCruzOCapplication. Make sure that the Linux upgrade does not include the MySQL database. If it does, remove it after the upgrade and the import the CruzOC MySQL database (see Importing the CruzOC MySQL [Database](#page-43-0) on page 44 for instructions).
- 3 Make sure that you exportthe system settings if you modified the default settings.
- 4 Verify that the current installation's Application server starts without exceptions.

Now you are ready to get started [Running](#page-42-1) the Installer.

#### <span id="page-42-1"></span>Running the Installer

These instructions assumethatyouhavealreadybackedupyourdatabaseandothernecessary configurations requiring a manual backup. If you have not already done the backups or prepared your system for an upgrade, see Preparing to Upgrade on Linux on page 43 before continuing. Run the installer as follows.

#### $\mathscr{D}$  NOTE:

- The installer automatically stops the Application and Web servers during an upgrade.
- 1 Login as a non-root user, such as synergy.
- 2 Upload the CruzOC package to your home directory, such as / home/synergy.
- 3 Modifythe linux\_install.shandlinux\_install.binpermissions toallowtheir execution.

```
cd version/install 
chmod +x linux_install.bin 
cd Disk1/InstData 
chmod +x linux_install.bin
```
4 Start the installer:

./linux\_install.bin

5 Accept the license agreement to start the upgrade proces1s.

A messagethatanexistinginstallationwasdetectedandthiswillbeanupgrade.Alsonoted are the installed features. Click Enter to continue. Otherwise, enter quit to cancel the upgrade.

6 Answer each prompt appropriately.

If youdid not backup yourdatabase before starting the update, youare givenone more chance to doso.Thedatabasebackupis storedinthe *installPath*/backup.sqlfilebydefault.

If you elect not to rebuild the database, the update still re-seeds the system settings.

If you encounter port conflicts, resolve them before continuing.

Theserversautomaticallystartwhentheupdatefinishes.Youmayneed to reboottheserverif your performance monitor information does not appear.

Ifyouare runningeitherMySQLorOracle asyourdatabaseon a separate server,youmust also run dbpostinstall on the (primary) Application server before starting your system.

Ifyourupgradefails,seetheinstall.log,db\_setup.logorapp\_setup.logfileinthedestination directory for messages that may help fix the failure.

# <span id="page-43-0"></span>Importing the CruzOC MySQL Database

Upgradessometimesfail,operatingsystemupgradescouldcausedatabaseissues,andyoumay need to revert back to the database before the upgrade. Make sure that you back up your database before doing any kind of anupgrade.

Import the CruzOC MySQL database as follows.

- 1 Shutdown the Application server and Webserver.
- 2 Confirm no running java process exists.

ps-ef | grep java

- 3 Kill any existing java processes.
- 4 Drop the database with the following command lines:

mysqladmin -u root --password=dorado drop owmetadb mysqladmin -u root --password=dorado drop owbusdb mysqladmin -u root --password=dorado drop lportal

5 Create a new database with the following command lines:

mysqladmin -u root --password=dorado create owmetadb mysqladmin -u root --password=dorado create owbusdb mysqladmin -u root --password=dorado create lportal

- 6 Import the backed up database:
	- mysql -u root --password=dorado owmetadb < owmetadb.mysql mysql -u root --password=dorado owbusdb < owbusdb.mysql mysql -u root --password=dorado lportal < lportal.mysql
- 7 Start the Application server by entering the #service oware start command.
- 8 Enter service oware status to verify that the Application server is ready.
- 9 Start the Web server by entering the #service synergy start command.
- 10 Enter service synergy status to verify that the Web server is ready.
- 11 Login to the Web client and confirm that the data imported correctly.

# <span id="page-44-0"></span>Uninstalling the Application

Use Control Panel to uninstall in Windows. Uninstall by running the following on Linux:

\$OWARE\_USER\_ROOT/uninstall

No graphic wizard appears, and you must respond to the command-line prompts as they appear.

Youcan uninstall the software by using Windows' control panel's *Add/Removeprograms* feature (or from a Windows command prompt with %OWARE\_USER\_ROOT%\uninstall.lnk), or by running **one** of the following on Linux:

\$OWARE\_USER\_ROOT/\_uninst/linux\_uninstall

For console mode, run one of the following

\$OWARE\_USER\_ROOT/uninstall -I console

#### $\mathscr{U}$  NOTE:

If you uninstall in a shell rather than using the graphic uninstaller, uninstaller cannot uninstall its own directory. This produces some errors you can safely ignore in a console uninstallation. Use cd /opt andthenrm -rf [installation target directory] todofinalcleanup.

In graphic uninstallation, as in installation, click *Next* to continue through the screens as they appear. One such screenappears listing what you want to uninstall. Confirmthat youwantto removeallthelistedinstalledcomponents.Youcanoptionallydeletealltheapplications'filesand directories (complete removal).

#### CAUTION:

Uninstallation on MySqlservers may delete the database and any application directories. The applications'directoriesalsocontainsanyinstalledapplicationcomponentsanddevicedrivers.

The option to delete directories is primarily to support application developers having to uninstall and re-install the basic application platform without losing component files (like device drivers) on disk that were not part of the installation.

Deletion is recommended, but not required. It removes files created after installation; temp files, database files, cache files, and files extracted from OCP/DDP files. Overall, it is the best way to get a clean uninstallation.

#### $\mathscr{U}$  NOTE:

You can back up your oware/lib/\*.properties files or overrides before uninstalling if you want to preserve them. An alternative is overriding properties. Refer to the *CruzOC User Guide* for more on overriding properties.

When the software has been completely uninstalled on Windows, if prompted, you must reboot your computer to complete deletion of any locked files. Best practice is to rebootright away.

Uninstalling removes all installed files and files created by using the installed system (that it has permission to delete).Itdoes*not*removedirectories that werenot createdby this application's installation or runtime. User-created directories in the product's directory path remain after product removal.

#### $\mathscr{D}$  NOTE:

Uninstaller may freeze on hosts with inadequate resources. Also: The uninstaller deletes uninstall.exe, if you press the cancel button. After the canceling uninstallation, several directories and files remaining on disk that require manually deletion to completely uninstall.

Uninstalling the Application | Installing Single-Server Deployment

# Installing Virtual Appliance

The*C*ruzOC Virtual Appliance, or virtual machine (VM) is a single .ova file, compatible with VMware® products including VMWare ESX®, VMware Workstation and VMware Player.

 $\mathscr{U}$  NOTE:

This section assumes that the user has in depth Linux and VMware administration knowledge.

The section assumes that the VM is a standalone server and client access comes from a client browserfromanother host. If youneed client access directly on the VM, you must install a compatible browser on the VM.

For best experience and use of time, allocate sufficient resources during the trial period so that you can evaluate the full set of features. Use the many online resources available.

For more about resource requirements, see Single-Server Hardware Requirements on page 30 in this guide for a conventional installation. You may also get additional information, videos, and accessto supportanda knowledgebasefromthewebsitewhereyoudownloadedthesoftware.

TheCruzOCapplicationisalreadyinstalledontheVirtualAppliance.This sectiondescribes the process to configure the CruzOC application as a virtual appliance for your environment. The instructions assume you installed and configured the hypervisor that will be the host for the Virtual Appliance.ForadditionalinformationaboutinstallingandconfiguringtheESXproducts, orother VMware hypervisors, consult your VMware documentation.

The Quick Start the Virtual [Appliance](#page-47-0) steps should be enough to get the VM up and running in yourenvironment.Ifyouencounterissuesorneedmoredetailedsteps,seethefollowingsections:

[Quick Start the](#page-47-0) Virtual Appliance – 48 Detail Steps to Start CruzOC Virtual Appliance-49 Upgrading the  $VM - 53$ [Troubleshooting VM Installation – 54](#page-53-0)

Read the entire section before you start your Virtual Appliance (VM) installation. Once you complete VM installation, see the [Getting Started Tasks](#page-65-0) on page 66 and [Upgrading](#page-52-0) the VM on [page 53 p](#page-52-0)ost-installation tasks.

4

# <span id="page-47-0"></span>Quick Start the Virtual Appliance

Get started quickly by importing and starting the Virtual Appliance as follows.

1 Import the .OVA file and power on.

We recommend you review [Understanding Prerequisites on page 49.](#page-48-1)

2 Start the VM and login with:

```
user= synergy 
password=synergyP@$$
```
- 3 Run the ./setup command.
- 4 Select Option #1 for initial VMconfiguration. This configures the VM's static IP address and installs the 30 day trial license.
- 5 Restart the VM.
- 6 Go to the ./setup menu.
- 7 Run the "Check server status option" from the ./setup menu. This allows you to confirm server startup.
- 8 Enter the following URL from yourbrowser: http://*yourIP*:8080
- 9 Signinwiththedefault credentials:

```
username=admin
```

```
password=admin
```
Your VM environment should be up and running.

10 Complete the [common setup](#page-65-0) tasks.

If you encounter issues or need more detailed steps, see the following sections:

- [DetailStepstoStart](#page-48-0)CruzOCVirtual [Appliance](#page-48-0)
- [Upgrading the](#page-52-0) VM
- [Troubleshooting VM](#page-53-0) Installation

# <span id="page-48-0"></span>Detail Steps to Start CruzOC Virtual Appliance

This section provides detailed steps for importing/configuring and starting the Virtual Appliance. Th[eQuickStarts](#page-47-0)ectionshowsyouhow to gettheappliance up andrunningquicklywithnoissues. Thissectionisintendedforusersthatareexperiencingissuesduringthequickstartorifmore information is needed regarding the process.

To configure the application as a virtual appliance, follows these steps:

- 1 [Understanding](#page-48-1) Prerequisites
- 2 [Deploying the OVA](#page-50-0) Template
- 3 [Starting the Virtual](#page-51-0) Machine
- 4 [Completing the Initial VM Host](#page-51-1) Configuration
- 5 Starting the [Application](#page-52-1)
- 6 [Getting](#page-65-0) Started Tasks (this is a post-installation setup task)

Bore putting the CruzOC Virtual Appliance into a production environment, make sure that you change the MySQL. See Securing MySQL Passwords on page 67 for detailed instructions.

# <span id="page-48-1"></span>Understanding Prerequisites

The VM is intended and sized to support trial/evaluation of the software for up to 100 devices. Other deployments may be supported and may require additional VM configuration. Many factors affect the VM performance. The underlying hardware resources must be able to support the desired deployment configuration. Reconfiguration may require more RAM, hard drives, fasterharddrives,CPU/cores, or storage allocated to theVM.Refer to the*User Guide*for sizing details.

Thevirtualmachinefile(.ova)wascreatedwiththeVMware workstation 9.0.1andiscompatible with following VMware products:

- Fusion 5.0
- Workstation 9.0
- ESX

If the Virtual Appliance requires reconfiguration, you are limited to these maximum resource settings:

- 64 GB memory limit
- 8 processor limit
- 10 network adapter limit
- 2 TB disk size limit

If you need resources in excess of these constraints, you will need to create your own VM by performing a package installation on your new VM. If you need to expand an existing system beyond these limits, you need to follow the database migration procedures to backup the mysql database, re-install the same software version on your target VM, and then restore the database files to the target VM.

Make sure that you have the following:

- A downloaded CruzOC.ova file
- The IPv4 address identified for the VM appliance
- The VM host has a connectivity to the target managed devices
- Neither Firewalls nor other restrictions block communication for ICMP, SNMP, FTP, TFTP, SCP, SSH, Telnet, HTTP
- SMTPandinternetaccessarerequiredfornotificationfromCruzOCby e-mailaswellas for license/subscription renewal
- The following system requirements:

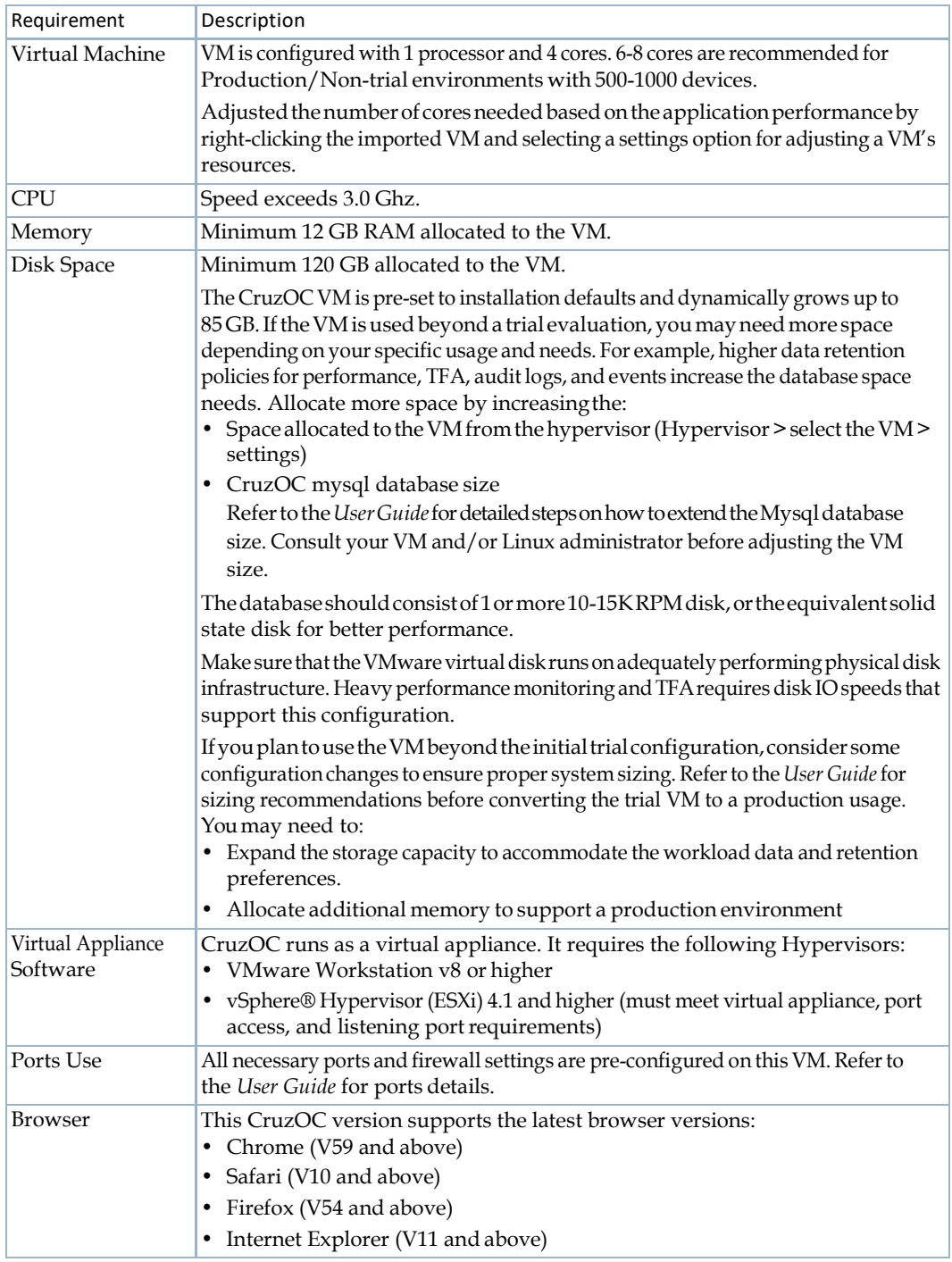

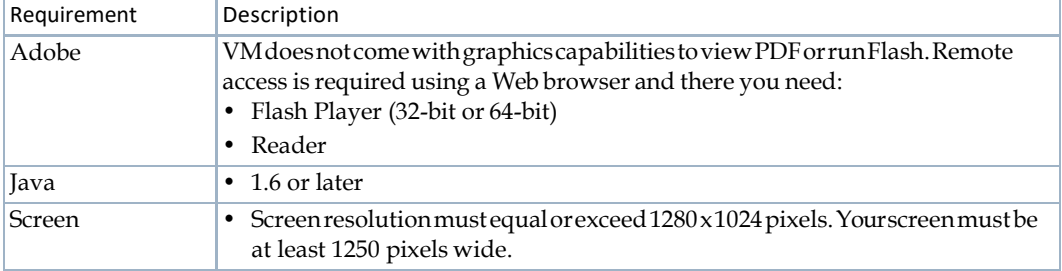

Now that all the prerequisites are in place, you are ready to get started Deploying the OVA [Template.](#page-50-0)

# <span id="page-50-0"></span>Deploying the OVA Template

You can deploy the Open Virtualization Format (OVA) template with VMware workstation, VMware Player, or ESX. High Availability Deployment options are available for the software that youcandeploywithorwithoutVMs.Contactyour salesrepresentativeifyouare interestedin these options. The trial version is not intended to support conversion to a HA platform.

## $\mathscr{U}$  NOTE:

If you see an error message about in-compatibility or OVF specifications, make sure that you have sufficient disk space and are using a local drive (not a share).

Deploy the OVA template as follows.

- 1 Deploy the OVA template from the VMware Workstation.
	- a. Select File > Open menu.
	- b. Select the Ova File.
	- c. Power on the VM.
- 2 Deploy the OVA Template from the VMware Player.
	- a. Select File > Open Virtual Machine.
	- b. Right-clickandthenselectPlayVirtualmachine.
- 3 Deploy the OVA Template from the vSphere/ESX server.
	- a. StarttheVMwarevSphereclient.

The vSphere client is displayed.

- b. Select File > Deploy OVA Template.
- c. SelecttheDeployfromfileoptionandthenbrowse to whereyoucopiedtheCruzOCOVA file.
- d. Select the CruzOC.ova file and then click the Next button.

Continue with [Starting the VirtualMachine.](#page-51-0)

# <span id="page-51-0"></span>Starting the Virtual Machine

After you have completed the above steps, you can start the application in the VM console.

## $\mathscr{D}$  NOTE:

Before you start the VM console, make sure that you make any needed VM setting modifications by rightclicking the Image to get the menu of options.

- 1 Start the VM by clicking on its name and then selecting Power > Power On.
- 2 Open the VM Console.
- 3 Log in with the default credentials (synergy user).

Username: synergy Password: synergyP@\$\$

The synergy user has passwordless sudo privileges.

Continue with [Completing the Initial VM Host Configuration.](#page-51-1)

## <span id="page-51-1"></span>Completing the Initial VM Host Configuration

A user setupmenuscript simplifiesVMinitialization.Complete theinitialVMhost configuration from the command line as follows.

- 1 Log in as the synergy user (synergy/synergyP@\$\$).
- 2 Enter the following command:

./setup

<span id="page-51-2"></span>3 Select 1) VM Configuration Menu and follow the prompts.

If the setup is not successful, resolve any issues and then repeat [step 3.](#page-51-2)

#### $\mathscr{U}$  NOTE:

The VM initialization is designed to detect all available ethernet interfaces. Typically thisis eth0 or ens32. Make sure eth<zero> is entered when a sked.ethO(oh) is not a valid Linux interface and interface configuration will not be successful. If no interfaces are listed, do not proceed and do not make up an interface name. Contact your VM administrator.

If a customizedVMconfigurationis required to support alternate interfaces,DNS,orother environments, contact your Linux and network administrator.

- 4 Reboot the VM.
- 5 Enter ./setup and then select the Check Server Status option.

Thiscontinuouslycheckstheserver status until theserversstartsuccessfully.If startup is successful, the following message isdisplayed.

===================================================

Application server status:---- appserver: ready

Web server Status:----------- synergy is running synergy is ready

Database server status:------- owaredb is running ===================================================

Once the VM setup is complete, continue with the configuration by [Starting the](#page-52-1) [Application.](#page-52-1)

# <span id="page-52-1"></span>Starting the Application

Follow these steps to start the application.

- 1 Restart the VM if you have not already done so as follows:
	- a. Shut down the Web and Application servers using one of the following:
		- Use option 6 from the ./setup menu.
		- Use the following commands:

oware stop

synergy stop

b. Shutdown the database as follows:

sudo service owaredb stop

c. Restart the VM as follows:

sudo shutdown -r now sudo service

#### $\mathscr{D}$  NOTE:

By default the CruzOC servers are configured to automatically start. After restarting the VM, all of the servers should come up and the application is ready soon after startup.

- 2 Confirmthatthe serverisupandrunningbyselecting option 5 fromthe ./setupmenu.
- 3 Open a browser and enter the following URL:
- http://*hostIPAddress*:8080
- 4 Sign in using the default credentials:

Username: admin

Password: admin

The initial login prompts for a Password reminder for the admin user. This supplies the information for the Forgot password link in the login page.

5 Set a password reminder and then clickSave.

The CruzOC Home page is displayed. Continue with Getting Started Tasks on page 66 [po](#page-65-0)st-installation setup task.

# <span id="page-52-0"></span>Upgrading the VM

Upgrade the Virtual Appliance/VM similar to a standard Linux upgrade. Upgrade the CruzOC Virtual Appliance/VM installation from the command line as follows.

- 1 TransfertheunzippedCruzOCinstallationpackage to theVMusingFTPormount a shareon the VM with access to the CruzOC install files.
- 2 Log in as a non-root user, such as synergy.
- 3 Modifythe linux\_install.shandlinux\_install.binpermissions toallowtheir execution.

```
cd version/install 
chmod +x linux_install.sh 
cd Disk1/InstData 
chmod +x linux_install.bin
```
4 Start the installer:

./linux\_install.bin

5 Accept the license agreement to start the upgrade process.

A message is displayed indicating that an existing installation was detected and this will be an upgrade.Alsonotedare the installedfeatures.ClickEnter to continue.Otherwise, enter quit to cancel the upgrade.

6 Answer each prompt appropriately.

Ifyoudidnotbackupyourdatabasebefore starting the update, youaregiven a chance to do so.The database backup is storedin the *installPath*/backup.sqlfile by default.

If you elect not to rebuild the database, the update still re-seeds the system settings.

If you encounter port conflicts, resolve them before continuing.

Theserversautomaticallystartwhentheupdatefinishes.Youmayneed to reboottheserverif your performance monitor information does not appear.

Ifyouare runningeitherMySQLorOracle asyourdatabaseon a separate server,youmust also run dbpostinstall on the (primary) Application server before starting your system.

Ifyourupgradefails,seetheinstall.log,db\_setup.logorapp\_setup.logfileinthedestination directory for messages that may help fix the failure.

# <span id="page-53-0"></span>Troubleshooting VM Installation

Inaddition to the troubleshooting section in your application's guides, you may want to try the following if the application server does not start:

- 1 Check the server status (option 5) to see if there is a license expired error.
- 2 Verifythatyoursystemhastheminimumhardwarerequirements.Iftherearenotenough RAM, the servers cannot start.
- Contact support if your server still fails to start.

Upon reboot or system restart, by default, the Application, Web, and Database servers are configured to automaticallystart(autostart).Ifyouneed to stoporstart a serverwithoutrebooting the VM, use the following commands:

- Stop or start the Application server: sudo service oware start | stop
- Stop or start the Synergy server (web server service): sudo service synergy start | stop

The startup process takes a few minutes, and depends on the host speed. The application server needs to be fully up before the Web server can provide full client access. The Web server should be fully functional within five minutes of the Application server being up.

# <span id="page-54-0"></span>Installing Distributed and HA Deployments

Before installing the CruzOC product, make sure that you have performed all the necessary tasks discussed in Preparing for [Installation](#page-12-0) on page 13.

For a description of the installation wizard and the different fields and options, see Distributed and [HA Servers Installer on page](#page-87-0) 87.

Thissectioncoversthefollowinginstallationtasks.Ifyouareupgradinganexistingsystem,see [Upgrading/Patching](#page-93-0) from Previous Versions on page 93:

[Distributed/HA Hardware Requirements – 58](#page-57-0) [Installing Distributed/HA Deployments – 59](#page-58-0)

# General Information

This section includes some general information about:

- [Distributed](#page-55-0) Installation
- [Databases on Separate](#page-55-1) Servers
- [Adding Mediation](#page-55-2) Servers
- [High Availability and](#page-56-0) Clustering

# <span id="page-55-0"></span>Distributed Installation

A distributedinstallationrequirestheHAinstallerforyouroperatingsystem.Whenyoustartthe installer, select the Custom installation option, and point to the same partition (by default named for the Application server's hostname concatenated with the word "partition").

#### $\mathscr{D}$  NOTE:

In distributed installations, by default, installing an Application server by itself means that the Mediation server process(ordinarilyincludedinstand-aloneinstallations)isturnedoff.ToturnontheMediation server, add the following property to the \owareapps\installprops\lib\installed.properties file:

oware.appserver.mediation.setup=true

## <span id="page-55-1"></span>Databases on Separate Servers

You can run loaddb after installing it and the run dbpostinstall to seed the components. Run loaddb -s when the Web server is on a different host.

If your system's Web server and Database server are on different machines, you must run loaddb -s on the Web server host to create the Synergy/portal database.

## <span id="page-55-2"></span>Adding Mediation Servers

Often, such distributed installations use multicast to discover components. The command line (startappserver or startmedserver) -m parameter specifies that mulitcast address, or you can specify it in the owareapps\installprops\lib\installed.properties file with the following property for autostart installations:

oware.application.servers=[Host IP address]

Multicast is optional. However, you can disabled it using the oware.application.servers property in the owareapps\installprops\lib\installed.properties file if, for example, a firewall blocks multicast between components. For example:

oware.application.servers=*appserver\_A\_IPaddress*,*appserver\_B\_IPaddress*

Se[eDisablingMulticastonpage111](#page-107-0) to disablemulticast andfor a way to configure thealternative (a non-clustered Mediation server setup example also appears in Installing Distributed and HA [Deployments on page](#page-54-0) 55).

## *M* NOTE:

You can elect to ping Mediation servers before attempting to call a rule. This avoids the long timeout that can occur when the Mediation server's network cable gets unplugged. To enable this, add a property (com.dorado.ping.medserver=true) to installed.properties for each Application server. Ping incurs some additional overhead incurred, so by default, the property is not set and no ping occurs before rules.

To **enable Mediation server** portal, modify and rename the following properties file:

oware/synergy/conf/server-overrides.properties.sample

Uncommentthe medserver.support=true property, andrename this file to omitthe .sample extension.

# <span id="page-56-0"></span>High Availability and Clustering

When you are installing a high availability system, the installation includes a setup for the Config Server (the primary server in a cluster). The cluster's multicast address is configured automatically. Fill in these values if you are installing a clustered or high availability system.

Here are some **clustering considerations**. For additional details on clustering, refer to the *CruzOC User Guide*.

- Clustering does not require DNS entries for all servers.
- Servers (Application or Mediation) in a cluster need to share the following pieces of information:
	- **Partition Name** is a unique string forthis cluster, beginning with a letter. For clustering, configure this name one of several ways:
		- Command line, typical for testing
		- installed.properties, the command line overrides this property file
		- pmstartup.dat, settings usedby automatic server startup (*i.e.*, Windows Service)

See Installing Distributed and HA [Deployments](#page-54-0) on page 55 for a real-world example of such an installation.

• **Mediation Listeners as Redundant Peers** for Mediation server clusters, you can also elect to either send redundant messages to each server, or to have each server process messagesindependently.Selecttheformerfor a highavailabilitymediationpair.

# <span id="page-57-0"></span>Distributed/HA Hardware Requirements

The distributed server hardware guidelines are based on average CruzOC application use on your managed network [\(Table 5](#page-57-1)-1). These guidelines include number of users, number of devices managed, Traffic Flow Analysis (TFA), Performance Management (PM), and Event Management (EM) as the most demanding elements.

Distributedinstallations consistof separate servers for separate functionswithintheCruzOC system. Webserver (WS), Application server (AS), Mediation server (MS), and Database server (DB)areonseparatehosts.TheRAM,CPUandharddrive(HD) sizesfortheseareprovided.All CPUs and/or cores should be 3.0GHz or faster.

For sizing recommendations not covered here, contact your sales representative.

| CruzOC<br>NM Use                                                                 | Web Server (WS)    |                          |            | <b>Application Server</b><br>(AS) |                       |            | <b>Mediation Server</b><br>(MS) |                         |            | Database Server (DB) |              |                                                                                                    | MemoryAllocation<br>(Changes to default<br>heap settings) |            |                   |            |
|----------------------------------------------------------------------------------|--------------------|--------------------------|------------|-----------------------------------|-----------------------|------------|---------------------------------|-------------------------|------------|----------------------|--------------|----------------------------------------------------------------------------------------------------|-----------------------------------------------------------|------------|-------------------|------------|
|                                                                                  | <b>RAM</b><br>(GB) | CPU                      | HD<br>(GB) | <b>RAM</b><br>(GB)                | CPU                   | HD<br>(GB) | <b>RAM</b><br>(GB)              | CPU                     | HD<br>(GB) | <b>RAM</b><br>(GB)   | CPU          | HD                                                                                                    | WS<br>(GB)                                                | AS<br>(GB) | <b>MS</b><br>(GB) | DB<br>(GB) |
| 10 users<br>500 devices<br>$TFA$ <sup>1</sup> PM <sup>4</sup><br>EM <sup>5</sup> | $\overline{4}$     | Dual<br>Core             | 40         | $\overline{4}$                    | Dual<br>Core          | 40         | 4                               | Dual<br>Core            | 40         | 4                    | Dual<br>Core | $1x\,200$ GB<br>7200RPM                                                                                       | $\overline{2}$                                            | 3          | 3                 | 3          |
| 50 users<br>1000 Devices<br>$TFA$ <sup>2</sup> $PM4$<br>EM <sup>5</sup>          | 8                  | Quad<br>Core             | 40         | 8                                 | Quad $ 40$<br>Core    |            | 6                               | Dual<br>Core            | 40         | 8                    | Quad<br>Core | 2x100GB<br>10K RPM<br>$RAID$ 0 or<br>better striping<br>or SSD                                                | 6                                                         | 6          | $\overline{4}$    | 6          |
| 150 users<br>5000 Devices<br>TFA <sup>3</sup> PM <sup>4</sup><br>EM <sup>5</sup> |                    | $16+ 8$ core             | 40         | $16+$                             | $ 8 \text{ core} $ 40 |            | 6                               | 5x<br>Dual<br>Core<br>6 | 40         | $16+$                |              | 8 core High Perf Disk 14<br>Array $4x$<br>100GB<br>10K RPM or<br>better. RAID 0<br>or better or<br><b>SSD</b> |                                                           | 14         | $\overline{4}$    | 14         |
| 150 users<br>10000<br>Devices<br>$TFA^3PM^4$<br>EM <sup>5</sup>                  |                    | $64+ 8 \text{ Core} 200$ |            | $64+$                             | 8<br>Core             | 200        | 32                              | 4<br>Core               | 200        | 32                   | 8<br>Core    | High Perf Disk 20<br>Array $4x$<br>100GB<br>10K RPM or<br>better. RAID 0<br>or better or<br><b>SSD</b>        |                                                           | 20         | 6                 | 20         |

<span id="page-57-1"></span>Table 5-1. Distributed Server Hardware Guidelines

<sup>1</sup> <2Mbs Internet egress and a 1:1000 sample rate.

 $2$  <10Gbs Internet egress and a 1:1000 sample rate.

 $3$  <200 Gbs Internet egress and a 1:1000 sample rate.

<sup>4</sup> PM supports 600 inserts per second using a single disk (SSD) Drive. 1 insert = 1 monitored attribute. Performance improves as you add drives and worsens with slower drives.

<sup>5</sup> EM supports a sustained 200 traps per second using a single (SSD) drive. Performance improves as you add drives and worsens with slowerdrives.

 $6$  Mediation recommendations assume managing <1000 devices per host.

# <span id="page-58-0"></span>Installing Distributed/HA Deployments

The following describes an installation to a cluster. In a production environment, such installations must take account of the network security settings and firewalls.

Here are a few things to check before your installation:

- Synchronize clocks on all hosts where you install CruzOC.
- Ensure any time (NTP) server processes are running.
- Ping all hosts from each other to ensure connectivity exists. Ping with fully-qualified domain name and with the hostname alone.
- EnsurethattheinstallinguserhasadminprivilegesonanyOracledatabase.Se[eOracle](#page-161-0) Database [Management](#page-161-0) on page 165 for more about setting up Oracle.
- Refertotheportsusedinthe*CruzOCUserGuide*for a listofportsthatmustbeopenon the firewall for components to communicate with each other. Open the appropriate ports (bidirectionally).

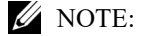

Itisofteneasiesttodisablefirewallscompletelywhileinitiallyinstallingandtestingdistributed installations with firewalls between components.

• Add the following line to the application user's Linux.profile file:

. /etc/.dsienv

This means the user sources the environment on login. On Windows, running the oware command on clients creates a bash emulation with the same environment.

This section provides some general instructions to install CruzOC in a distributed and HA environment.

Install CruzOC in a distributed and HA environment as follows.

- 1 Make the appropriate Custom installations to all affected hosts (Application servers, Mediationservers,clients).Youmustknowthefollowingthatyouconfigure:
	- Cluster name can be any string less than 40 characters For example: my\_CruzOC\_cluster is the CruzOC Application server cluster.
	- Database information: @[Server\_name]:[port]:[database name] For example: @my\_server:1521:MYDB.
	- Config server if you are clustering servers

You<del>FAA</del> & **xampli**cs&to autostart in a production system. If so, select that option when installing.

- 2 Install to Oracle as the installinguser.
	- a. Configure the \$ORACLE\_HOME/network/admin/tnsnames.ora file on your Application server. This is required for loaddb to work. Here is an example configuration:

```
MYDB =(DESCRIPTION = 
    (ADDRESS_LIST =
      (ADDRESS = (PROTOCOL = TCP) (HOST = [Server name]) (PORT = 1521))\lambda(CONNECT_DATA =
```

```
(SERVER = DEDICATED) 
  (SERVICE_NAME = MYDB) 
)
```
b. Run the following commands on the primary Application server:

```
loaddb -u [dba user] -w [dba password] -s -g
dbpostinstall
```
#### $\mathscr{D}$  NOTE:

 $\lambda$ 

If you have a MySQL database on a separate host, you must also run dbpostinstall on the primary Application server.

c. Test DATABASE connectivity from the Application server(appserver):

pingdb -u <username> -p <password>

For example, use the following for MySQL:

pingdb -u root -p dorado

d. Enable Oracle RAC on all Application servers by adding the following to the /owareapps/ installprops/lib/installed.properties file:

```
Addcom.dorado.oracle.rac.connect.url=@(DESCRIPTION=(ADDRESS_LIST=\
   (ADDRESS=(PROTOCOL=TCP)(HOST=[hostname1])(PORT=1521))\ 
   (ADDRESS=(PROTOCOL=TCP)(HOST=[hostname2])(PORT=1521)))\ 
   (FAILOVER=on)(LOAD_BALANCE=on)(CONNECT_DATA=(SERVER=DEDICATED)\
   (SERVICE_NAME=[Oracle service name])))
```
3 Add the following property to the owareapps/installprops/lib/installed.properties file on each Application server (appserver) if you are clustering the appserver.

oware.config.server=*primaryAppserver*

For the primaryAppserver, use either the fully qualified primary appserver name or its IP address. For example:

oware.config.server=10.10.0.1

```
Here is the appserver portion in the installed.properties file: 
#************************************************************ 
# The following properties override those found in * 
# oware/lib/*.properties in order to establish valid * 
# properties for this installation.
#************************************************************
oware.config.server=my_server 
oware.installed.package.name=RedCell
... 
oware.client.partition.name=my_redcell_cluster 
oware.local.ip.address=193.35.184.175 
oware.mediation.subnet.mask=255.255.255.0
```
com.dorado.bom\_dbms.name=oracle

```
com.dorado.jdbc.user=redcell 
com.dorado.jdbc.password=mypwd 
com.dorado.jdbc.database name.oracle=@my server:1521:MYDB
...
```
## $\mathscr{U}$  note:

Ifyouplantochangethedatabasename,youmustchangetherelevantportionofyourApplication servers' installed.properties files. Similarly, if you use a database tool to change the default user's password, you must change that password in the com.dorado.jdbc.password property.

Add the Mediation server (medserver) cluster config server to the installprops/medserver/lib/ installed.properties file on all Mediation servers if you are clustering Mediation servers.

The following example installation does not cluster Mediation servers. However, to bypass multicast communication with Application servers, configure this file with the oware.application.servers property. Multicast may be restricted by a firewall,

/installprops/medserver/lib/installed.propertes

```
#************************************************************
#************************************************************ 
## This property defines whether mediation listeners should make use 
## of high availablity or not. 
## Possible values true - Listener come up in high availability 
 mode(Forwarding/Standby) 
## false - Listener come up independently. 
com.dorado.mediation.listener.use.high.availability=false 
## 
##multicast message communication between agents for working in a peer 
 environment. 
com.dorado.mediation.listener.multicast.intercomm.address=226.0.0.26 
oware.application.servers=193.35.184.175,193.35.184.170 
  The following properties override those found in
# oware/lib/*.properties and
  oware/medserver/lib/*.properties in order to establish *valid mediation properties for this installation.
```
This modification is typical for secure environments where multicast is restricted by a firewall.

#### $\mathscr U$  NOTE:

If you are using the oware.application.servers property, you must (comma-separated) list all available servers wherever you use it to bypass multicast. For example:

oware.application.servers=*appserver\_A\_IPaddress*,*appserver\_B\_IPaddress* Refer to the *CruzOC User Guide* for more details on disabling multicast.

An HA cluster consists of only two Mediation servers. You can have more than two, but that just means more than one standby server exists. If you set the HA property to false, all clusteredMediationserversareactiveatthesametime,andanynumberofMediationservers can be in the same cluster.

5 DisabletheMediationserverontheappserverhostbynot configuringitduringinstallation. Otherwise, add the following property to the \owareapps\installprops\lib\installed.properties file:

```
oware.appserver.mediation.setup=false
```
6 Configure autostarting in the owareapps/installprops/installed.properties file if you installed autostarting. See [Startup Properties on page 74 f](#page-73-0)or a list of potentially configurable properties.

# Verifying Your Installation

Onceyoucompletetheinstallation, verifythattheapplicationsstarts.Thefollowing startup sequences is recommended for complexinstallations:

- 1 Start the database.
- 2 Start the config server (the primary Application server for a cluster).
- 3 Start the remaining Application servers.
- 4 Start the Mediation servers, one at a time.
- 5 Start the Web servers.
- 6 Start the Web client.

Once you have successfully completed the above with single servers, start the rest of the cluster of Application servers. To test that each Mediation server works, start and stop them one at time. Running discovery is a good test of connectivity.

Here are a few things to remember after installation while performing the following tasks.

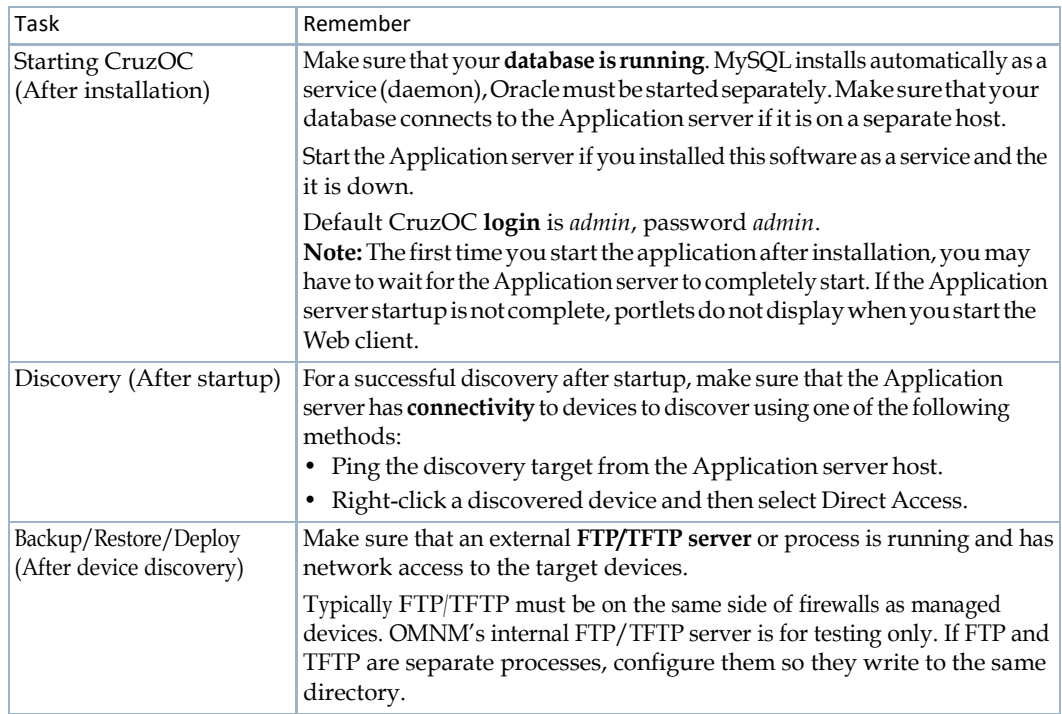

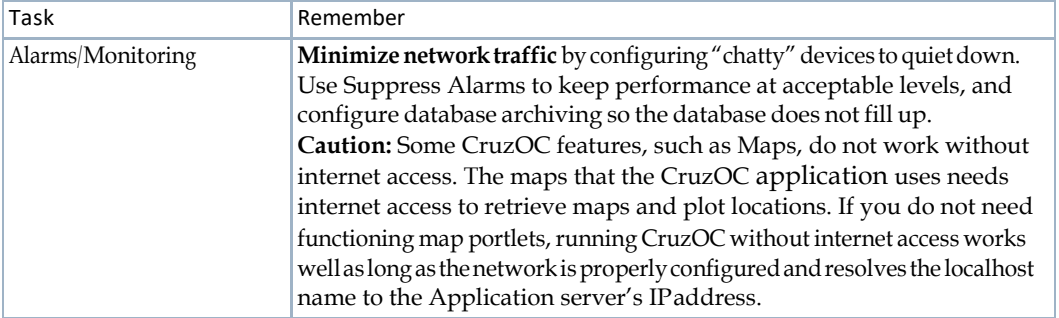

Verifying Your Installation | Installing Distributed and HA Deployments

# 6

# <span id="page-64-0"></span>Completing Post-Installation Tasks

This section provides what you need to prepare for CruzOC installation or upgrade and how to start the applications used to do the preparation tasks.

[Post-Install Checklist – 66](#page-65-1) [Getting Started Tasks – 66](#page-65-2) [Changing Default Passwords – 66](#page-65-3) [Securing MySQL Passwords – 67](#page-66-0) [Installing Third-Party Software – 67](#page-66-1) [Stopping Servers – 68](#page-67-0) [Starting Servers – 69](#page-68-0) [Installing Server Manager – 72](#page-71-0) [Auto Starting Servers – 70](#page-69-0) [Installing Server Manager – 72](#page-71-0)

After installing the third-party software, the remaining tasks depend on the options you selected during installation and/or options you want to change.

# <span id="page-65-1"></span>Post-Install Checklist

The post-install checklist provides information to collect and recommended steps to complete post-install tasks.

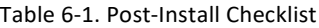

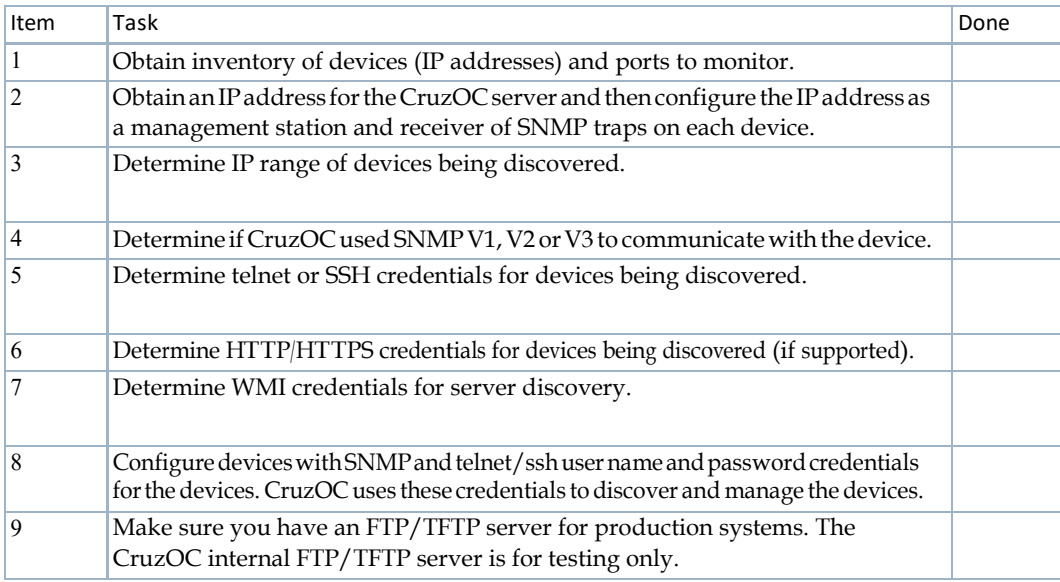

# <span id="page-65-2"></span>Getting Started Tasks

<span id="page-65-0"></span>Once theWebportal is up, you must performsome initial setup and validationtasks. The Home page contains the Getting Started portlet. Walk through each step to configure the primary features for managing and monitoring your network. You can remove the portlet once you complete the setup tasks. If you need to make changes later, add the portlet using the Add > Application option.Thissectionprovidessomeinformationonthefileserverandsomeexamplesteps to create a file server entry.

# <span id="page-65-3"></span>Changing Default Passwords

Before putting into a production environment, change the default passwords noted in this guide, suchas theLinuxOS login(user = synergy) andtheFTPaccount(user=ftpuser). [ChangetheMySQLdatabaserootpasswordaswell\(seeSecuringMySQLPasswordsonpage](#page-66-0) [67\).](#page-66-0)

# $\triangle$  CAUTION:

If credentials are not updated correctly, other processes may stop working. For example, the preinstalledFileserversusetheftpuseraccount.YoucanchangetheftpuserpasswordfromtheLinux operatingsystem.However,thebackup/restoreoperationfailsifyoudonotchangethepasswordwithin the CruzOC softwaretoo.

The default user (admin) initially has the password admin. Application administrators can reset any passwords in the Web portal's Control Panel, Users and Organizations application. The database stores all passwords in encrypted form.

# <span id="page-66-0"></span>Securing MySQLPasswords

Secure MySQL passwords for all CruzOC versions using the following steps to change the MySQL rootandapplicationpasswords.TheseproceduresalsopreventtheMySQLrootpasswordfrom being stored in configuration files and obviates MySQL root access by the application.

- 1 Stop web and applicationservers.
- 2 Change the MySQL root password.

This password is **not** stored in any application configuration files.

Example MySQL commands:

```
SET PASSWORD FOR 'root'@'%' = PASSWORD('SecretRootPassword'); 
SET PASSWORD FOR 'root'@'localhost' = PASSWORD('SecretRootPassword');
```
3 Create a MySQL user "synergy" with access to "synergy" and "lportal" databases.

Example MySQL commands:

```
CREATE USER 'synergy'@'%' IDENTIFIED BY 'SecretAppPassword'; 
GRANT ALL ON synergy.* TO 'synergy'@'%'; 
GRANT ALL ON lportal.* TO 'synergy'@'%';
```
4 Change the MySQL password used for application access by "oware" and "owmeta" users. Example MySQL commands:

```
SET PASSWORD FOR 'oware'@'%cd2 
SET PASSWORD FOR 'owmeta'@'%' = PASSWORD('SecretAppPassword');
```
- 5 Store theMySQLapplicationcredentials intheportal-ext.properties configurationfile.
	- a. Open the following file:

```
.../oware/synergy/tomcat-7.0.40/webapps/ROOT/WEB-INF/classes/portal-
  ext.properties
```
b. Update the following properties:

jdbc.default.username=synergy jdbc.default.password=SecretAppPassword

- 6 Store MySQL application credentials in installed.properties configuration file.
	- a. Open the following file:

.../owareapps/installprops/lib/installed.properties

b. Add/update the following property:

com.dorado.jdbc.password=SecretAppPassword

7 Start web and application servers

# <span id="page-66-1"></span>Installing Third-Party Software

This section includes the installation of some third-party software used with the application, such as:

- [Installing Acrobat](#page-67-1) Reader
- [Installing](#page-67-2) Perl

# <span id="page-67-1"></span>Installing Acrobat Reader

Afteryoucompletetheinstallation,youmaywanttoinstallAdobeAcrobatReader.Youcan download a free copy fro[m www.adobe.com.](http://www.adobe.com/) This application requires Acrobat to successfully print reports.

# <span id="page-67-2"></span>Installing Perl

TheLinuxinstallationdoesnotincludethePerlpackage.TheWindowsinstallationincludesPerl aspartoftheinstalled Cygwincomponent.TheVirtualAppliancealsoincludesPerlontheLinux operatingsystem.Ifyouwant to takeadvantageoftheCruzOCapplication'suseofPerlscripting capabilities on other Linux platforms, make sure that you install the Perl package on the Application server and the Mediation serverhost.

Before installing CruzOC, install Perl to take advantage of OMNM's scripting capabilities. For some of those capabilities. See [Upgrading Perl in this version.](#page-67-3) 

You must install it on the path on the Application server/Mediation server host. Best practice is to restart the server so it recognizes the path, and to use Perl version 5.10 or later (however not 5.16). Some functions also require Perl as well as the Perl module Net::Telnet, so make sure that whateverPerlyouinstallincludesthatmodule. If itisnotinstalled,Net::Telnet[andother](http://www.perl.com/CPAN) [modules are available atwww.perl.com/CPAN.](http://www.perl.com/CPAN)

#### $\mathscr{D}$  NOTE:

Runningperldoc [package name](forexampleperldoc Net::Telnet) letsyouknow whether your system has the relevant package.

Because it is freely available on the internet, Perl is not included in OMNM's installation. You can find information about Perl at [www.perl.com.](http://www.perl.com/) Follow the downloads link to find the recommended distribution for your specific platform. One recommended Perl package is from ActiveState, accessible at: [www.activestate.com/activeperl/](http://www.activestate.com/activeperl/)

#### <span id="page-67-3"></span>*Upgrading Perl in this version*

Perl v. 5.14 deprecates the switch module. After this update if you still have switch cases/scripts using switch statements, then you must install switch.pm manually.

You can use the switch.pm file from an older Perl installation or look online for it.

If yousee an error saying Can't locate Net/Telnet.pm inLinux environments, youcan resolve this issue by installing Net::Telnet with the following steps:

- 1 Log in as root user
- 2 Execute #perl -MCPAN -e'shell'
- 3 Cpan> install Net::Telnet

# <span id="page-67-0"></span>Stopping Servers

TostoptheApplicationserver,youcaneitherusetheApplicationservertoolintheWindows system tray, or stop the server from a command line. The command line to stop a server is pmstopall.

Sto

If you have not automated server startup, then you can use the stopappserver and stopmedserverscripts to stopthese servers,evenremotely.Singleserverplatformsare setto Auto start by default. These commands do not apply.

Here is the syntax:

stopappserver<hostname>:1099 -u<username> -p<password> stopmedserver<hostname>:1099 -u<username> -p <password>

Both -u and -p are optional parameters. If you omit username, the application assumes OWAdminis the user. If you omit a password, the application assumes a blank password.

#### CAUTION:

Using Ctrl+C in the Application server shell may stop the Application server, but processes can linger that you must stop manually before you can successfully restart the Application server.

If you have not logged in and changed the password for OWAdmin with the application's login screen, the login to stop the server fails. By default, OWAdmin and the installing user have the role OWServerAdmin. Any user assigned this role can stop the appserver. Blank passwords are valid if they are defined for the user.

If you used startappserver in a shell to start the Application server, you can stop the server by either interrupting that shell with Ctrl+C or by closing the shell. Ultimately, you can kill the Java processes on your machine to halt aserver.

See Uninstalling the Application on page 45 for additional notes about shutting down processes and services.

# <span id="page-68-0"></span>Starting Servers

In Windows, use the shortcuts in the *Start* button menu to start an Application server or Mediation server, and (after the Application server has had time to start) the application itself. Right-clicking an Apache icon lets you start and stop the Web server.

Start Linux applications after logging out, and logging back in either from the installed icon on the desktop, or from a command line.

SingleserverplatformaresettoAutostartbydefault.The followingcommandsdonotapply.

These command lines assume you run oware or . /etc/.dsienv before running them, to set the environment correctly. The commands:

```
startappserver
```
startmedserver

Both stopappserver and startappserver scripts may require username/passwords as parameters,ifyouhaveaninstallationthatrequires a password.Toseethesyntaxofeitherofthese scripts,append -? tothemon a commandline.Hereisthehelpoutputfromstopappserver:

```
~/:stopappserver -? 
Usage(1): stopappserver server url [-u username] [-p password]
Usage(2): stopappserver server url password
example - stopappserver localhost:1099 -u OWAdmin -p secret 
example - stopappserver localhost:1099 secret 
If omitted, username will be assumed to be OWAdmin. 
If omitted, password will be assumed to be blank. 
If no arguments are provided, server url will be assumed to be localhost:1099.
```
By default, these scripts assume the *OWA dmin* user and a blank password, so if you have changed the default password for OWAdmin, you must pass it to stopappserver.

## Starting Linux Installations

Servers on standalone installation will have auto start enabled and reboot or restart of the OS will auto start the servers. For manual start of the service, the operating system prompts user for the root password for the following command lines (no such prompt appears for root user):

Application server:

\$service oware start

Portal Server:

\$service synergy start

In /etc/init.d, you can run the following:

#./oware start

#./synergy start

When you have autostart enabled, to start appserver and process monitor:

To stop appserver and process monitor

\$stoppm

\$startpm &

When process monitor is running, you can check the appserver status

\$pmgetstatus

To stop the Application server process only

\$pmstopall

To start the appserver again when process monitor is already running:

```
$pmstartall
```
To open a web client, go to this URL: [host IP address]:8080.

# <span id="page-69-0"></span>Auto Starting Servers

This section only applies to custom package for Distributed or HA installs. If you are installing Mediation or Application servers, an option appears during installation to configure the server to autostart when the server boots. The final installation screen asks whether you want to start the Applicationserver, so you do not need to start the server immediately after installation.

The startup sequence: Database server starts first, then Application server. Mediation server can start any time before or after this sequence, and waits for Application server. See Stopping Servers on [page](#page-67-0) 68 for instructions on stopping the Application server.

You can stop, start, and monitor the autostarted Application server, with command lines (pmstopall, pmstartall, and pmgetstatus), or use a system tray tool for controlling the ApplicationserverinWindows.Asalways, run oware(Windows) or. /etc/.dsienv (Linux) before running the command lines.

For security reasons, pmstopall has security requirements similar to stopappserver. Here is an example command line:

pmstopall <hostname>:1099 -u<username> -p <password>

Both -u and -p are optional parameters. If you omit username, the application assumes OWAdminis the user. If you omit a password, the application assumes a blank password.

While you can always run the startappserver command-line script*,* a second Application server on the same port fails. Also, the Windows Start Application Server shortcut does not appear in the Start menu when you elect autostart, assuming your installation offers that as an option.

If youselect**no autostart**, then no autostart service installs, andyou **must** manually startthe Application server either from the Start menu (in Windows), or from a command line with the startappserver script. (See [Starting](#page-68-0) Servers on page 69.)

If you want to install the service (daemon) after you have already installed the rest of the application, you must run the installprocman script from a command line. See Installing Server [Manager on page 72 f](#page-71-0)or details.

Autorun is useful for production server installations. However, if you do not select this option, then you must manually start the Application server and Mediation server yourself (using the startappserverand startmedagentcommand lines or the item in the Windows *Start* button menu).

For Oracle/Windows installations with autostart selected for a server, the last step in the installation may prompt you about whether to start process monitor immediately. This potentially lets you defer appserver startup until the next reboot for Oracle's sake.

## $\mathscr{U}$  NOTE:

Autostart takes some time for the initial load. You cannot see progress for the process unless you tail the server.log file.

# <span id="page-71-0"></span>Installing Server Manager

Thissectiononlyapplies to Distribute,HAorcustominstallationswhereServercontrolwasnot initially installed during installation. You can install the service post installation.

The installprocman script is in \$OWARE\_USER\_ROOT/oware/bin. The script takes several parameters.

Usage:

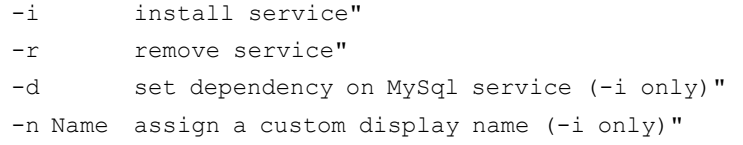

If you are installing the service on a host which houses both the MySQL database and Application server, you should execute the script with the -i and -d flags (installprocman -i -d).

Ifyouareinstallingtheserviceon a hostthathasonlytheApplicationserver(MySQLisdistributed to another host) the script should be executed with only the-iflag (installprocman -i).

The -n flag allows you to define a Custom display name for the service.

## Installation of Process Monitor System Tray Icon

To ensure the Process Monitor System Tray icon appears each time the system is restarted simply add the %OWARE\_USER\_ROOT/oware/bin/pmtray.exe binary to the *all users* startup folder (C:\Documents and Settings\All Users\Start Menu\Programs\Startup).

## Update pmstartup.dat

Finally, modify the application.server.active= property in %OWARE\_USER\_ROOT/  $\alpha$  oware/lib/pmstartup.datandchangethedefaultvaluefrom false to true. Once complete, reboot the systemand the Application server automatically starts and the system tray icon automatically appears in the user's startup folder.

## pmgetstatus Script

If youelect to autostart your Application server, youcan run the pmgetstatus script froma command line to see the status of Application servers. If you run  $\circ$ ware first (or etc/.dsienv for Linux) in the shell where you run pmgetstatus, this script is automatically on the path. Here is its usage (produced by typing the script name followed by -?):

```
Usage: pmgetstatus [-h <Server IP>] [-p <Server Port>] [-i <Iterations> 
[-r <Refresh Rate>]] 
Oware utility for reporting status on managed server processes. By default, 
the local host is queried for 1 iteration. 
Options: 
-h <Server IP> -- Server host IP. Defaults to local host
(127.0.0.1).
   -p <Server Port> -- Process monitor command port.
                         Default loaded from
```
```
c:/work/oware/lib/pmstartup.dat 
   -i <Iterations> -- Number of times to repeat command, -1 is
infinite (requires Ctl-C). 
   -r <Refresh Rate> -- Refresh rate of iterative command in seconds.
Default is 5. 
                       Requires -i option. 
   -? -- Show this help.
```
# Windows Server Monitor

Whenyouinstallyourapplicationas a serviceonWindows,youalsoinstall a servermonitor.This monitor is a client to the server manager which controls starting and stopping of an application or Mediation server.

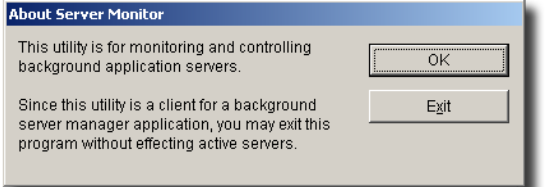

Double click the tray icon to display the about panel. *OK*closes this dialog, but maintains the icon in the tray, while *Exit* ends the Server Manager (client and tray icon).

The tray icons themselves indicate the current service condition.

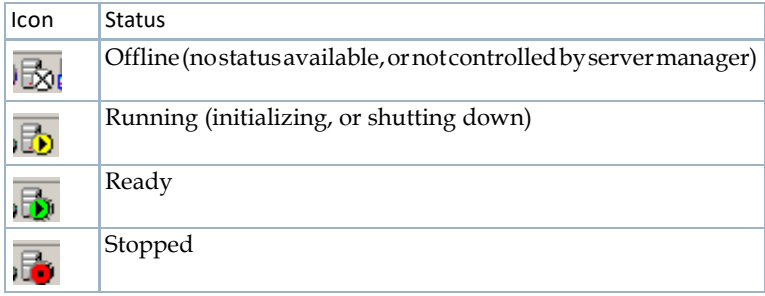

You can also right-click the icon to see the client menu.

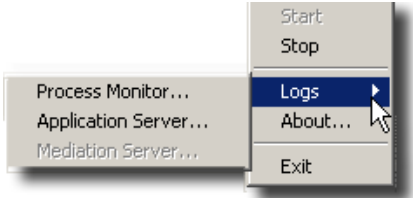

The logs item let you view logged items for Server Manager, Application server or Mediation server. You can *Start* or *Stop* the service(s) running on your host.

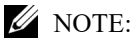

System changes can make the server monitor system tray icon disappear while the process is still running. If you cannot make your icon reappear, try running pmtray -r from a command line.

### Web Server Parameters

When you install CruzOC, installation also includes an Apache Web server. Its monitor appears in the Windows tray, but you can also configure memory parameters for the Web server in the setenv.\*filesunderoware/synergy/tomcat\*/bin. WebserverMemoryvaluesmayneed to be modified when the web server requires more memory. Many concurrent user may require more memory on the web server.

For example:

- Linux
	- -Xmx1024m -XX:MaxPermSize=256m
- Windows

```
set "PORTAL MAX MEM=1024"
```
set "PORTAL 32BIT MAX MEM=768"

```
set "PORTAL INIT MEM=128"
```

```
Set only MAX_MEM and the INIT_MEM. Higher values permit better performance
 and more users, especially on 64bit machines. Do not change the other 
 settings.
```
Best practice on a 64bit system: 2048 for the MAX\_MEM and 256 for the INIT\_MEM. If you have a lot of extra ram then specifymore.

Any database parameters for Web server installation refer to the system's existing database.

### **Z** NOTE:

The Web server starts automatically with installation. If it does not, you can right-click the Synergy Network Management icon in Windows and select Start Service, or in Linux type the following in a shell: /etc/init.d/synergy start(or stop). In Linux systems, startportal.shand startportal.sh stop accomplish the same thing, with additional checks.

# Startup Properties

Thisfilegenerallyrequiresnoadditionalchangespostinstallation.Whenspecificsystemsetting need to be configure and a property setting is required, this file is the central overriding property file.The values in installed.propertiesnowset most properties forthe process monitorto passwhen starting a server.All command-lineoptions forthestartappserverscript arenow in installed.properties (see [Starting](#page-68-0) Servers on page 69 *)*

*UserGuide*for more on overriding properties).These are active for eachexecution ofthe server (even a Mediation server) on the machine where the override exists. Command line arguments override these properties.

The following are properties youcan set inowareapps\installprops\lib\ installed.propertiesto configure servers:

- Default server partition name also used by client and mediation to locate a server oware.client.partition.name=demo1
- Default interface used by servers and direct access cut-thru sessions. oware.local.ip.address=192.168.0.10 [for example]

The IP address also appears in database connection properties:

com.dorado.meta\_database.name=//192.168.0.10:3306/owmetadb

com.dorado.jdbc.database\_name.mysql=//192.168.0.10:3306/owbusdb

Tochange the IP address, stop the server, set these properties to the new IP address and delete the content of the oware/temp directory. Then restart the server.

#### <span id="page-74-0"></span>*ipaddresschange*

IftheserverorVMIPaddresschanges,theSoftwarealsorequiresan update sotheapplication servercanbindoutthenewaddress. It isrecommendedtousetheipaddresschange script. If you were to install this application on a machine on one network, then move your machine to another network, the IP address from your original network remains hard-coded. You must change the application's IP address to reflect the new network for the software to function correctly. Here is how to do it, once you have connected the Application server machine to the new network:

- a. First, shut down the Oware Server Manager. Open a command shell (*Start > Run* cmd, in Windows) then type: net stop owprocman
- b. Next,findout what your new IPaddress is. Todo this type ipconfigin the command shell you just opened, and make note of the IP Address that appears. You will need that number in a subsequent step.
- c. Type oware at the command line. This sets the environment.
- d. In the same shell, type ipaddresschange -n [the IP address discovered in b]
- e. Restart Oware Server Manager by typing: net start owprocman. Also restart the web service by typing: net stop synergy followed by: net start synergy.

Your machine should then be able to connect to other devices on this network and function correctly.

- Set to true when there is no graphics adaptor available for server java.awt.headless=false
- Primary cluster member (must be running for members to join) (HA installs only) oware.config.server=localhost
- Cluster peer to peer multicast address (HA installs only) oware.cluster.multicast.address=226.10.20.30
- Subnet mask for mediation device coverage (HA installs only) oware.mediation.subnet.mask=255.255.255.0

• To change the default HTTP/HTTPS port numbers for web services, add the following properties to owareapps/installprops/lib/installed.properties: oware.appserver.web.http.port=[default port number:8080] oware.appserver.web.https.port=8443

You may then change the port values for these property entries and restart the Application server. Special setup (outside the scope of this document) is necessary to run a Web server on port numbers lower than 1024 on many operating systems.

### CAUTION:

Do not change the system time while the Application server is running. If you must change the system time, shut down the server before the change, and restart it afterwards.

### *Web Portal Properties*

Ifyoudonotuse the [ipaddresschange](#page-74-0) script,youwillalsohave to change the IPaddress for the sake of the web portal. Change this in portal-ext.properties in \oware\synergy\tomcat-7.0.70\webapps\ROOT\WEB-INF\classes

```
Change property: jdbc.default.url=jdbc:mysql://[IPaddress]/ 
lportal?useUnicode\=true&characterEncoding\=UTF-
8&useFastDateParsing\=false
```
and

oware.appserver.ip=[IP address]

So these reflect the correct IP address, then restart the web service.

### Proactive Runtime Management

ToinsureCruzOCcontinuestorunsmoothlylongafteryouhaveinstalledit,bestpracticeis to take the following precautions. For more about this, see Troubleshooting Installation Issues.

- Make sure you configure database archiving policies (DAPs) to suit your system, particularly if you have device messaging (typically alarms and syslog) that threaten to fill your database.
- Occasionally check the Audit Trails to ensure DAPs are running properly.
- Configure your syslog and alarm events to only catch significant ones.
- Configure devices to suppress their own messages if these messages are unimportant.

### Using Two Interfaces

While installation accommodates selecting between two interfaces, some rare occasions require communicating with both. When that occurs you must add the additional IP address, not selected during installation, to the Application server's tomcat-server.xml listener so it can communicate with the webserver on the other IP. The following changes make this work:

Add to /dorado/oware/synergy/conf/server-overrides.properties on fresh installation:

oware.appserver.ip=192.197.95.2

(The address above is an example of IP address not selected during installation.)

Add to /dorado/oware/jboss-5.1/owareconf/tomcat-server.xml on fresh or update installation:

```
<Connector scheme="http" 
   address="192.197.95.2" 
   port="@http.port.num@" 
   maxThreads="150" 
   minSpareThreads="5" 
   maxSpareThreads="75" 
   enableLookups="false" 
    redirectPort="@https.port.num@" 
    acceptCount="100" 
    connectionTimeout="20000" 
    disableUploadTimeout="true" 
debug="0"/>
```
Installing Server Manager | Completing Post-Installation Tasks

# <span id="page-78-0"></span>Troubleshooting Installation Issues

Thissectionprovides a listofactionsthatcreatedissuesduringinstallationandthestepsto resolve the issue.

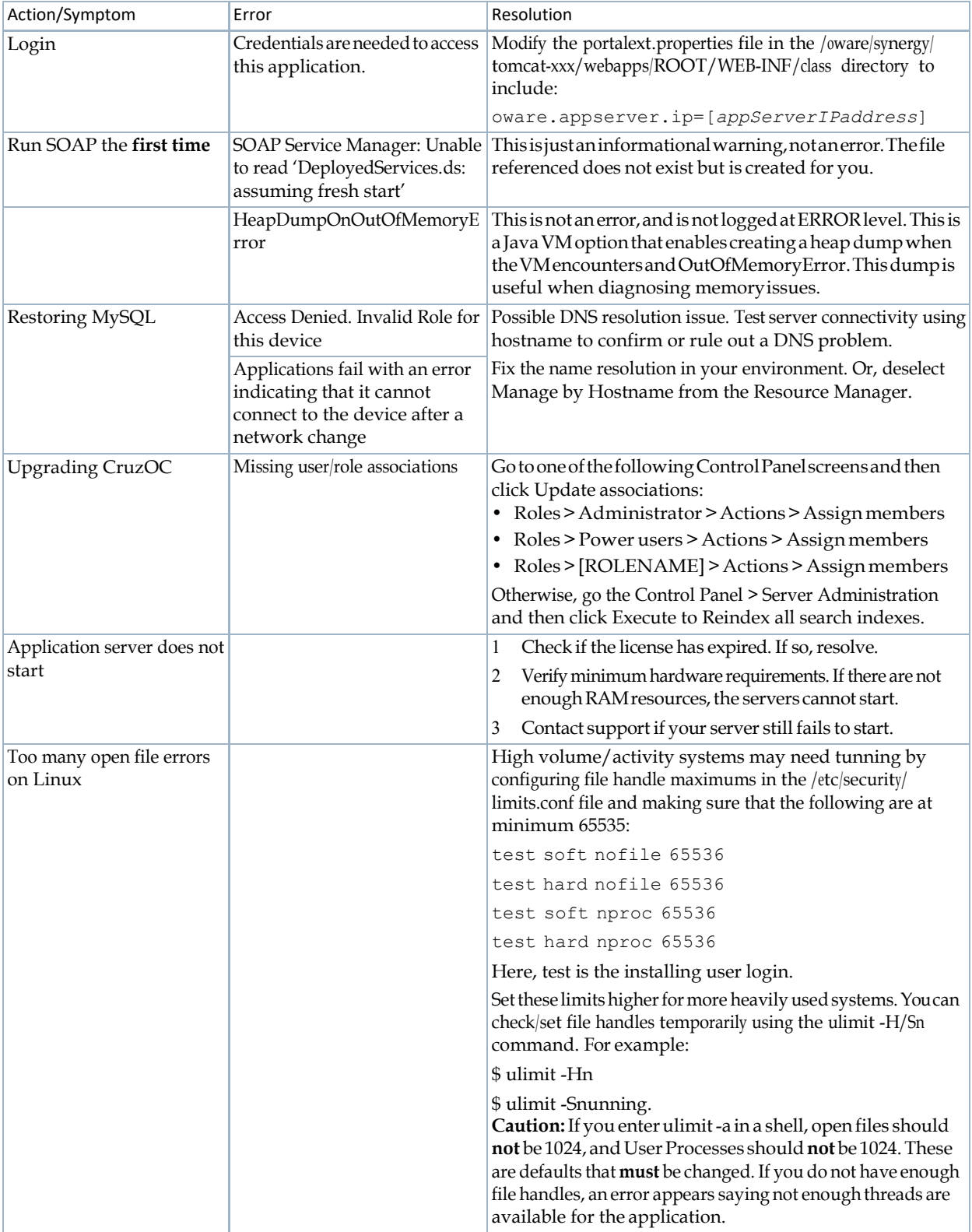

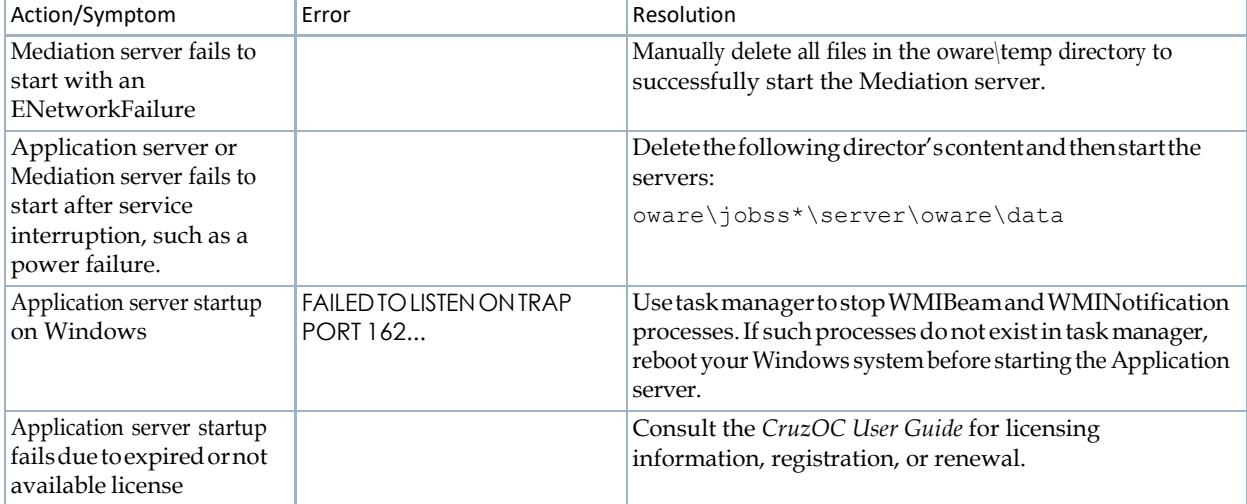

| Troubleshooting Installation Issues

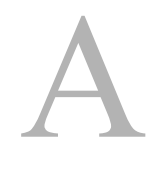

# Installation User Interface

While running the installation wizard (installer) or the command line installer, the options that are displayed vary depending on the choices you make and the options you purchased. This section describes the windows and command line prompts where you input or change setting for the following installers:

[Single-Server Installer – 84](#page-83-0) [Distributed and HA Servers Installer – 87](#page-87-0)

# <span id="page-83-0"></span>Single-Server Installer

This section shows the single-server installer options:

<span id="page-83-3"></span><span id="page-83-2"></span><span id="page-83-1"></span>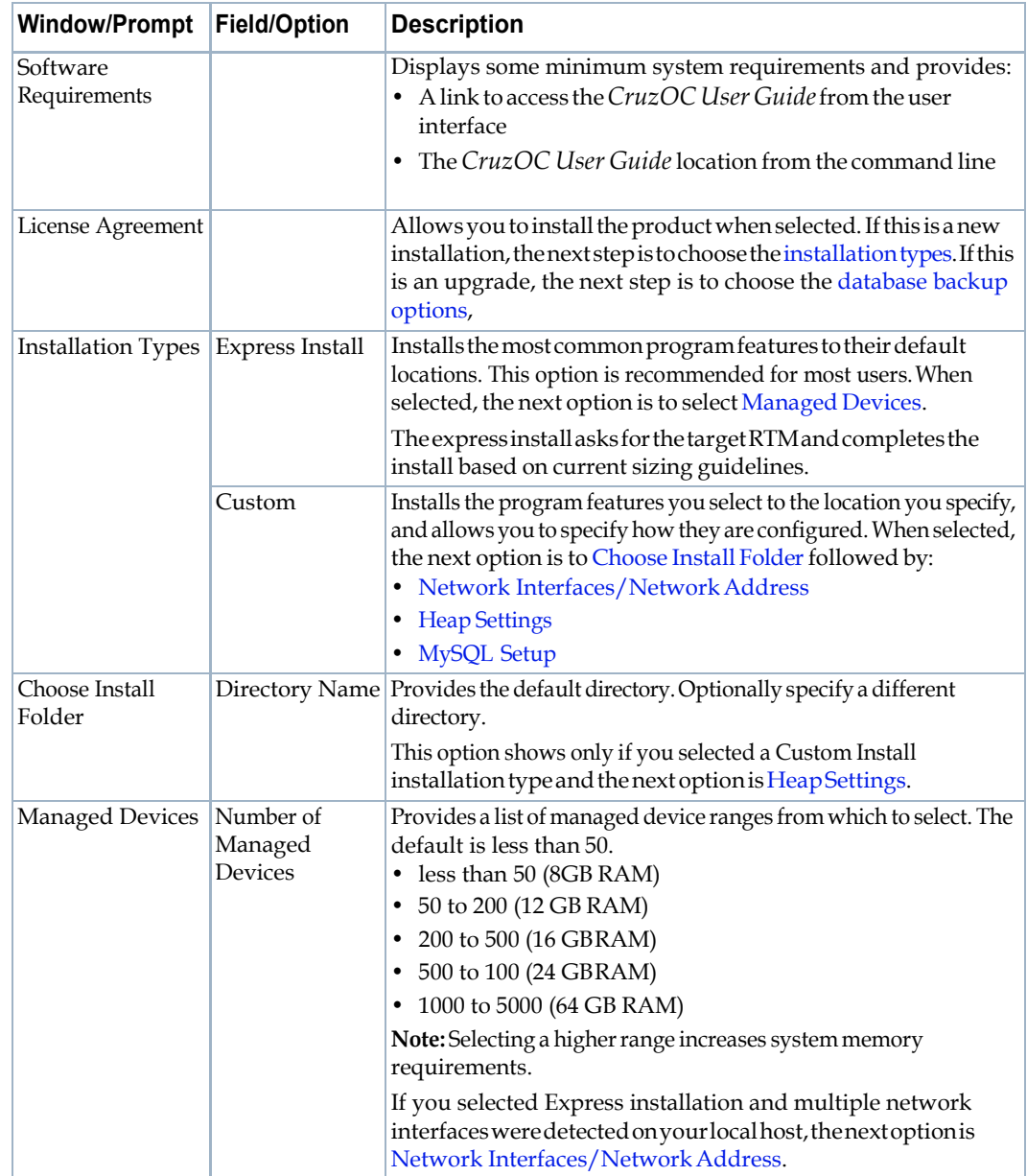

<span id="page-84-2"></span><span id="page-84-1"></span><span id="page-84-0"></span>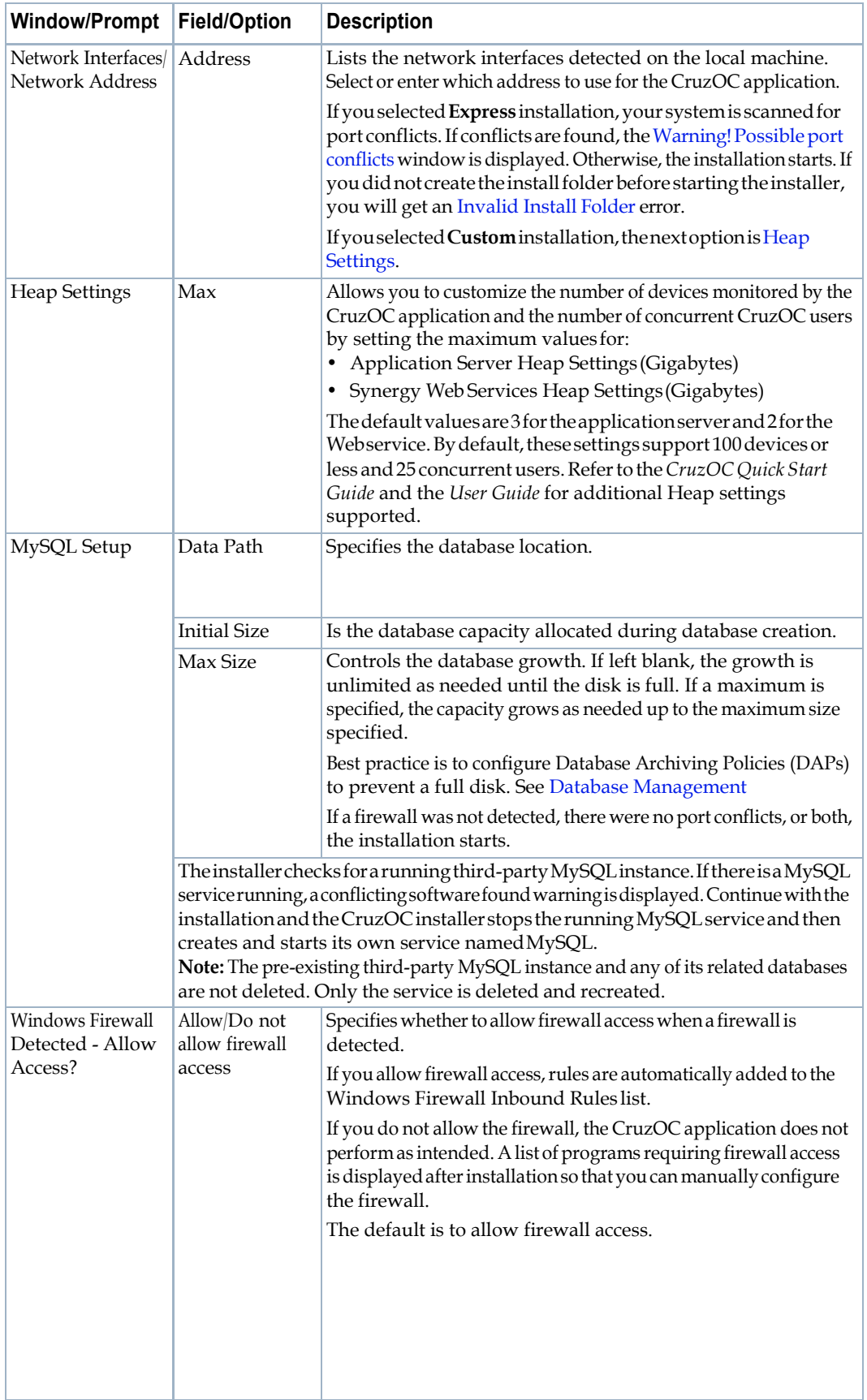

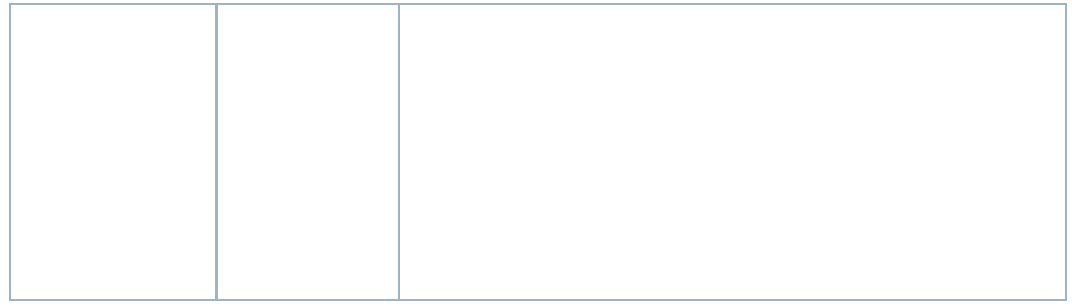

<span id="page-86-2"></span><span id="page-86-1"></span><span id="page-86-0"></span>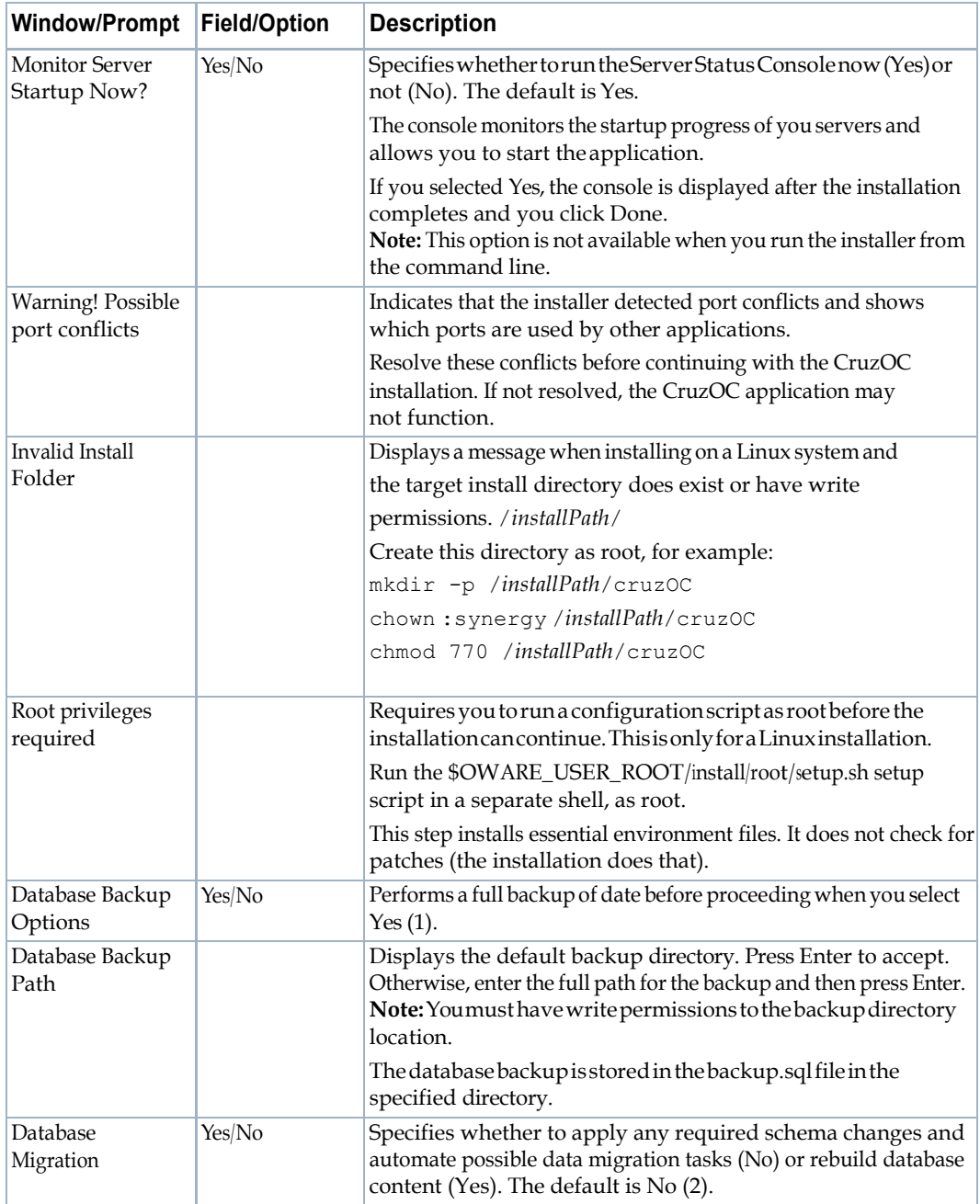

# <span id="page-87-0"></span>Distributed and HA Servers Installer

<span id="page-87-3"></span><span id="page-87-2"></span><span id="page-87-1"></span>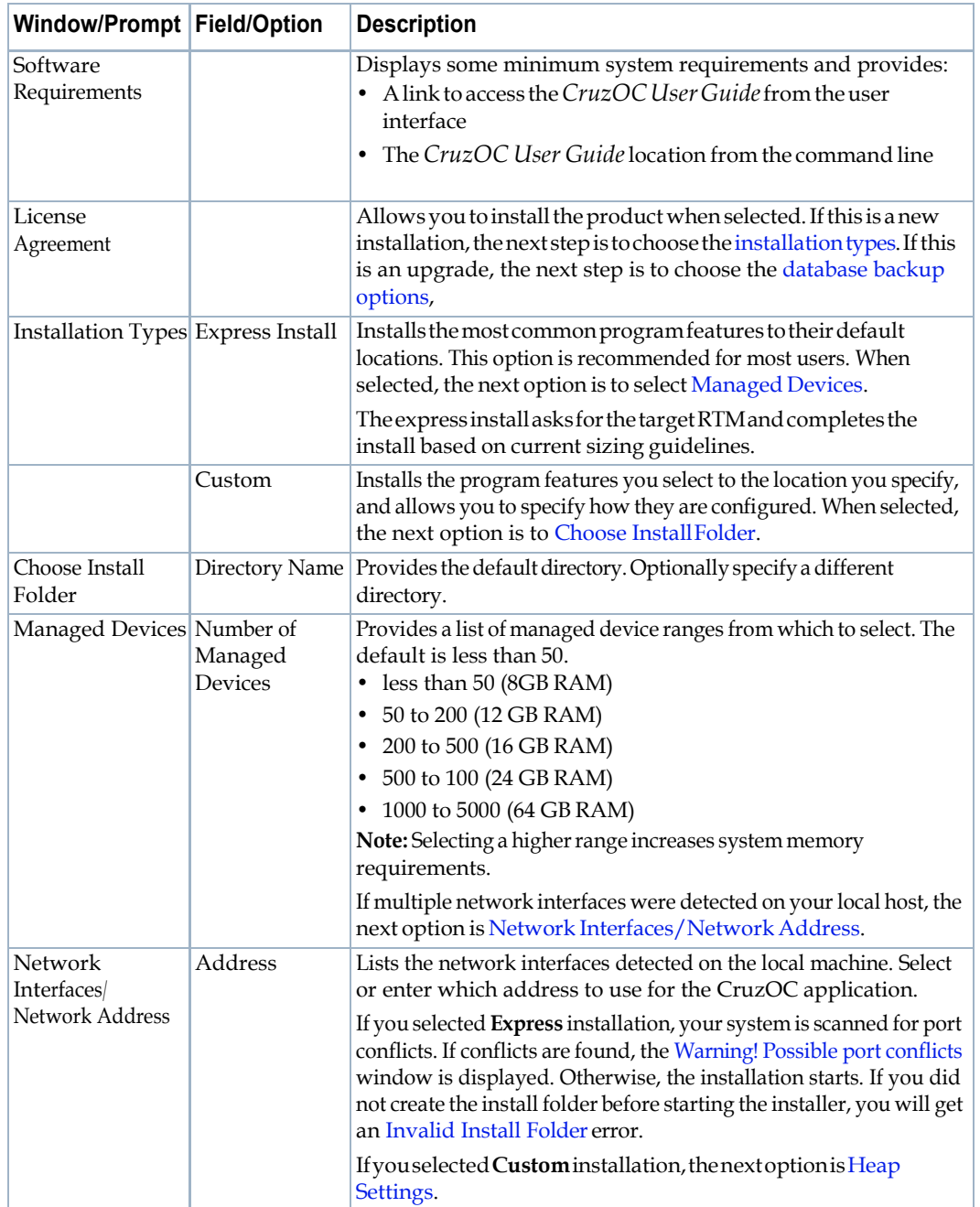

This section shows the distributed and HA installer options.

<span id="page-88-3"></span><span id="page-88-2"></span><span id="page-88-1"></span><span id="page-88-0"></span>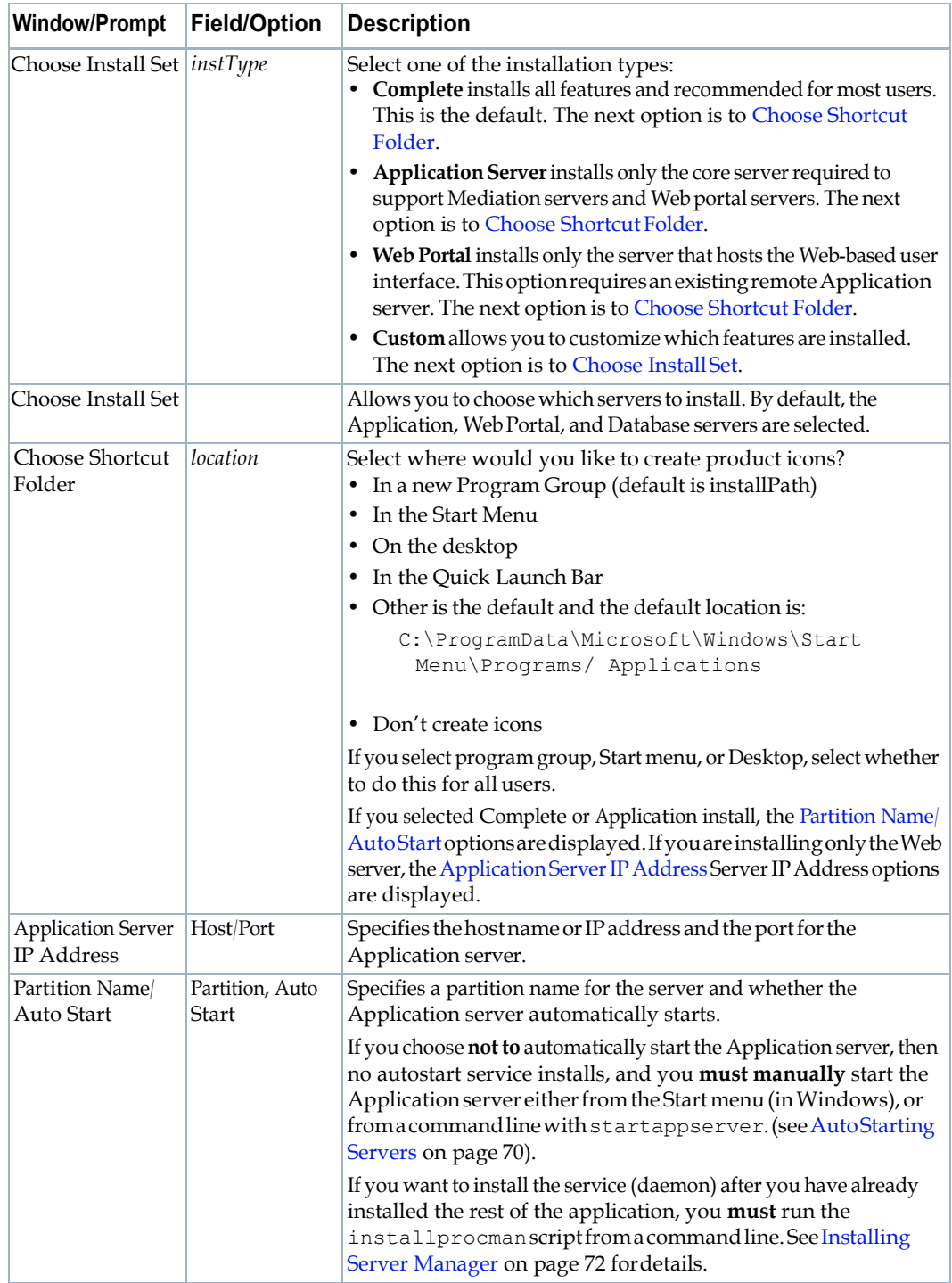

<span id="page-89-3"></span><span id="page-89-2"></span><span id="page-89-1"></span><span id="page-89-0"></span>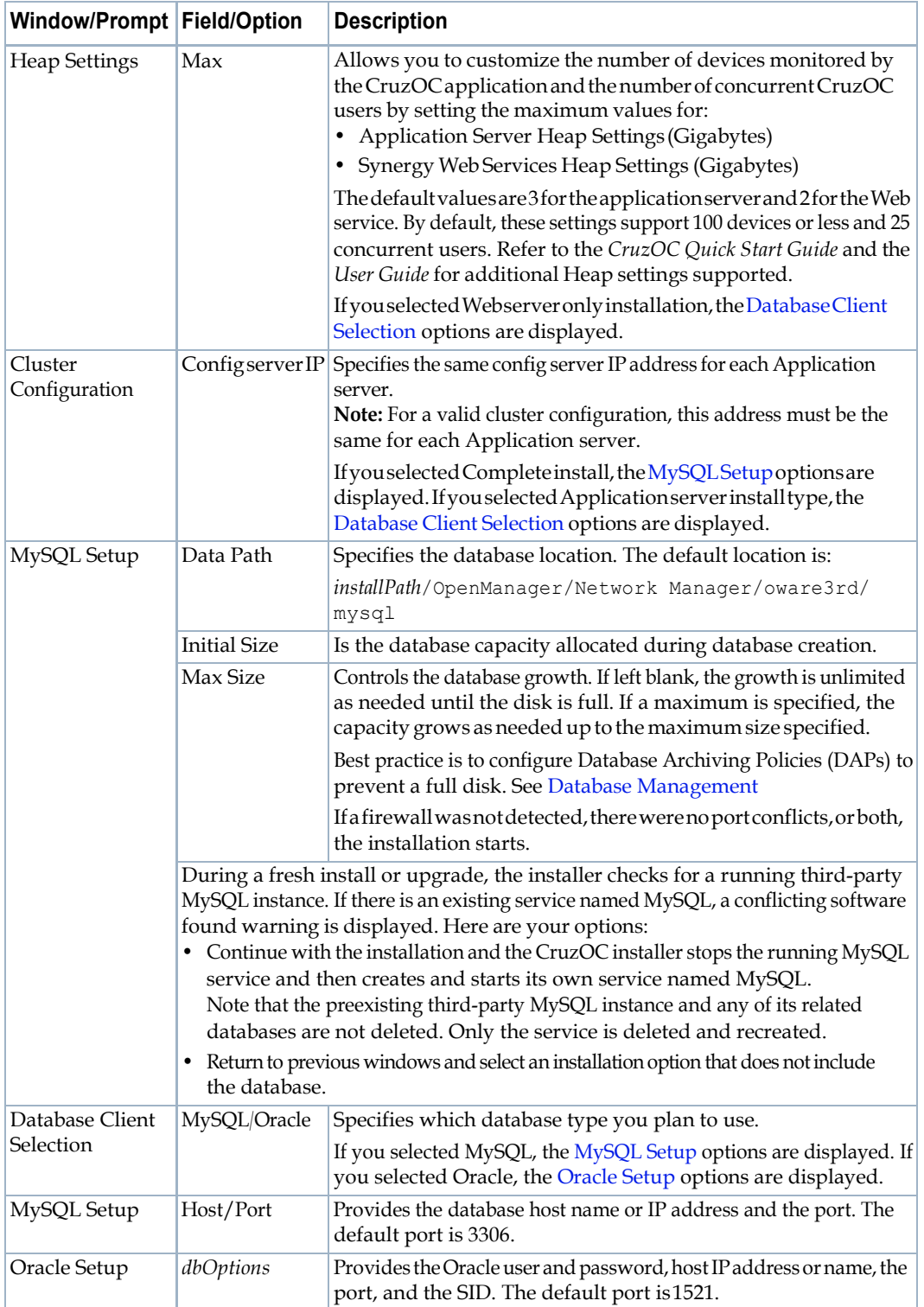

<span id="page-90-0"></span>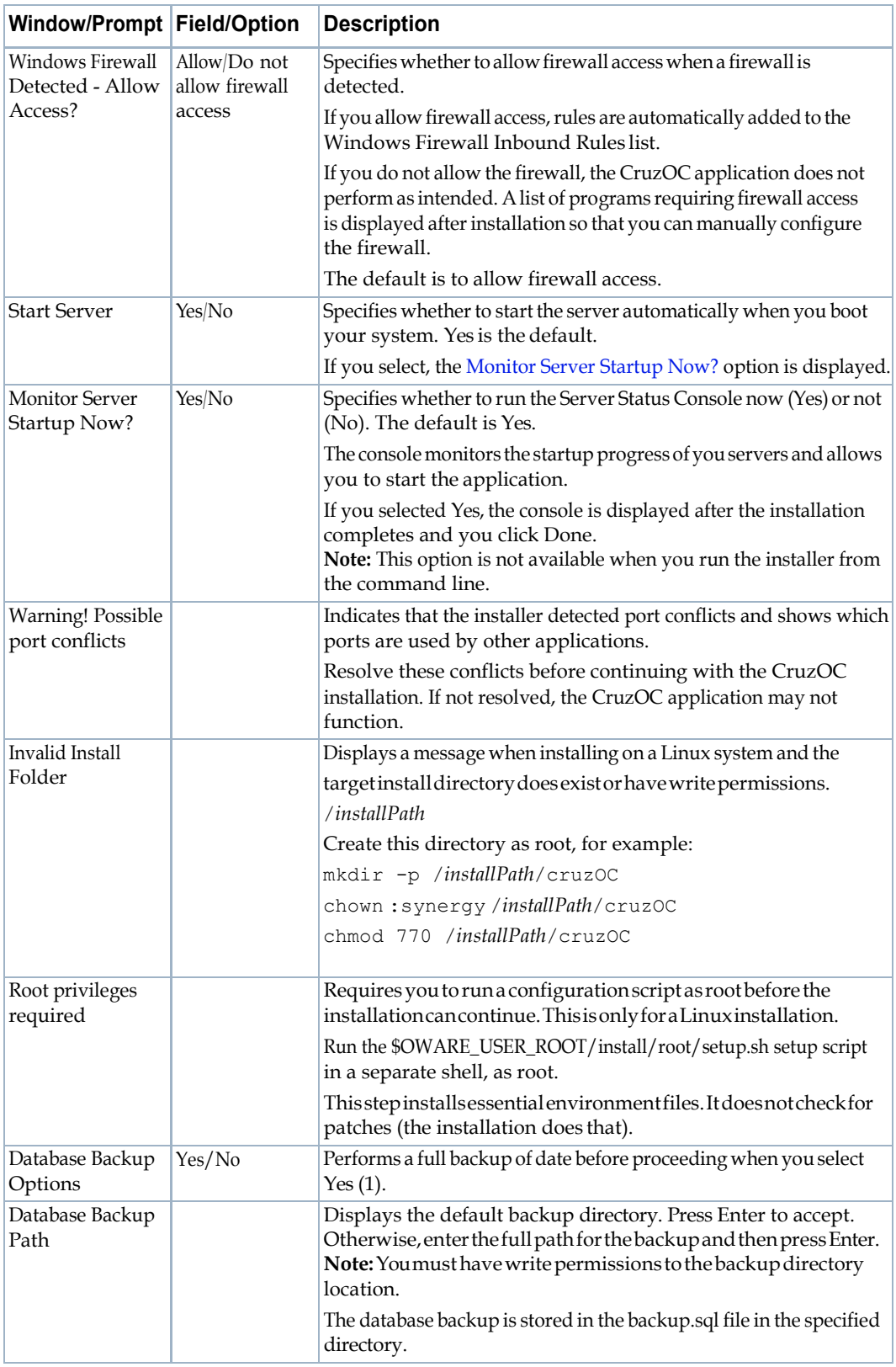

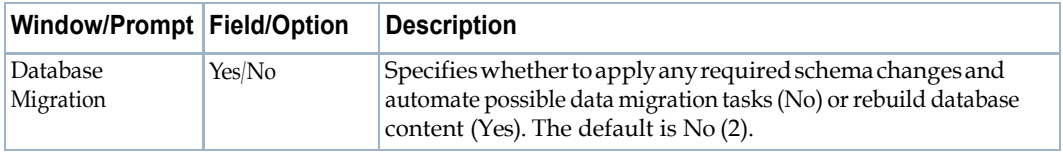

Distributed and HA Servers Installer | Installation User Interface

# B

# Upgrading/Patching from Previous Versions

[Upgrade Overview – 94](#page-94-0) [Patches – 95](#page-95-0) Upgrading from CruzOC [6.2 SP3 to 6.5 – 98](#page-98-0) [Upgrading](#page-98-0) from CruzOC 4.4 to 6.x – 98 Upgrading CruzOC 5.x – 100

# <span id="page-94-0"></span>Upgrade Overview

Upgrading is a process for migrating data, converting database content to be compatible with updated software. Please review any release notes for your new version before assuming migration is necessary or possible. Not all upgrades require migration tasks, and migration is not possible from/ to all versions.

Newsoftwareisnotalwayscapableofusingdatafromolderversions.Somedatamaybelost to the application or cause system errors if not properly upgraded. This migration process is designed to extract legacy data while the old software is operational and then transform this data to be compatible with the new software. You may follow the steps outlined here to preserve existing data when upgrading. Since migration addresses the entire application's database, you only need to do this once for the entire system.

### CAUTION:

When upgrading, you must upgrade all servers since they all need to run the same version of code. If your operating system is not supported in the upgrade version, you must upgrade to a supported operating system before upgrading CruzOC. See Compatible [Operating Systems/Databases/Browsers](#page-96-0) [on page96.](#page-96-0)

### *Restart / Resync Between Version Upgrades*

After each migration stage, restart the *CruzOC* application server and web portal, and resync discovered devices. This is especially true for multi-staged upgrades (5.3.8 to 6.0.4 to 6.1.2, for example).

### *Unicast and Upgrades*

Unicast for intra-cluster communication depends on configuring /oware/jboss- $X.X/$ server/oware/deploy/cluster/jgroups-channelfactory.sar/META-INF/ jgroups-channelfactory-stacks.xml. Upgradeoverwritesthisfile.Ifyouupgrade, copy thefileconfiguredasyoumightlike to a separatelocation,thenreturnit to itscorrectlocationafter the upgrade.

### *Licenses and Upgrades*

If you are upgrading your software, you must install licenses for any new functionality (refer to the *CruzOC User Guide*forinstructions). If you have downloaded a standard package, but are upgrading from a previous system with upgraded capabilities—for example, the rights to manage more than the standard number of devices - you may also need to upgrade that standard package's licenses.

**Recoveringlicenses**—DoradoSoftware canprovide licenses toreplace anylost or misplaced on request.

**Updating license keys before upgrade**— Use the same channel to get the upgraded license.

Youcan contact the Sales repthat provided the license, contact Dorado Software or call the DoradoSoftwarehelpdesk,orsubmit a troubleticketrequesting a licenseupgrade.

When you license new features, you must log out, then re-log in for the new license to take effect. On rare occasions, you must restart the application server.

### CAUTION:

UpgradingfrompreviousversionsmaychangedeviceModelnumbers.Youmayneedtochangeanypreexisting features (for example: filters) that refer to model numbers.

# <span id="page-95-0"></span>Patches

Patches are, in effect, upgrades to an existing package to either fix a bug or install a requested enhancement. To install a patched driver, the following are the recommended steps:

#### *Check Status*

When upgrading, check the status of any running processes with the following command(s):

service oware status

..and for the web portal

service synergy status

#### *Stop Processes*

Before you upgrade, stop running processes:

service oware stop service synergy stop

If you are installing to Linux, make sure the installation script has execute permissions:

```
chmd + x linux_install.bin
```
Then run the installation.

#### <span id="page-95-1"></span>*Primary application server:*

- 1 Shut down Application and Webservers.
- 2 Copyany patched drivers (for example ddbase.ddpandciscodd.ddp) to \$OWAREAPPS.
- 3 Open a shell or command prompt.
- 4 Source the oware environment (Windows: oware, Linux: . /etc/.dsienv)
- 5 cd \$OWAREAPPS
- 6 ocpinstall –x [filename].ddp
- 7 ocpinstall –u [filename].ddp
- 8 ocpinstall –s [filename].ddp

### $\mathscr{D}$  NOTE:

Often benign errors appear during seeding. As long asthe installed driver or feature works, you can safely ignore these.

9 Repeat for all patched drivers.

*Secondary application server, mediation server or client*

- 1 Shut down Application and Webservers.
- 2 Copy the files (for example ciscodd.ddp) to \$OWAREAPPS.
- 3 Open a shell or command prompt.
- 4 Source the oware environment as described above. in Primary [application](#page-95-1) server:
- 5 cd \$OWAREAPPS
- 6 ocpinstall –x [filename].ddp
- 7 Repeat for any other files.

# <span id="page-96-0"></span>Compatible Operating Systems/Databases/Browsers

Sometimes upgrading requires an operating system upgrade on the host(s) where you install it. Such an upgrade typically follows these steps:

- 1 Back up the CruzOC database.
- 2 Upgrade the operating system.
- 3 Install the CruzOC version from which you were upgrading (again) on the newly updated (supported) operating system.
- 4 Restore the database
- 5 Upgrade to the new version ofCruzOC.

Refer to the *CruzOC User Guide* for more detailed instructions.

Operating Systems status is either active  $(x)$ , announced end of life or compatibility (AEOL), end of engineering support (EOES) or end of life or compatibility (EOL).

Here is the matrix of supported installations and migrations.

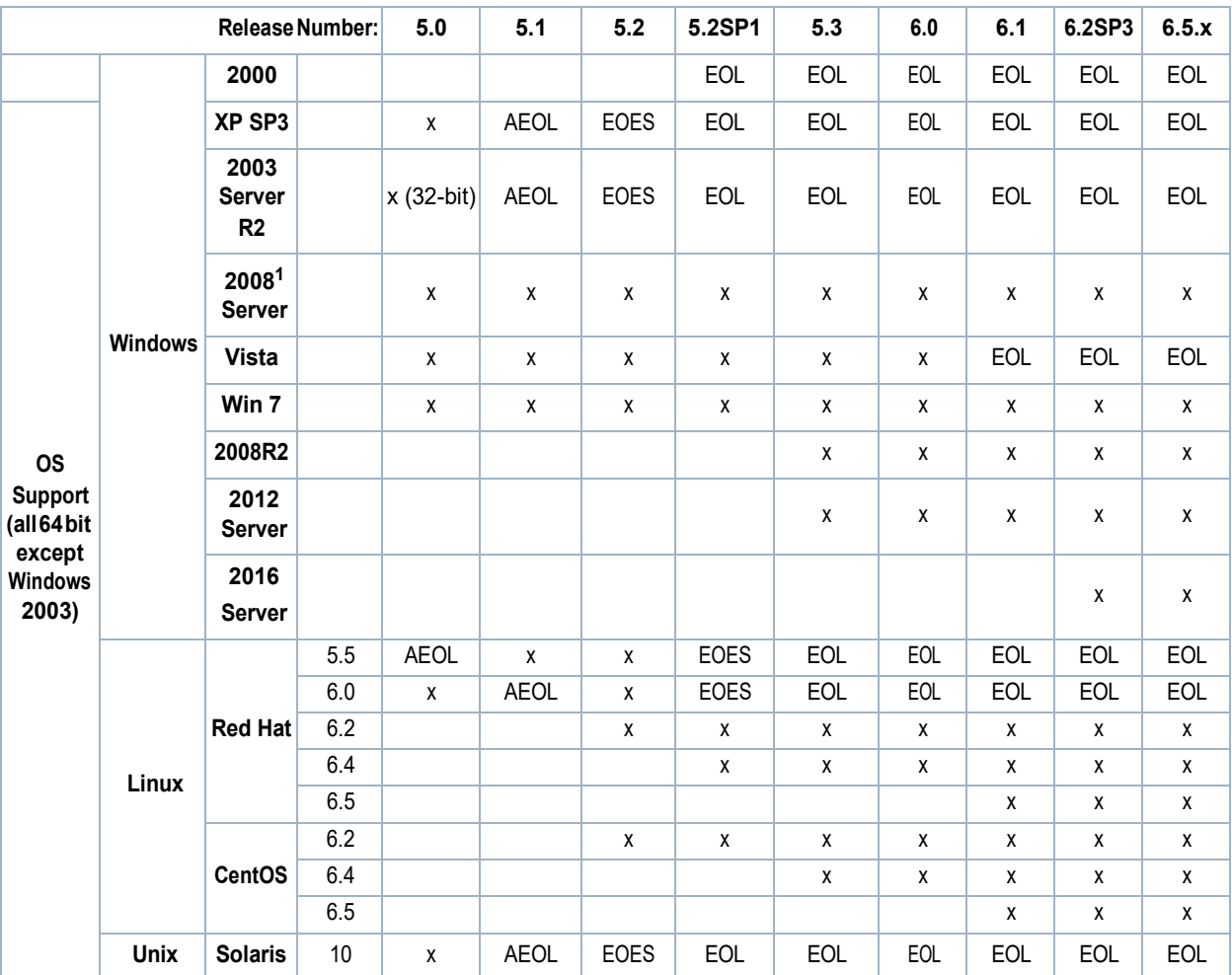

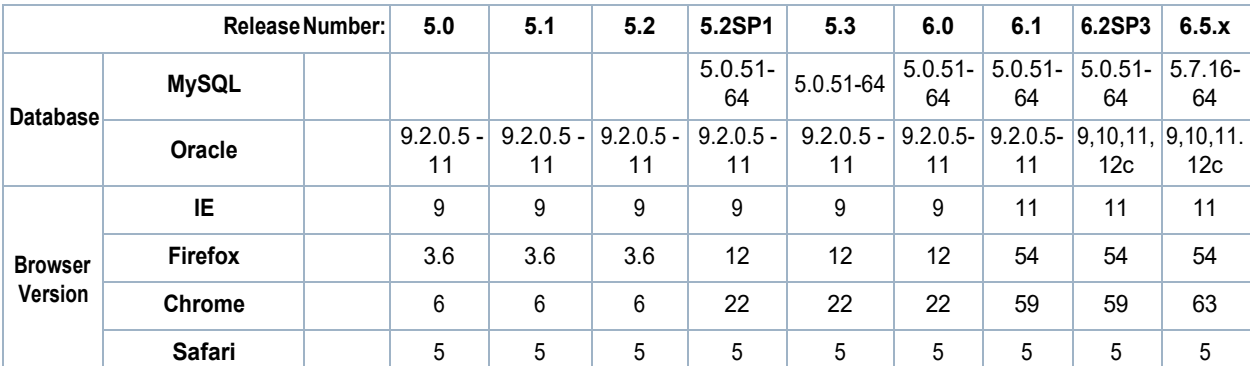

1.ToinstallonWindows 2008 server, right-click thewin\_install.exefile(nottheshortcut,butthefileitrefersto),and select the Compatibility tab. Check Run this programin compatibility mode for and then select either Windows 7 or Vista. CruzOC supports command line installations without compatibility issues.

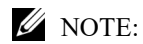

If you are running either MySQL or Oracle as your database on a separate server, you must also run dbpostinstall before starting your system.

Oracledatabasesarerecommendedfordistributed,clustered,orhighlyavailableinstallations.

Oracle 10gRAC or later is required for High Availability installations.

OracledatabaserequiresthattheORACLE\_HOMEenvironmentvariablebesettothelocalOracle installation's home directory where the bin and jdbc directories reside.

Other recommended software:

Adobe Flash (latest version)

Java (latest version for the browser)

Perl (Active Perl, with Net::Telnet classes) on the application server.

See the Software Announcements / EOL release note for more about operating system and other application end of life (EOL) or announced end of life (AEOL) information.

# Upgrading Linux and CruzOC

- 1 ForRedhat5.5,ifyouareupgradingfromthepreviousCruzOCversion,backupthe MySQL database.
- 2 Install Redhat Linux 6.2
- 3 Install the previous CruzOC version on the newly installed Linux 6.2.
- 4 Restore the backed up database(s).
- 5 Log out and log back in to your operating system.
- 6 Upgrade to this version of CruzOC.

The *CruzOC User Guide* offers more guidance for Linux installation and tuning, refer to it for essential information aboutwhat works on Linux.

# <span id="page-98-0"></span>Upgrading an Oracle Installation

Upgrading an installation with an Oracle database follows the steps outlined in the following sections. Read them, and the rest of this section first.

Make sure the version of CruzOC supports your Oracle version. See Software Requirements on page 15 for specifics about what's supported. If your Oracle is not compatible, upgrade it first.

You must run you must run the following on the (primary) application server:

```
loaddb -u system -w password -s 
loaddb -u system -w password 
and
dbpostinstall
```
The order does not matter.

# Clustering

[Introducing Clustering – 104](#page-100-0) CruzOC [Deployment Architecture – 104](#page-100-1) [Data Flow – 105](#page-101-0) Cluster [Constraints – 108](#page-104-0) Synergy Web Server [Clustering – 114](#page-110-0) [Preparation for Clustering – 117](#page-113-0) Planning [Clustering – 119](#page-115-0) [Step-By-Step Application Server Clustering – 120](#page-116-0) [Installing Mediation Servers – 123](#page-119-0) HTTPS Support with Load Balancer - 126 [Verifying Clustered Installations – 126](#page-122-1) Starting Clusters [Durably – 132](#page-128-0) [Clustered Server Installation Checklist – 133](#page-129-0) [Clustering with Virtual Machines – 141](#page-137-0)

C

# <span id="page-100-0"></span>Introducing Clustering

Clustering transparently balances the computing load for this application's EJB components—rule engine, scheduler, logger, Business Object Manager (BOM), workspaces and mediation. This is especially beneficial for the applications' communication with the database storing its business data.

By default, this application supports the distribution of its processes. It distributes the load per client (not per request). Except for Mediation clustering functionality, fail-over or high availability clustering is an optional add-on. To make a genuine highly available system, you must cluster application servers, mediation servers, and database servers (Oracle RAC). Consult your sales representative for the licensing requirements for fail-over, or high availability clustering.

The following are some of the benefits of clustering:

- Eliminationofbottlenecksandsingle-pointfailures—Clusteringseveralserversdistributes computingtasks, andenhancesperformance.Youcanevendynamicallyadd a server to the cluster to meet increasing user demand. Replication protects your application and users' state toensurethatthefailures—likeservercrashes—canbefullymaskedfromtheuserand application.
- Transparency to your applications and application developers—developers do not have to deal with intricacies of replication and load balancing. This means developers do not have to modify their application components to run in a clustered environment.
- Hardware and OS independence—You can use clustering across disparate hardware and operating system platforms.

# <span id="page-100-1"></span>CruzOC Deployment Architecture

CruzOC supports three primary deployment models:

**Single-Server** – The full application is installed on one server.

**Distributed-Server** — One or more servers are distributed.

**Clustered/HA**—multiple servers of each type may be used for performance gains or to achieve High Availability.

The CruzOC platform software architecture consists of the following principal run-time software components:

- **Web Server** —Eliminates the need for a separate Java client interface. Deployments that have more that one web server or application server also require a load balancer.
- **Application Server**—The system's central processing unit. It executes application business logic. You can deploy it in both fault tolerant (Master/Slave) and cluster configurations to limit downtime and optimize performance.

Upgrading application server first, if you are using the embedded database, also upgrades the database, if necessary. It's often easiest to install application server first simply because this upgrade impacts any other application servers too, if they are clustered.

**Database Server** — Like the Application Server, you can deploy the Database Server in a fault tolerant configuration to eliminate data loss during a system failure and to ensure data integrity. This configuration typically uses Mysql replication or Oracle RAC. You can cluster the Oracle database servers. See [Installing](#page-162-0) Oracle on page [166.](#page-162-0) References to database servers below apply to all supported databases.

**Mediation Server** — Mediation Server manages the communication between the

CruzOC and the network elements. Like the application and database servers, you can deploy mediation servers in a fault tolerant master/slave configu-ration to maintain constant communication with the network elements. You can make mediation servers highly available. See [Mediation Clustering on page](#page-125-0) 129.

### $\mathscr{U}$  NOTE:

If Mediation Servers or clients are outside a firewall from the Application Server, you must disable multicast connections to Application Servers. See [Disabling Multicast on page 111.](#page-107-0)

**Load Balancer (Proxy)**— Deployments where many users access the system concurrently may require a Load Balancer, also known as a Proxy, to manage traffic to multiple Web Servers. If one web server is overloaded or un-responsive, the Load Balancer directs users to a responsive Web server. Single-server installations do not require a Load Balancer.

Alldeploymentswithmultiple applicationservers requireanadditionalloadbalancerfor application servers too. This ensures that active web servers always direct traffic to an available application server in the cluster. If the current application server is unresponsive, the load balancer re-directs the web server to another application server.

Withtheproperconfigurationthesameloadbalancercanservebothwebserverand application server. See Using Load [Balancers](#page-112-0) on page 116 for more.

# <span id="page-101-0"></span>Data Flow

Clients access the CruzOC systemthrough a web browser.The systemroutes requests to web server(s) to a proxy device (load balancer [LB]) that routes traffic to a suitable application server. Application server returns data retrieved from the database. If an application needs to communicate with managed devices, a mediation server handles the task. The mediation server retrieves the data from the device, and sends it to the application server. Application server processes, then stores the data in thedatabase.

The images below show the most common deployment architectures:

# Single Server

Thisdeploymentis thesimplestinstallation.The entireapplicationresideson a singlemachine. User / client access is through web browser(s).

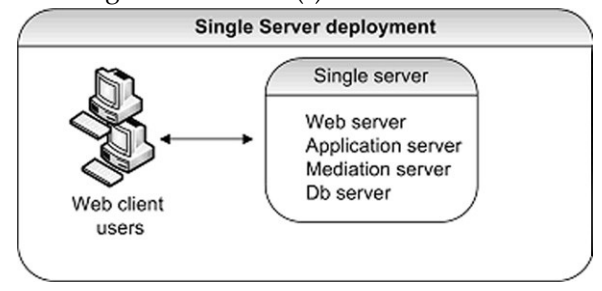

# Distributed Non-HA

This deployment distributes servers to separate machines. You can use distribution to achieve better performance by allocating dedicated servers. You may have to install to distributed servers whentheminimumhardwareisnotavailablefor a singleserver(standalone)installation.

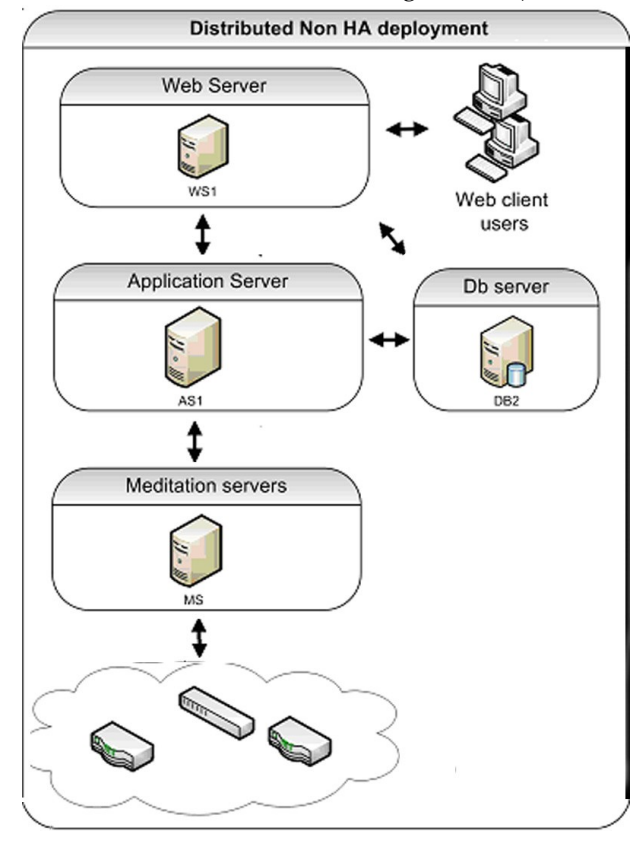

### $\mathscr{U}$  NOTE:

For distributed installations best practice is to make all links connecting hosts 10GB or faster.

# Non-Distributed HA

This is the simplest high availability (HA) installation. To configure your system like this, install the full application on two machines. In this scenario the application servers are clustered and mediation servers are configured for redundancy. Oracle RAC or replication produces database

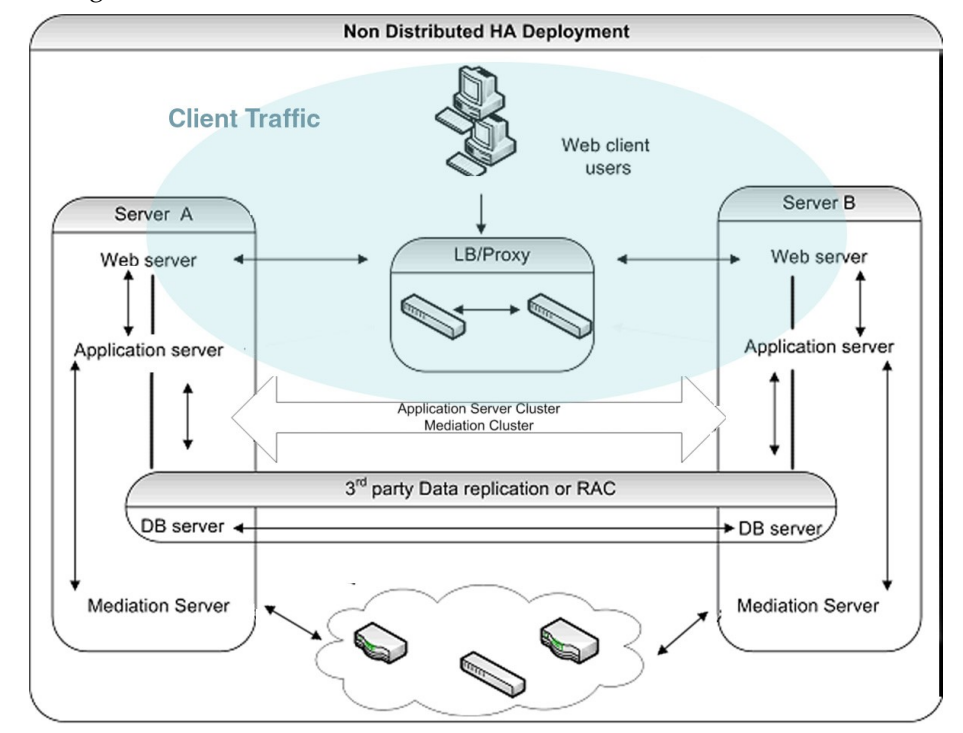

redundancy. Paired load-balancers / proxy servers direct web users to an available web server, and distribute web server traffic to an available application server, and mediation servers communicate with managed devices.

# HA Distributed Cluster

Deployinthisarrangementforbestperformanceandhighavailability.Thissetupincludesthe following:

- Paired load balancers for redundancy
- Redundant web servers
- Clustered application servers for both improved performance and redundancy.
- Paired database servers for database redundancy andfailover. CruzOCapplicationserversin a clusterwilltalk to a database'sfloatingIP.The floatingIPis managed by the database cluster. Floating IP can be achieved through Oracle RAC or MHA and CruzOC is compatible with both of them.

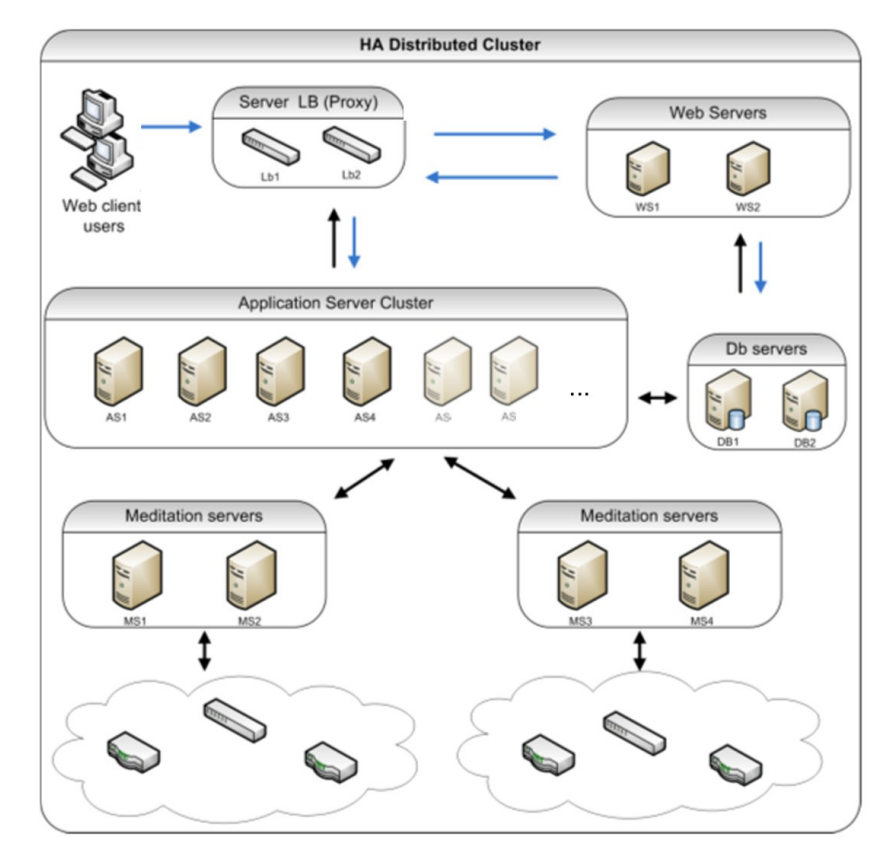

• Paired, redundant mediation servers to handle traffic between CruzOC and managed devices.

# <span id="page-104-0"></span>Cluster Constraints

This section describes the constraints within which a cluster configuration must work.

All servers in a cluster must be on the same local area network (LAN), be reachable for IP v4 multicast, and must have unique names. Clustering is *not*designed for servers indifferent timezones(however,youcanhavemediationagentssend data fromdistantlocations).Foran exception to the multicast requirement, and for managing servers and clients outside firewalls, see Disabling Multicast on page 111. You will need to use unicast instead of multicast when cluster member nodes are on different IP subnet.

To ensure that application server nodes do not miss server-to-server heartbeats that may erroneously initiate fail-over processes, you must connect clustered application servers via a LAN with maximum latency of 100ms. That said, you can put clustered server nodes several miles/kilometers apart, as long as the connection does not exceed the maximum latency (using Fibre ethernet, for example). WAN connectivity is not recommended.

### $\mathscr{D}$  NOTE:

Although high-speed interconnects may be able to increase the distance of application server nodes to over 5km, the High-Availability solution is not designed for disaster recovery situations. Dorado Software recommends the use of a separate CruzOC deployment located at the disaster recovery location to be used as a cold standby system. The database of the primary system should be copied to

the disaster recovery standby system on Real-time or on regularly scheduled intervals (Database Dump). Application servers can be replicated by software like VEEAM, Avamar etc. database Server to be replicated by oracle data guard(Real-time) or MySQL Replication(Real-time)

All cluster members must run the same version of the application and listen on the same port.

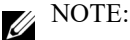

Theheartbeatbetweenmediationandapplicationserversnowcontainsthesoftwareversioninformation. If the versions donot match, then CruzOC generates an event/alarmtoindicate the issue.

- You must identically configure all servers running Enterprise JavaBeans (EJBs) with Java Database Connectivity (JDBC) connection pools.
- Forclustersusingdatabaseconnectionpools, eachclustermembermusthaveanidentical connection pool. See Database [Connections](#page-106-0) on page 110 for more details.
- The Access Control Lists (ACLs) and servlets must be identical for every machine serving servlets.
- All cluster members must have identical service configurations. You cannot, for example, turn on mediation services in some cluster application servers and not others.
- Support exists for only a single application server cluster per system, but you can have several mediation server clusters.
- Database servers can always be separate, no matter how you configure the other machines. Youcan make a database machine part of an application server cluster / partition, but this is not recommended.

NOTE:

For non-embedded database installations (Oracle) best practice is keeping the database server(s) separate from the other machines.

- Althoughapplicationserversprocessmorethanjustmediation,anyapplicationservercan alsorunmediationservices.Stand-alonemediationserversthemselves run *only*mediation services.Youcanalsoturnmediationonandoffonanyhostrunninganapplicationserver.If you cluster applicationservers,oneormoredistributedmediationserverstypicallyhandle mediation, and the clustered application servers have mediation turned off. As stated above, youcan also runboth the applicationserver and mediation services ona single machine. A cluster of such combined application / mediation machines is also possible —minimallytwoserverseachrunninganapplicationserverwithmediationservices.One caveat: Mediation processes have an impact on application server performance. This is why bestpracticeforlargerdeploymentsistodistributemediationservices todedicated mediation servers. Once you distribute mediation, you can ensure better performance by disabling mediation on application servers in the application server cluster.
- SNMPMediationagents canbackeachotherupasprimary/secondaryforanysubnet(any range of IP addresses). A mediation agent which is primary for one subnet can be secondary for a different one. Such subnets may not overlap.

# <span id="page-106-0"></span>Database Connections

Bydefault, eachdeployedapplicationserverhas60databasepoolconnectionsavailable.In distributed systems size connections by multiplying the number of application servers deployed in thesystemby60toget a startingpointforthetotalnumberofrequireddatabaseconnections.

### $\mathscr{U}$  NOTE:

Thisisjust a generalstartingpointandasdemandonthesystemgrows,variouswebandCruzOC components requiring connections naturally increase.

ThedatabaseconnectionpoolsconfigurationfilelocationsforOracleandMySQLappearbelow withtheirdefaultmaxconnectionpool sizes.Thesenumbersdeterminetheoverallpool requirements per application server.

#### *Oracle database file locations:*

Oware connection pools

/oware/jboss-5.1/owareconf/oracle-ds.xml corepool uses default max-pool-size (5) jobpool uses default max-pool-size (10) userpool uses default max-pool-size (25)

#### Performance connection pools

/owareapps/performance/server/conf/pm-oracle-ds.xml pmpool uses default max-pool-size (10)

CruzOC connection pools

/owareapps/dellemc/server/conf/rc-oracle-ds.xml eventhistory pool uses default max-pool-size (10)

### *MySQL database file locations:*

#### Oware connection pools

/oware/jboss-5.1/oware/conf/mysql-ds.xml corepool uses default max-pool-size (5) jobpool uses default max-pool-size (10) userpool uses default max-pool-size (25)

#### Performance connection pools

/owareapps/performance/server/conf/pm-mysql-ds.xml pmpool uses default max-pool-size (10)

#### CruzOC connection pools

/owareapps/dellemc/server/conf/rc-mysql-ds.xml

eventhistory pool uses default max-pool-size (10)

### To calculate total number of connections:

Addthenumberofpoolconnectionsperservertimesthenumberofdeployedservers.Thatequals the total number of maximum databaseconnections

For example, if your cluster has 12 servers, the suggested total is  $12 \times 60 = 720$  connections. Again, this is just a general starting point and to account for an natural increase in database connections. Best practice here would be to increase that number by at least a factor of at 5 for a total of 3600 connections.

MySQL'sonlinesupport suggeststhatyoucancreateasmanyas10,000connectionsdependingon the amount of RAM available: "Linux should be able to support at 500 to 1000 simultaneous connections routinely and as many as 10,000 connections if you have many gigabytes of RAM available and the workload from each is low or the response time target undemanding."

### *Oracle Database Connections*

You may need more connections for Oracle since it can recursively consume database connections internally. Refer to the following for more about this: [http://tech.e2sn.com/oracle/oracle-internals](http://tech.e2sn.com/oracle/oracle-internals-and-architecture/recursive-sessions-and-ora-00018-maximum-number-of-sessions-exceeded)[and-architecture/recursive-sessions-and-ora-00018-maximum-number-of-sessions-exceeded](http://tech.e2sn.com/oracle/oracle-internals-and-architecture/recursive-sessions-and-ora-00018-maximum-number-of-sessions-exceeded)

### *Notifying Users of Lost Database Connection*

In the owareapps\installedprops\installed.properties file, you can configure the application server to send e-mail when it loses connection to the database. Here are the properties to insert:

redcell.smtp.host=mail\_server.com redcell.smtp.authentication.enabled=true [redcell.smtp.authentication.username=user@company.com](mailto:redcell.smtp.authentication.username%3Duser@company.com) redcell.smtp.authentication.password=password [redcell.smtp.recipients=user\\_1@company.com](mailto:redcell.smtp.recipients%3Duser_1@company.com) redcell.smtp.subject.message=Lost DB connection ### optional redcell.smtp.message=Call 911!!!! ### optional

The contents specified above are examples.

# <span id="page-107-0"></span>Disabling Multicast

## Disabling Multicast for a Standalone Server

Multicast is enabled to facilitate communication between servers in distributed, multi-server installations.Ifyour systemis a standalone server,itmaybeuseful to disablethis feature to reduce performance delay. Follow these steps to disable multicast.

- 1 Stop appserver.
- 2 Add the property oware.unicast=true to installed.properties file located in .../dorado/ owareapps/installprops/lib directory
- 3 Locate .../oware/jboss/server/oware/deploy/cluster/jgroups-channelfactory.sar/META-INF/ jgroups-channelfactory-stacks.xml
- 4 In the TCP section (you can search by <stack name="tcp"), comment this portion:

<!--Alternative 1: multicast-based automatic discovery.-->

<MPING timeout="3000"

num initial members="3"

mcast\_addr="\${jboss.partition.udpGroup:230.11.11.11}"

mcast\_port="\${jgroups.tcp.mping\_mcast\_port:45700}"

ip\_ttl="\${jgroups.udp.ip\_ttl:2}"/>
5 And Uncomment <!--Alternative2:nonmulticast-basedreplacementforMPING.Requires a static configuration of \*all\* possible cluster members.> <TCPPING timeout="3000" initial\_hosts="\${jgroups.tcpping.initial\_hosts:localhost[7600],local host[7600]}" port\_range="1" num\_initial\_members="3"/-->

CAUTION:

Make sure you modify stack "tcp" section, not "tcp-sync" section Example:

<!--Alternative 1: multicast-based automatic discovery.

<MPING timeout="3000"

num\_initial\_members="3"

mcast\_addr="\${jboss.partition.udpGroup:230.11.11.11}"

mcast\_port="\${jgroups.tcp.mping\_mcast\_port:45700}"

ip\_ttl="\${jgroups.udp.ip\_ttl:2}"/>

-->

Alternative 2: non multicast-based replacement for MPING. Requires

a static configuration of \*all\* possible cluster members.>

<TCPPING timeout="3000"

initial\_hosts="\${jgroups.tcpping.initial\_hosts:localhost[7600],local

host[7600]}"

port\_range="1"

num\_initial\_members="3"/

6 Start appserver

# Disabling Multicast within a Cluster

Disablingmulticastmaybeusefulif a firewallexistsbetweenJavaclients,applicationserversor mediation servers that must discover each other. (See also Configuring the Cluster's Multicast Address on page 196.) Application-to-mediation server communication does not use multicast, although mediation-to-application server does, unless disabled.

To disable multicast communication between application and mediation servers, define the property oware.application.servers in the installedprops/medserver/lib/installed.properties file and the property should point to the application server ip address and should be in the following format:

oware.application.servers=<application server ip address>

Ifthemediationserveriscommunicating to a clusterofapplicationservers thenthevalue should define all the application servers separated by a comma For example:

```
oware.application.servers=<application server A ip address>,<application 
 server B ip address>
```
Define this property on all mediation servers.

This configuration change is only for application and mediation server communication. The mediation servers in a cluster still use multicast between themselves. If you use oware.application.servers, you must (comma-separated) list all available servers wherever you use it to bypass multicast.

CruzOC f you make a mistake in installing portions of your cluster, remember you must either resource the Oware environment, or delete all files in oware / temp (and restart the process in question) before changes can be effective.

#### CAUTION:

Multicastisstillrequired between theclustermediationservers,orapplicationserversin a cluster unless you follow the instructions in the next section.

You can disable Multicast and using Unicast within a cluster. To do that, you must add this line to the installprops\lib\installed.properties file:

oware.unicast=true

And in file jgroups-channelfacotry-stacks.xmlin \$OWARE\_ROOT/jboss-x.x/ server/oware/deploy/cluster/jgroups-channelfactory.sar/META-INF/ change the following:

#### $\bigwedge$ CAUTION:

Make sure you modify stack "tcp" not "tcp-sync"

#### *Comment this portion:*

```
<stack name="tcp" 
<!--Alternative 1: multicast-based automatic discovery. 
<MPING timeout="3000" 
num_initial_members="3"
mcast addr="${jboss.partition.udpGroup:230.11.11.11}"
mcast_port="${jgroups.tcp.mping_mcast_port:45700}"
ip_ttl="${jgroups.udp.ip_ttl:2}"/> 
-->
```
#### *Uncomment this portion:*

```
<!-- Alternative 2: non multicast-based replacement for MPING. Requires a 
 static configuration of *all* possible cluster members.> 
 <TCPPING timeout="3000" 
 initial_hosts="${jgroups.tcpping.initial_hosts:localhost[7600],localhos 
 t[7600]}" 
 port_range="1"
 num_initial_members="3"/-->
```
#### *Example:*

```
<!-- Alternative 1: multicast-based automatic discovery. 
<MPING timeout="3000" 
 num_initial_members="3"
 mcast addr="${jboss.partition.udpGroup:230.11.11.11}"
 mcast port="${jgroups.tcp.mping mcast port:45700}"
 ip_ttl="${jgroups.udp.ip_ttl:2}"/> 
--&Alternative 2: non multicast-based replacement for MPING. Requires a 
 static configuration of *all* possible cluster members.--> 
 <TCPPING timeout="3000" 
 initial_hosts="${jgroups.tcpping.initial_hosts:192.168.53.15[7600],192. 
 168.53.16[7600],192.168.53.17[7600]}" 
 port_range="1"
 num_initial_members="3"/>
```
#### CAUTION:

Unicast depends on configuring this file. Upgrade overwrites it. If you upgrade, copy the file configured as you might like to a separate location, then return it to its correct location.

# Synergy Web Server Clustering

Ifyour systemdeploysmultiple web servers, clusterthem to work more efficiently.Enabling clusteringkeepsevents,indexesanddocumentsinsyncbetweenserversincaseof a Nodefailure. Configure the following to have a successful clustered environment:

- Point all nodes to the same Portal Database or database cluster.
- Make Documents and Media repositories accessible to all nodes within the cluster.
- Configure search for replication.
- Replicate cache across all nodes of the cluster.
- Synergyversionsshouldbethesamesincetheyshare a databaseandtheschemasmustmatch the runtime environment for eachnode.
- Eachserver shouldbewithinthe same networkandable to access eachother without restrictions.Disableanyfirewallbetweennodes.Youwillneed to useunicastinsteadof multicastwhen webserver cluster membernodes areondifferent IP subnet.
- Use a load balancer to delegate traffic through out the clustered nodes allowing web browsers to point to a single host/ip (load balancer). See Using Load [Balancers](#page-112-0) on page 116.

Most of these settings are properties to set within the server-overrides.properties file in the synergy/conf directory. This file preserves property overrides on upgrade.

# **NOTICE**

Online colleagues only appear when they are connected to same web server in a load-balanced situation when clustering is incorrectly configured.

# Web Server Clustering Setup

The following describes tasks needed to move existing files to the common share and basic propertieswhichyoumustenable to turnonclustering.Youmust shutdownCruzOCduring this process.

# Common Documents and Media Share Setup

- 1 Setup a networksharelocationdedicatedtostorethedocumentsandmedia. If youare unsure how to do this consult with your network administrator and ask him/her to setup a sharethatcanbe mounted acrosstheclusterednodes.Eachoperatingsystemtypeisdifferent and this is standard network setup, not covered in this document.
- 2 Mount the new share on each node within the cluster.
- 3 If you used a single server setup previously or multiple servers without clustering, locate the original or first node in the previous setup and do the following:
	- a. Navigate to the nodes <installdir>/oware/synergy/data directory and copy the document library to the share. If an images directory exists, copy that too.
	- b. If other nodes were previously running then do the previous step (a), but  $copy/merge$  the contents to produce a merged view

Youshould now have a directory structure of SHARE/document library and (if it existed during the steps above, SHARE/images).

# Property Configuration

Do the steps below oneach node within the cluster. Start with the first node andrepeat the same steps until complete.

#### *Edit the Property File*

- 1 Navigate to the <installdir>/oware/synergy/conf directory
- 2 If you have an existing server-overrides.properties file then youcanedit it here. If not rename or copy the server-overrides.properties.sample to serveroverrides.properties. Editthenewserver-overrides.propertiesfile.
- 3 Locate the Clustering section withinthis file.If youdo not have a clustering sectionor some of the properties mentioned below do not exist, you can edit the . sample file and copy the updatedsectionintothe.propertiesfile.Youcanalsoaddthepropertiesmentioned below.Installationupdatesthesamplefilewiththemostcurrentcommentsandnewer properties. The server-overrides.properties.sample file is a reference template.

# Turn on Clustering and Index Replication

- 1 Turnon Clustering: Uncomment or add the cluster.link.enabled and make sure its value is true.
- 2 TurnonIndexReplication:Uncommentoraddthelucene.replicate.write property, and make sure its value is true.

# Set the Share Path

- 1 *Document Library Share*: Uncomment or add the dl.store.file.system.root.dir property.The value should point to the /path/to/share/document\_library or,for Windows, if your share was drive G: then this entry would be  $G:$  /document library
- 2 *Legacy Images Share*: Uncomment or add the image.hook.file.system.root.dir property. The value should point to the /path/to/share/images, or, for Windows, if your share was drive G: then G: / images. Even if you had no images directory copied previously, you still need this property and the system creates the directory when needed.

Your property setup is now complete. Save the file and do the same for each Node within the cluster.

## Start the Nodes

Youhavenow mounted thecommonshareonallservernodes.Eachservershouldhaveclustering and Lucene replication enabled along with the share paths for the document library and legacy images within the server-overrides.properties file for each server.Youcan now start each server. Start the nodes one after the other so each node has time to adapt to the new setup. During the startup extra log entries should appear referring to members joining or other nodes found.

# Disable Multicast and using Unicast within a webserver cluster

1 Create or copy the unicast.xmlto \$OWARE\_ROOT/synergy/tomcat-7.0.40/webapps/ROOT/WEB-INF/classes

The unicast.xml can be found at [https://web.liferay.com/web/fimez/blog/-/blogs/configuring-a](https://web.liferay.com/web/fimez/blog/-/blogs/configuring-a-liferay-cluster-and-make-it-use-unicast-)[liferay-cluster-and-make-it-use-unicast-](https://web.liferay.com/web/fimez/blog/-/blogs/configuring-a-liferay-cluster-and-make-it-use-unicast-)

2 Add following to \$OWARE\_ROOT /synergy/conf/server-overrides.properties

cluster.link.channel.properties.control=unicast.xml

cluster.link.channel.properties.transport.0=unicast.xml

ehcache.bootstrap.cache.loader.factory=com.liferay.portal.cache.ehcache.JGroupsBootstrapC acheLoaderFactory

ehcache.cache.event.listener.factory=net.sf.ehcache.distribution.jgroups.JGroupsCacheRepli catorFactory

ehcache.cache.manager.peer.provider.factory=net.sf.ehcache.distribution.jgroups.JGroupsCa cheManagerPeerProviderFactory

net.sf.ehcache.configurationResourceName.peerProviderProperties=file=/unicast.xml

ehcache.multi.vm.config.location.peerProviderProperties=file=/unicast.xml

# <span id="page-112-0"></span>Using Load Balancers

CruzOC'swebserver(s)is(are)betweenapplicationserversandclients.Toaddhighavailabilitylikecapabilities a webservedapplicationsystem,youmay use anopen-sourceloadbalancerlike HAProxy either between the web servers and application servers, or between clients and web servers (as in Non-Distributed HA on page 106 or HA Distributed Cluster on page 107).

For high availability (HA) installations, systems typically use pairs of load balancers. CruzOC needs at least one load balancer pair to distribute loads among webservers. The load balancer IP is what clients connect to. If webserver and appserver are on same machines, all web servers can point to 127.0.0.1 to use their own local appserver. If webserver and appserver are on different machines, they must have another load balancer pair to distribute loads among appservers. All web servers then point to the appserver load balancer IP.

#### *Load Balancer recommended hardware (or equivalent)*

Configureyourminimumhardwarebasedontheexpectednumberofconnectionper second:

- Less than 10000 connection/ sec 1 GB RAM, 2GB HD, Atom processor
- Up to 20000 connections/sec 4 GB ram, 10GB HD, Core DUO processor.

Deployments vary based on application usage, system availability and redundancy needs. Deployment recommendations depend on system sizing factors discussed in the Sizing section.

Refer to [Single-Server Hardware Requirements on page 30 f](#page-29-0)or hardware recommendations.

# <span id="page-113-0"></span>Preparation for Clustering

The following prepares for clustering.

- See Distributed/HA Hardware Requirements on page 58 for hardware recommendations.
- Cluster licenses.
- As in any distributed system, you must ensure all servers' system time is synchronized. Application server cluster and mediation server cluster have significant problems operating until time is in sync with NTP.

Anexample of such problems: the job status messages does not appear when backing up devices. The start time is later than the finish time.

NTP is unnecessary with a standalone server. Otherwise, you must use it when you distribute computing in clusters or when you just distribute Meditation.

Here is a sample ntp client configuration file:

```
# @(#)ntp.client 1.2 96/11/06 SMI 
# 
# /etc/inet/ntp.client 
# 
# An example file that could be copied over to /etc/inet/ntp.conf; it 
# provides a configuration for a host that passively waits for a server 
# to provide NTP packets on the ntp multicast net. 
#
#multicastclient 224.0.1.1 
driftfile /var/ntp/driftfile 
server apollo
```
• The partition names for servers in a cluster must be the same, and they must use the same multicastaddressforinter-cluster communication.Youcansettheseforapplicationservers withanthe clusterinstallationscreenthat appears wheneveryoudo a *Custom*installationin the installation wizard.

A similar screen asks for the partition name for mediation server installations (one partition for application server, another for mediation server), and lets you select whether to have mediation servers send redundant messages to the cluster or process messages independently. Choose the former for a high availability mediation cluster.

#### $\mathscr{U}$  NOTE:

or

The application and mediation clusters are separate entities, and therefore need different partition names.Theclusternamecan be anarbitrarystring,butmustbeuniqueforeachcluster.

If you are adding mediation servers after you have created the application server, you can find the partition name in the application server shell with each report on application server status.

To set the partition name and intra-cluster multicast address at the command line, use the p and -m options, respectively. For example:

```
startappserver -p appcluster -m 225.0.0.1
```
startmedagent -p medcluster -m 225.0.0.2

Noticethemediationserverclusterandmulticastaddressaredifferentfromtheapplication server's.Noticealsothattheaddressshouldavoidthe224.0.01to225.0.0.0range.Use 225.0.0.1 and above. See Disabling Multicast on page 111 for an explanation of how to set up that exception.

Onefurthernote,youmustadd-c <Config Server host name>tothecommandline aboveifyoudonotmodifyoroverridetheoware.config.serverpropertyasinthe instructions in [Step-By-Step](#page-116-0) Application Server Clustering on page 120.

#### $\mathscr{D}$  NOTE:

Installation now automatically sets the intra-cluster multicast address, so the -m parameter is strictly optional (and must be consistent between hosts, if used). Command lines always override property file settings.

You can also set the partition name during installation or by setting the oware.client.partition.name property in the installed.properties file. For example:

oware.client.partition.name=appcluster

#### CAUTION:

If the Config Server goes down, the cluster can continue, but you cannot add more hosts to the cluster (although recovering hosts can re-add themselves).

If you are changing existing installations to clusters, you must revise the database settings (if you are doing this with a fresh installation, the installer does it for you). Set the com.dorado.jdbc.database\_name.mysql=//localhost:3306/owbusdb property to the same host (not localhost) for all members of a clusterin the owareapps/ installprops/lib/installed.properties file.

With Oracle, the property to change is

com.dorado.jdbc.database\_name.oracle=@mydbserver1:1521:mydb1sid. See below for more information about Oracle's cluster-related properties.

# Config Server Functionality

Clusters' JMS implementations require ConfigServers. Configuration servers act as the coordinator for other servers joining the cluster.It mustrun for other servers to jointhe cluster. This is true for either an application server cluster or a mediation server cluster.

When the config server has an error and does not work, depending on the error and how early it occurs inthe startupsequence itmaybepreventother servers fromjoiningthe cluster.

If a fatalhardwareissueoccurswiththeConfigServeryoucanalwaysdefineanotherhostasthe ConfigServer,makingclusteringpossible,andallowingotherclustermemberstojoin.

# Planning Clustering

This overview section describes how to configure your cluster setup. See also the Mediation [Clusteringonpage129f](#page-125-0)oradditionaladviceabouthighavailabilitymediationservers.Forthe initial installation and setup, follow thesesteps:

- 1 Plan your server/partition layout.
	- Identify the server providing database services.
	- Identify the application servers that are members of the cluster.
	- Identify the mediation agent(s) that connect to thecluster.
- 2 Ensure you have a permanent, static IP address for each server that is to be a member of the cluster.
- 3 Createyour cluster name.Youmust alsoassignanIP multicast address to the cluster for communication between the servers. The IP multicast address must be in the range from 225.0.0.1 - 239.255.255.255. The assignment of the IP multicast should be coordinated throughyour systemadministratorsothatconflictsdonotoccurwithotherapplications.See [Configuring](#page-127-0) the Cluster's Multicast Address on page 131.
- 4 SetupanentryintheDNSwiththeservernameandthe IP addressforeachservertobea memberofthecluster.Minimally,youmustmaptheservernameand IP addressinthe hosts file. (In Windows this is in C:\Windows\System32\drivers\etc\, in Linux / etc/hosts)
- 5 Ensure that the Serverinstallation is on each machine that is a member ofthe cluster. If you have not installed the application, install it now, using the *Custom* installation to configure various hosts as Application Servers, Mediation Servers, Database Servers, and WebServers.

#### CAUTION:

Clustered servers must be on the same subnet. Clustered application servers can, however, be on a different subnet than clustered mediation servers (which must, themselves, be on the same subnet).

# <span id="page-116-0"></span>Step-By-Step Application Server Clustering

The following is an example cluster. It includes application and web server on the same machine, and mediation server on a different machine. Follow these general steps to install the first application server in a cluster (the see Installing Remaining Application and WebServers on page [124 f](#page-120-0)or additional servers):

- Step 1: Install Application + Web Server 01 Primary appserver (See the steps following this overview.)
- Step 2: Install Mediation Server 01- Primary medserver (See Installing [Mediation](#page-119-0) Serv[ers on page](#page-119-0) 123)

Step 3: Validate system is operational with above nodes

Step 4: Proceed with upgrading remaining Application Servers + Web servers:

- Application + Web Server 02
- Application + Web Server 03

Step 5: Proceed with upgrading remaining Mediation Servers:

- Mediation Server 02
- MediationServer03

and so on...

The following are more detailed steps:

 $\mathscr{U}$  NOTE:

Bestpracticeforchangingpropertiesinthefollowingstepstypicallyassumesthatyouoverride the mentioned properties with properties pasted in owareapps/installprops/lib/ installed.properties, ratherthanalteredinthementionedpropertiesfiles.Makesure these installed.propertiesfilesmatch,exceptforvariableslocaltoeachhost.

- 1 Wheninstalling,makesureyouhavepermissions to executetheinstallationscript.ForLinux, add the execute permission: chmod +x linux install.sh, and then execute ./ linux\_install.sh.
- 2 Install the application with the *Custom* method. Often, this means selecting Application Server and Web Portal to install on a single host.<sup>1</sup>
- 3 ForLinux, selecttheLinkFolder(where startup links reside).Typicallythis is the installing user's Home.

#### $\mathscr{D}$  NOTE:

Theprimaryserver is thefirstone in the*currentserver view*list. This is thefirstonejointhecluster.

- 4 Specifyanapplicationserverpartition(itdefaults to thehostnamewhereyouareinstalling), and check *Auto Start* (a best practice, but not required)*.* 2
- 5 Specify your server's and portal's heap settings.
- 6 SpecifytheConfigServer's IP address (the lowest address amongclusteredservers).
- 7 Select Oracle as the database type.
	- 1. Forupgrades,inowareapps/installprops/lib/installed.propertiesoverride the oware.config.server ("primary server") setup (originally in oware/lib/ owappserver.properties). The "primary server" isthe serverin a cluster which starts first.
- 8 Specify the database access information (User, Password, Host, Port, SID).
- 9 Click the *Install* button.
- 10 ForLinux, when prompted, run the command /opt/dorado/install/root/setup.sh as root, and then click on *Next*.

#### $\mathscr{D}$  NOTE:

You may see benign errors during the root portion of the Linux installation. Installation always attempts to find the CWD (current working directory). If another process deleted it, an error appears before the script runs. The error is benign and the script still runs, using a templocation controlled by the operating system.

- 11 If you have elected to autostart, select *No* when asked to start the server now.
- 12 In Linux, run the command /etc/init.d/synergy stop as root to shutdown the web server. The web server auto starts with the auto start installation option. The previous step only applied to the applicationserver.
- 13 Test the database connection with pingbd.

pingdb -u system -p d0rad0 The d0rad0 password is an example in these steps.

14 Foraninstallationthatupgradesfrom a previousversion(whetherOracleor a separate MySQL host), run dbpostinstall on the (primary) application server.

For a fresh installation, create CruzOC tablespaces with this command:

loaddb -u system -w d0rad0 Seed the CruzOC tables with this one:

```
ocpinstall -s
```
with the -s parameter, the installer will creates two new tablespaces for CruzOC and portal called owsynergy01 and owportal01. Without -s it drops and recreates the CruzOC tablespaces called owdata01 and owidx01. Dropping owdata01 results in the loss of all existing CruzOC data.

#### $\mathscr{D}$  NOTE:

You only need to run loaddb commands once, on one database or application server.

If you want to install a cluster of application servers with a MySQL database server, then run loaddb -s on that database to create the databases and tables needed for CruzOC. See Preparation for Clustering on page 117 for more about setting up / upgrading MySQL. If you do not do this, you will see the following message:

========= Setting up the Remote MySQL Database===============

- This installation program does not automatically create the database structure required by the application. This is a manual task that may require some initial MySQL database administration.
- 2. If the server does not have to receive traps (typical for a distributed application where the mediation server receives the traps), comment the following properties in  $\alpha$ are/lib/ owappserverstartup.properties file, oware.server.startup.class=\

#com.dorado.core.mediation.snmp.OWSnmpSRTrapListenerMBean,\ #com.dorado.core.mediation.snmp.OWSnmpSRInformListenerMBean,\ Insert a blank line between property name and the properties as shown above.

15 Create CruzOC and Portal Tablespaces: loaddb -u system -w d0rad0 -s 16

Modify Portal-ext.properties

```
Go to /opt/dorado/oware/synergy/tomcat-7.0.30/webapps/ROOT/WEB-INF/ 
classes, and edit the file portal-ext.properties.
```
oware.appserver.ip=127.0.0.1

medserver.support=true

Thistellsthewebservertouselocalapplicationserver.Bydefault,mediationcontrolisoff. Adding medserver.support=trueenables mediation control in the control panel.

17 Start the application server with command #/etc/init.d/oware start

Thiscommandisequivalent to startpm, which starts bothapplicationserveranditsprocess monitor. The command pmstartall only starts application server. See [Starting Clusters](#page-128-0) [Durably on page 132 f](#page-128-0)or more aboutthese.

- 18 Use the tray icons in Windows, or in Linux. / oware status, to check whether the server is already running.
- 19 When the application server is ready, start the web server (in Windows, right-click the Apache icon, in a Linux shell, type #etc/init.d/synergy start.)
- 20 If youareupgrading,reindexallsearchindexes.Logintothecurrentwebserver,Goto *Control Panel > Server > Server Administration* and click *Execute* next to *Reindex allsearch indexes*.

#### $\mathscr{D}$  NOTE:

Because of an issue with the open source Portal classes, you must reindex every time you upgrade.

21 In Control Panel's *Portal Settings* panel, change the Virtual Host field to the IP of the load balancer or to the local server IP if not using load balancer.<sup>1</sup>

Do these steps on all application servers.

## Starting the Cluster

Tostartthecluster,first starttheconfigserver,then*afterithasstartedcompletely*startanother server.Continue to waituntil serversare completely started to addothers to the cluster.Youcan start a distributed database server at any time (before or after) this process, but you must start distributedmediationserversandclientsaftertheapplicationserverclusterstarts.Inmediation server clusters, you must also start the primary server first.

If you do not elect to autostart (not recommended), the start command looks something like the following:

```
startappserver -c [Config Server] -p [ClusterName] -m [multicast address] 
   for example:
```
startappserver -c 192.168.6.11 -p appcluster -m 225.0.0.1

For an alternative startup, see [Starting Clusters Durably on page 132.](#page-128-0)

1. Even when using the load balancer, the installer defaults the virtual host IP to the application server IP that we set up in portal-ext.properties. However, we want the virtual host IP to be the public facing IP (IP address that end users connect to), which is the load balancerIP.

# <span id="page-119-0"></span>Installing Mediation Servers

For clustered mediation servers, first follow these steps to install the Mediation config server, then see Installing [Remaining](#page-121-0) Mediation Servers on page 125.

- 1 Install by starting the installation wizard, and select *Mediation Server*in the Custom installation screen.
- 2 Enter the Application Server PartitionName.
- 3 Enter Mediation Partition Name and Subnet mask, and select Auto Start.

You can use the default subnet mask if mediation server and application server are all with in the /24 subnet. If they are different, then you must adjust the mediation subnet mask or use unicast to point mediation server directly to the application servers.

## $\triangle$  CAUTION:

Youmustaddfile server's IPaddresstotheMediationPartition'srouting entries indistributed environments that have application server's local mediation turned off.

- 4 Specify the Server Heap.
- 5 SpecifytheConfigServerIP.Use the lowestIPaddress amongmediationservers.If youare notclusteringmediationservers,selectthe*No*mediationlistenerasredundantpeersoption. See Mediation [Clustering](#page-125-0) on page 129 for more about the alternative.
- 6 Followthe instructions i[nAddingMediationServersonpage](#page-55-0) 56 to make the mediation server appear in Control Panel.
- 7 Once the applicationserveris ready,youcanclick*Yes*for Startthe Server Nowonthe mediation server you have installed.

*Add mediation domain and routing entry*

In the CruzOC Control panel, go to *Mediation > Partitions> Add Partition name and Routing Entries.*

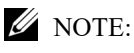

When specifying a mediation server in Control Panel, add -medPartition at the end of mediation Partition name. For example if you specified your mediation partition as MY meds during installation, when adding partition name to control panel it needs to be MYmeds-medPartition.

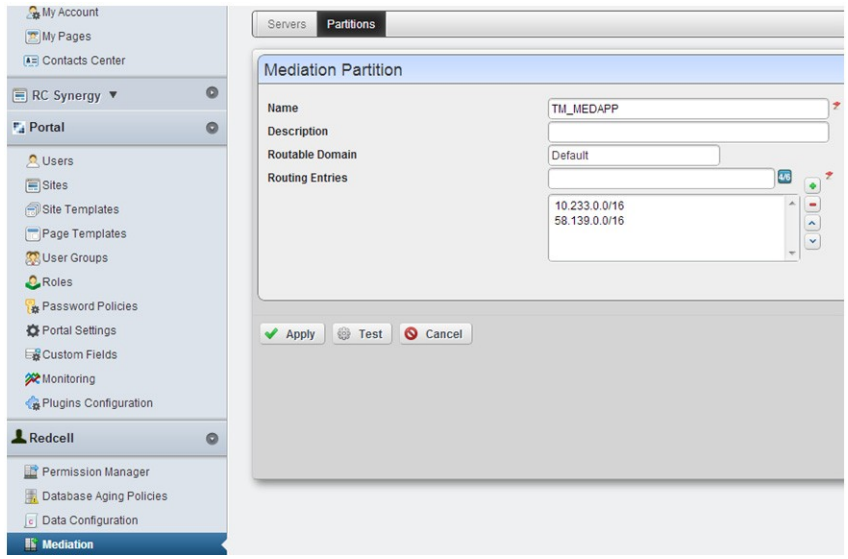

Add new mediation server and select the mediation domain and routing entries.<sup>1</sup>

# <span id="page-120-0"></span>Installing Remaining Application and Web Servers

Most of the following instructions are the same as those above. Some of those previous steps are unnecessary, and do not appearbelow.

1 Add the execute permission to the installation script:

chmod +x linux\_install.sh then execute ./linux\_install.sh

- 2 Select Custom installation.
- 3 Select Application Server + WebPortal
- 4 For Linux, choose the Link Folder (use the default)
- 5 Specifytheapplicationserverpartitionpreviouslyselected,andselect*Yes*forAutoStart.
- 6 Specify Application Server heap and PortalHeap.
	- 1. The routing entries determine which devices can use the mediation servers within the mediation domain. For example, you can specify individual subnets—10.1.0.0/16, 10.2.0.0/16, 10.3.0.0/16—or just add a 10.0.0.0/8, which covers all the 10.0.0.0 subnet. You can add or delete the routing entries without shutting down web or application servers. The mediation domain requires the -medPartition string appended at the end of the mediation domain name.

Youcanconfigure the selected application server heap memory size not just during installation, but any time, with the following properties in

\owareapps\installprops\lib\installed.properties. For example:

oware.server.min.heap.size=4096m

oware.server.max.heap.size=4096m

To manually change CruzOC web portal heap settings, change the setenv.shor setenv.bat file:

```
set "PORTAL_PERMGEN=512m" 
set "PORTAL MAX MEM=3072m"
set "PORTAL INIT MEM=768m"
set "PORTAL 32BIT MAX MEM=768m"
```
These files are in the Tomcat\*\*\*/bindirectory.

For Linux, restart the portal service to apply new memory settings. In Windows, besides updating setenv.batyoumust run service.bat update inthat same directory.

- 7 Specify config server IP. Use the lowest IP address among application servers.
- *8* Select Database Type: *Oracle*
- 9 Specify your Oracle database information.
- *10* After reviewing the summary, click on*Install.*
- *11* For Linux, run the command /opt/dorado/install/root/setup.sh as root, and then click *Next.*
- *12* Select *No* when installer asks *Start the servernow?*
- 13 Run /etc/init.d/synergy stop as root to shutdown web server.
- 14 Test the database connection with pingbd
- 15 Modify server-overrides.properties file and tomcat-server.xml as in the original installation.
- 16 Modify Portal-ext.properties xml file as in the original
- 17 Start the application server with the command #/etc/init.d/oware start
- 18 When the application server is ready, start the web server with #etc/init.d/synergy start
- 19 Login to the current web server,Go to Control Panel > Server > Server Administration and click *Execute* for *Reindex all search indexes*.

## <span id="page-121-0"></span>Installing Remaining Mediation Servers

Most of the following instructions are the same as those above. Some of those previous steps are unnecessary, and do not appearbelow.

- 1 Start installation, and select Mediation Serverin the Custom installation screen.
- 2 Enter the Application server PartitionName.
- 3 Enter Mediation Partition Name and Subnet mask, and select Auto Start
- 4 Specify Server heap
- 5 Specify config server IP. Use the lowest IP among mediation servers.
- 6 Start mediation server when done installing.

#### CAUTION:

Youmustaddfile server's IPaddresstotheMediationPartition'srouting entries indistributed environmentsthathaveapplicationserver'slocalmediationturnedoff.

# HTTPS Support with Load Balancer

The industry norm is to configure the load balancer to handle SSL Offloading (SSL Termination). In this configuration SSL secures communication from the client browser to the load balancer/ firewall, but communication from the load balancer / firewall to the web servers is not. There are a number of benefits to this type of configuration, the most prominent being ease of management, since users only have to purchase and manage one certificate per load balancer instead of one per web server. Performance also improves since the individual web servers are not impacted with encryption/decryption overhead.

To configure Load Balancer to support a secure web connection, additional properties need to instruct the portal that a front end termination point exists. To do this, in the oware/synergy/ conf/server-overrides.propertiesadd the following:

```
# The HTTPS Port that the load balancer is listening to, Default is 8443 
web.server.https.port=8443 
# The Protocol used by the load balancer 
web.server.protocol=https 
# The Port that Synergy is listening on 
portal.instance.http.port=8080
```
After setting these properties, restart CruzOC. You can fully login and use the Portal in SSL on 8443 even though the server is running on 8080 internally, before it reaches load balancer. See the *CruzOC User Guide*forinstructions about implementing HTTPS on a single server installation.

# Verifying Clustered Installations

The following example tests load balancing between servers (web server + application server). Here is the configuration:

- Server 1 hosts first web server +appserver
- Server 2 hosts second web server + appserver
- User A connects to load balancer from distinct IP and Resyncs a device
- User B connects to load balancer from distinct IP and Resyncs a device

Several verifications are available, including the following:

- [Verifying Application](#page-123-0) Server
- [Verify Application Server Redundancy FailOver](#page-124-0)
- [Validate Mediation Server](#page-124-1)

# <span id="page-123-0"></span>Verifying Application Server

IntheApplicationServer Statistics portlet,youcansee to whichapplicationservernodethelogged in user connects.

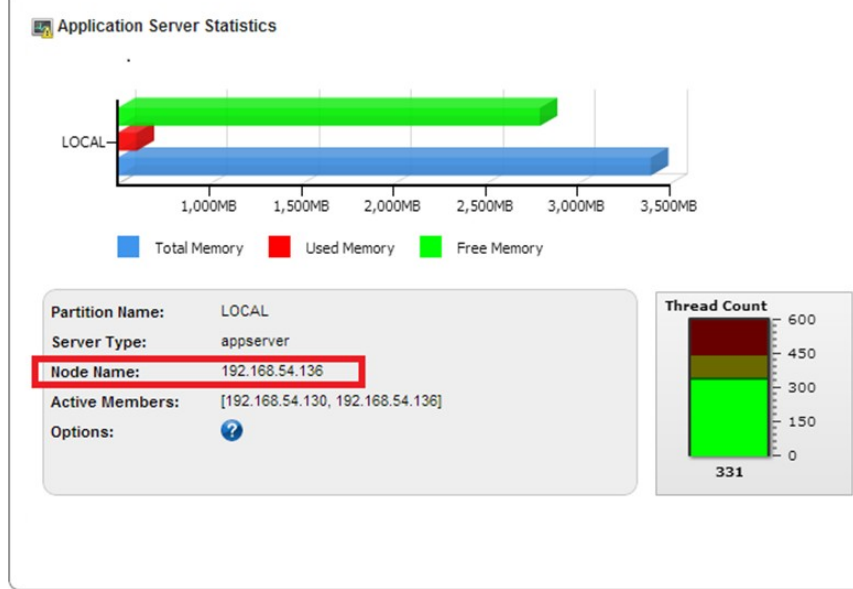

When different users, for example, resync a device or deploy a service, the expectation is that they would use different web server + appserver hosts. That is, user A connects to server1 and user B connects to server 2 and user C connects to server 3, and so on.

To validate this follow these steps:

- 1 In Managed Resource portlet, right click and resync a device.
- 2 Go to the Event History portlet and maximize it.
- 3 Go to the Columns tab in the *Settings* menu and click on *Show* for Source IP'.
- 4 The Source IP indicates which server did the Resync action.

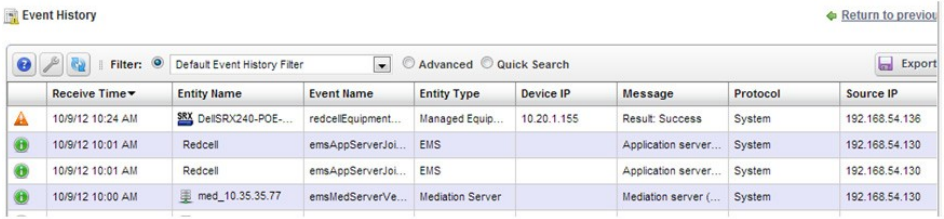

# <span id="page-124-0"></span>Verify Application Server Redundancy Fail Over

Onone of server, go to directory/opt/dorado/oware/jboss-5.1 /server/oware/log, open a shell, type /etc/.dsienv (on Windows type oware), and then tail -f server.log.

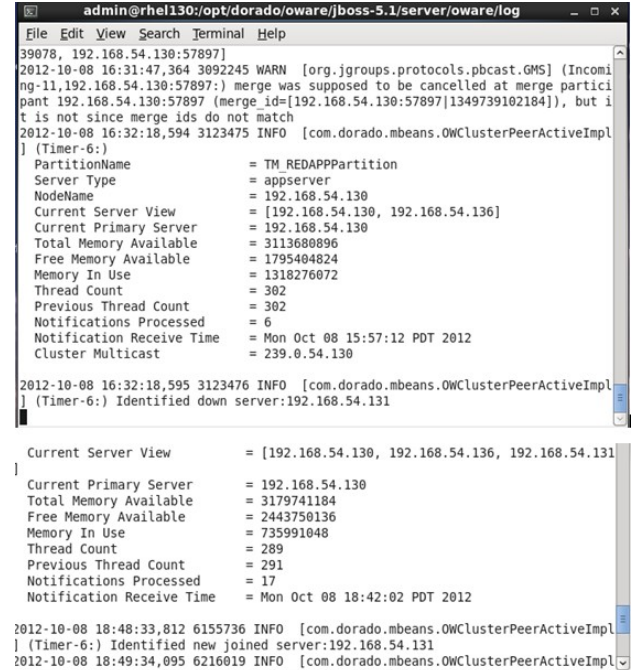

Observe changes to the log when one other cluster member goes down/up by unplugging/replugging the network cable or (disable/re-enable network connection).

# <span id="page-124-1"></span>Validate Mediation Server

Onone of server, go to directory/opt/dorado/oware/jboss-5.1 /server/oware/log, open a shell, type /etc/.dsienv (or oware in Windows), and then type tail -f server.log. $<sup>1</sup>$ </sup>

Observe when one other member goes down/up by unplug/re-plug the machine cable or (disable/reenable network connection).

1. When devices try to use mediation servers, the mediation cluster assigns that mediation server to the device using a round-robin method. The same mediation server handlesthat device thereafter. To see which medserver the device is using, enable debug on all media-tion servers. Refer to the *CruzOC User Guide* for instructions about how to do that.

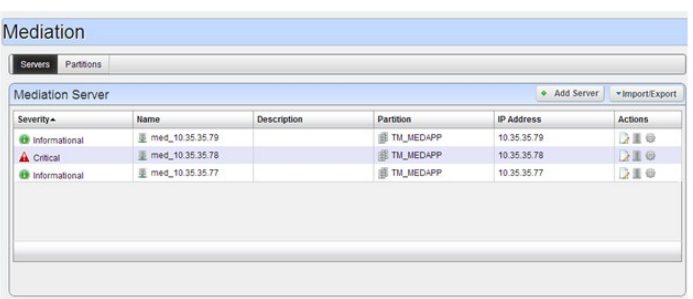

You can also observe medserver status within the Mediation panel in Control Panel. When a mediation server goes down you should see its severity turns to Critical.

# <span id="page-125-0"></span>Mediation Clustering

You can configure mediation servers which can fail over SNMP/CLI requests by configuring mediation servers as redundant peers during installation, or with the com.dorado.mediation.listener.use.high.availability=true/false property ininstalled.properties. This configures failover for data collection for performance data, traffic flow, traps, syslog and informs.

## $\mathscr{D}$  NOTE:

Remember:Youmustconfiguremonitoreddevicestoforwardtrapstobothmediationservers.

The standby server does not forward data unless the active server becomes unavailable. The mediationserverthat starts firstisCruzOC's *active*server.Whenyoushutdowntheactiveserver, orit stops responding,CruzOC promotes the standby server to *active*. If a serverprocess shuts down, itisno longer considered *active*. However, ifthe network connectionis lost to the active server, but the server process continues to run, it is still considered *active*, and once the network connection is restored, CruzOC considers both servers temporarily *active*.

Bothserverscanforwarddata to applicationserver,andapplicationservereliminatesduplicates. When CruzOC detects that the connection to the disconnected mediation server has been restored, andthatbothserversarenow*active*, theserverwiththelowestIPaddress remains *active*, andthe other server becomes *standby*. The detection process takes approximately two minutes andthenanadditionalperiodofsecondsforthesortingof*active / standby*serverstooccur.The standby should hold any data which had not been processed during switchover and that backlog should be processed when it becomesactive.

See Independent and Clustered Mediation Agents on page 130 for the alternative when mediation agents have to communicate with clustered application servers.

# $\mathscr{D}$  NOTE:

Best practice for changing properties in the following steps assume that you override the mentioned properties with properties pasted in owareapps/installprops/lib/ installed.properties, rather altered than in the mentioned properties files.

Follow these steps to configure Mediation server clusters:

- 1 (ForMySQLinstallationsonly)Ifthe installationhasnot alreadydone so, override the database host name originally specified in oware/lib/owdatabase.properties.
- 2 Set oware.config.server in owareapps/installprops/medserver/lib/ installed.properties, setting it to theprimary mediation host's name (for example: aaron).
- 3 This property needs to be enabled only if the MBeans (Trap / Data Collection) is in Forwarding/Standby Mode so that mediation servers work as peers and have listener failover capability.

com.dorado.mediation.listener.use.high.availability=true

AnHA"cluster" consists of only two mediation servers. You can have more than two, but that just enables more than one standby server (something we do not test). If you set the HAproperty to false, all clustered mediation servers are active at the same time, and any number of mediation servers can be in the same cluster.

4 Mediation server peers use a multicast address for communication. If the server requires another mediation server peer setup, change this multicast address for that peer.

com.dorado.mediation.listener.multicast.intercomm.address=228.0.0.200 For an alternative to multicasting, see [Disabling Multicast on page 111](#page-107-0).

5 An example of the mediation cluster's start command:

startmedagent -c PrimarymedServer (aaron) -a primaryappserver (laika) -p ClusterName (qacluster) -m address (228.0.0.200)

For an alternative startup, see Starting Clusters Durably on page 132. Remember, start the primary first.Waituntilithas completely startedbefore starting the secondary.

#### $\mathscr{D}$  NOTE:

When setting up a failover mediation cluster in owareapps/installprops/medserver/ lib/installed.properties, do notset upanapplication server cluster for the mediation servers. The config server for these mediation clusters is the same machine the individual mediation server runs on.

# <span id="page-126-0"></span>Independent and Clustered Mediation Agents

Mediationclusters canfailoverfortraps.Whenyouhave independentor clusteredmediation agents that communicate with a cluster of application servers, you must still follow these steps:

- 1 By default oware.config.server in owareapps/installprops/medserver/lib/ installed.properties, is localhost IP address. (This is different for each mediation server, rather than the same for a mediation server cluster.)
- 2 (For MySQL installations only) Modify the database hostname, using owareapps/ installprops/medserver/lib/installed.properties to override oware/lib/ owdatabase.properties.

# Mediation Behavior and Polling

When you set up a mediation cluster to do polling, one server in the cluster does the all the polling. If the active server goes down, another resumes polling. A High Availability mediation setup duplicatesthebacklogofcollecteddatathathasnotbeenposted to databaseinthisstandbyserver. Inthis case, installationrequires redundant messages fromdevices to all servers inthe cluster.

Iftheactivemediationservergoesdown,youmayloseoneinterval to re-establish starting values for computations about the changes (deltas) from previous polling. As always, data replication may impact performance.

# Database Server Configuration

Custom installation lets you select the database server from a screen in the installer. When the database resides on its own server, you must remove all enabled startup services from that database server—this includes application server and mediation agent.

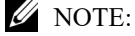

Make backups before altering files.

# <span id="page-127-0"></span>Configuring the Cluster's Multicast Address

Theinstallationprocesssetsthisapplication'smulticastaddressautomatically.Multicastmust handle the communication between elements of a cluster — whether application or mediation servers. You can disable multicast discovery of servers (mediation server to application server) or clients (client to application server[s]) as described in Disabling Multicast on page 111.

The range for multicast as defined by the *Host [ExtensionsforIP](http://www.faqs.org/rfcs/rfc1112.html) Multicasting [RFC1112]*is from 224.0.0.0 to 239.255.255.255. The following is an excerpt from the article *Internet [Multicast](http://www.iana.org/assignments/multicast-addresses) [Addresses](http://www.iana.org/assignments/multicast-addresses)* that should be considered when assigning addresses:

"The range of addresses between 224.0.0.0 and 224.0.0.255, inclusive, is reserved for the use of routing protocols and other low-level topology discovery or maintenance protocols, such as gateway discoveryandgroupmembershipreporting.Multicastroutersshouldnotforwardanymulticast datagram with destination addresses in this range."

Use an address above 225.0.0.0, like the one cited in the example above.

Application servers in a cluster use multicast to determine when a peer has come up or when one goesdown.Thiscommunicationusuallyhas to bedonein a matter ofsecondsorevenmilliseconds and should probably be exclusive on the multicast channel chosen. In other words, best practice is to use a multicast address exclusivelyfor a cluster.Donot use the same multicast address fortwo clusters and do not use the same multicast for other multicast communication.

If a cluster member asks a running peer to respond but the traffic on the channel prevents a response within the designated timeout, then the requesting member concludes the running peer is gone and takes appropriate fail-over action, even if the peer is running without problem. This can be the source of undesirable behavior from your cluster. For example, it could initiate the rule resynchronization process on the cluster.

# <span id="page-128-0"></span>Starting Clusters Durably

Clusters provide failover protection for the processes they maintain, or "high availability." To automate restarting this and other applications' processes, install the application with process monitor. To configure process monitor to start and stop clusters if you have not installed electing autostart, you must modify the owareapps/lib/installprops/lib/ installed.propertiesfile with a text editor.

Starting, stopping and managing such installations uses the following scripts:

- $pms\text{tartall}$  (or startpm<sup>1</sup>)
- pmstopall
- pmgetstatus(displaysthesystem's status asproccessmonitorknowsit.)

The command line includes the host IP address and port:

pmstartall -h <server IP> -p <port>

Defaults are for server IP and port are localhost and 54321. (Though you can use the host name, best practice is to use the server IP address.) To see all available command line options, run the above commands with -? as a parameter.

YoucanoverridetheadministrativeportofProcessMonitor(originallyinthepropertyfile owmisc.properties) by setting the property

com.dorado.core.processmonitor.remoteCmdPort to the desired numeric value. If this portnumberischanged,allprocessmonitorclientsmustsendrequeststothechangedport number value.

#### $\triangle$  CAUTION: If you start a server in a remote shell, killing the shell can kill the server process.

#### pmstartup.dat

Thetextfile/oware/lib/pmstartup.datmanagesrestartfrequencyifyourapplicationserver starts automatically. For more information about using this file, consult the comments within the file itself.

#### Recovery Procedure

Theprocedureforrecoveryfromserverfailureis automated. Ifsomethingotherthanserverfailure isattherootof a cluster's failure, you must stop any running server the process manager, as follows:

pmstopall <hostname> <port>

The process manager automatically restarts the failed server.

#### Temp Directory Deletion

Starting your application servermay be inhibitedby corrupted files in\oware\temp\. This is identified when the application / mediation server does not start successfully and reports a probable JMS startup failure. Delete the contents of the  $\alpha$ ure \temp\ and restart. Unfortunately, when this directory's contents are deleted and you are using a cluster, you must restart the entire cluster.

1. **Tip**: It's often helpful to add nohup to this command line

# Clustered Server Installation Checklist

Thefollowingis a checklistforinstallingCruzOCin a clusteredconfiguration.See [Upgrading Clusters on page 136 f](#page-132-0)or checklists / instructions about upgrading a clustered installation.

# General Prerequisites

Installation Pre-requisites from site upgrading / installing

1 Obtain and ValidateRoot Password credentials for all Servers being Upgraded

*Application Servers:*

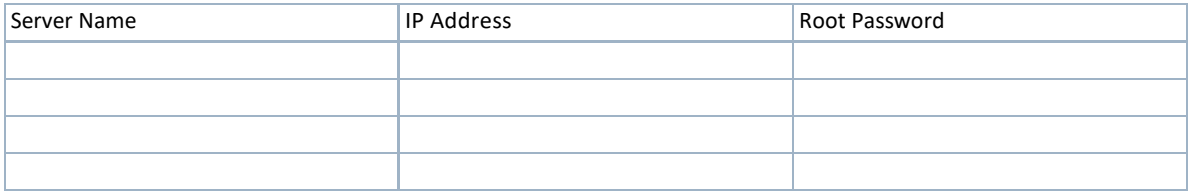

#### *Mediation Servers:*

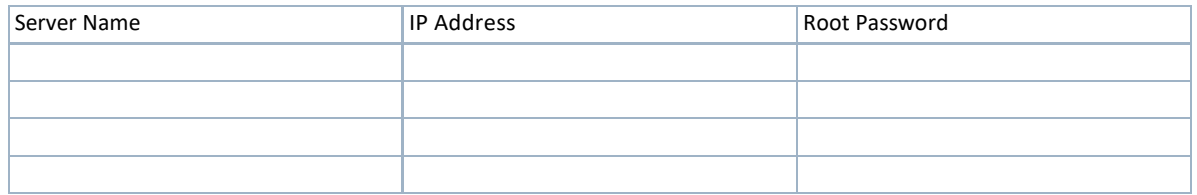

2 Obtain and Validate CruzOC User credentials for all Servers being Upgraded *Application Servers:*

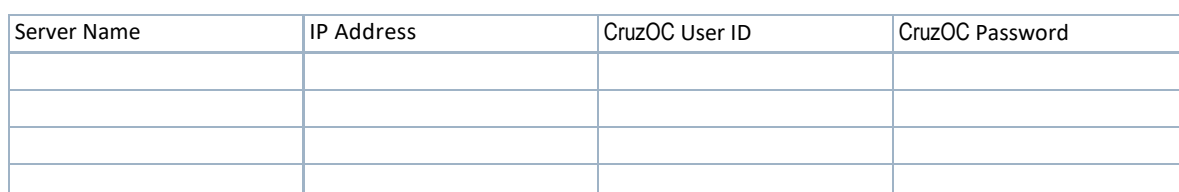

## *Mediation Servers*

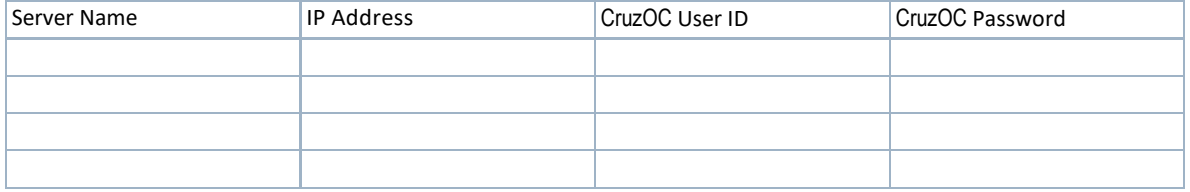

3 Obtain and Validate Database SID, User ID and Password

Obtain and validate credentials and Database Instance ID to be able to perform backup and restore of the database instance.

Database Server Name/IP Address:

Database SID:

Database Credentials: User ID Password

4 Copy CruzOC Package File to Each of the Servers

For each server, using the assigned CruzOC User ID and Password from Above:

- a. FTPthepackagefile to a directoryoneachserver(outsideoftheCruzOCinstalldirectory path)
- b. Unzip the files after they are FTPed successfully.

#### $\mathscr{U}$  NOTE:

It is important you unzip the package locally on the target server, so that compatible file formats are preserved.

#### *Application Servers:*

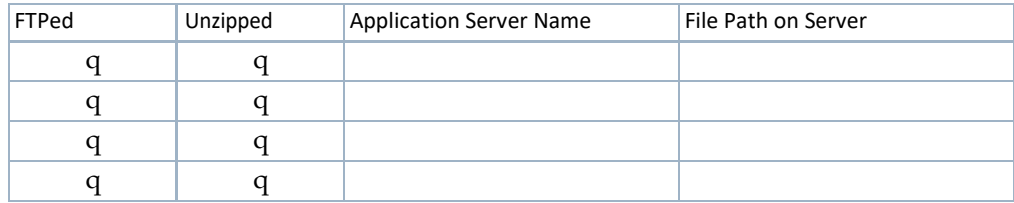

#### *Mediation Servers:*

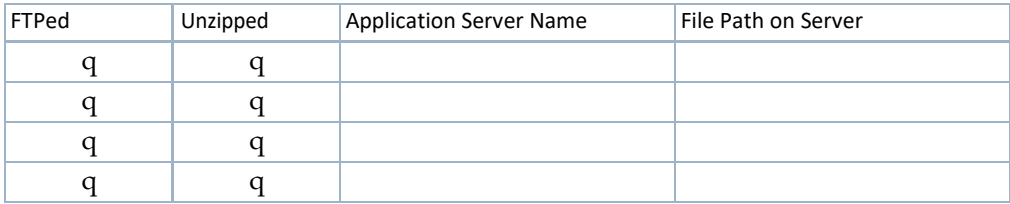

5 OPTIONAL: Backup any Adaptive CLIs using CruzOC's ACLI portlet.

Selectthe*Export*actionandexportallservicetemplatesto a singlefilewith a fileextensionof \*.xml.

## $\bigwedge$  CAUTION:

Make sure to save the export file to a directory outside of the CruzOC's install directory tree.

Export ACLIScripts to a file system outside of the CruzOC install directory path. Path and File Name of export file:

6 OPTIONAL: Backup any Service Templates using CruzOC's Services portlet

SelecttheExportactionandexportallservicetemplatesto a singlefilewith a fileextensionof \*.xml.

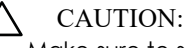

Make sure to save the export file to a directory outside of the CruzOC's nstall directory tree.

Export ACLI Scripts to a file system outside of the CruzOC install directory path. Path and File Name of export file:

# System Backup

This is typically something the installing customer does:

1 Perform a system backup of the following Servers

IftheCruzOCupgradeoftheserver(s)isnot successful, a fullsystemrestorewillberequired. Thisbackupensuresthatthesystemisconsistentbeforeanyupgradeorpatching.Therefore a full system backup is important for each server before the CruzOC software upgrade or patching exercise.

#### *Servers:*

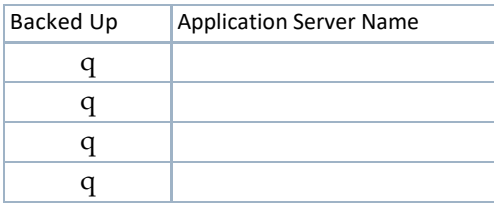

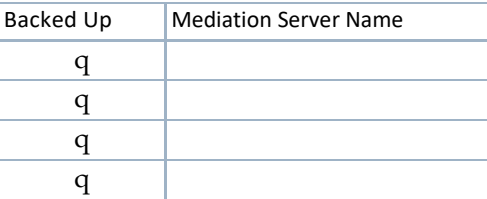

2 Perform a system backup of the database Server and Database Instance

#### *Database Server*

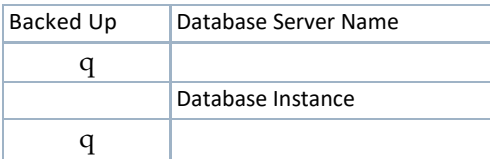

See Oracle Database Management on page 165 for recommended practices. Also refer to your Oracle product documentation.

Insert any Oracle backup process steps specifics to the site here:

#### *ORACLE Database Backup Steps*

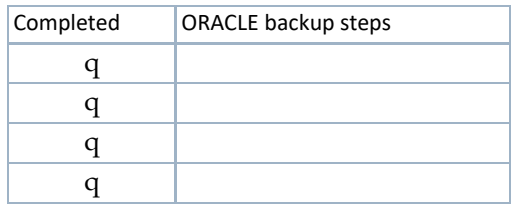

#### *MySQL Database Backup Steps*

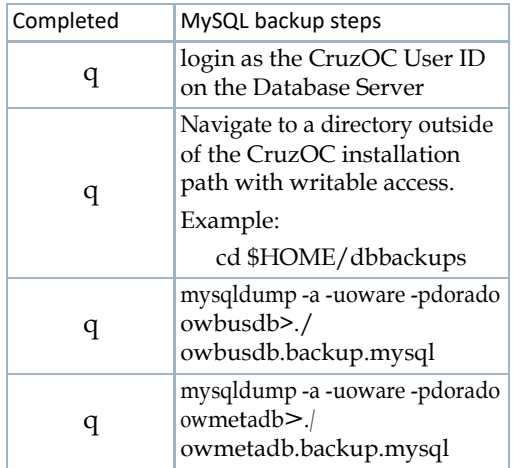

# <span id="page-132-0"></span>Upgrading Clusters

1 Shutdown All Servers and Clients

#### $\mathscr{U}$  NOTE:

If the site's separate lab system does not share the same database as the production system, it can be kept running while the Production System Servers are brought down and upgraded, and visa versa.

#### *Instructions:*

- a. Stop the processes: stoppm
- b. Wait a minute
- c. Check if any dorado processes stillrunning:

ps -ef | grep <installed dir; default is 'dorado'>

d. Killanyremainingprocessesrunningfromtheinstalleddirectory(youmightneed to be root to kill the processes):

```
su 
<password> 
kill -9 <process ID>
```
#### *Application Servers:*

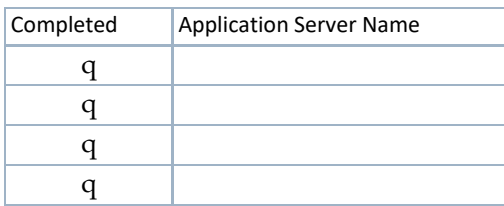

#### *Mediation Servers:*

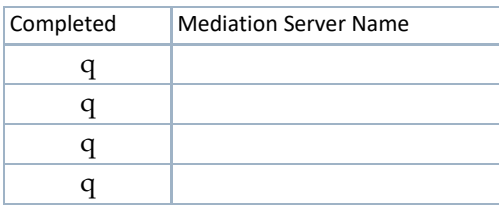

The follow on steps to upgrade the CruzOC nodes are as follows:

Step 2: Upgrade [1st/Primary](#page-133-0) Application Server

Step 3: [Upgrade 1st Mediation Server](#page-134-0)

Step4: Verification: Validate System is Operational with the above three nodes after upgrade.

Step 5: [Install to Remaining](#page-135-1) Systems

## <span id="page-133-0"></span>Upgrade 1st/Primary Application Server

- 1 Upgrade 1st/Primary Application Server
	- a. Get environment variables set up (here, for Solaris):
	- . /etc/.dsienv
	- b. Notethe currentinstalled.properties(databasepasswordneeds to begiven to the appserver installations)
	- c. Install software:
		- 1. chmod +x sol\_install.sh
		- 2. ./sol\_install.sh -console
		- 3. Then follow CruzOC Installer steps.

#### $\mathscr{U}$  NOTE:

Whenupgrading Application and Mediation Servers using the . /solinstall.shstep, you must have root password to install the boot scripts and define the openFD\_solaris file with root ownership and permissions of 4550.

- d. Get updated environment variables:
- . /etc/.dsienv
- e. On Primary Application Server Only:
	- 1. Execute post install script:

dbpostinstall

2. Import new package's license (primary appserver only):

licenseimporter license.xml

f. Start CruzOC processes:

```
startpm&
```
You can routinely check the startup status with the command:

pmgetstatus

g. Verify installed versions using showversions output and capture/save the output to a file for later reference. Forexample:

showeversions > showversions.<Month>.<Day>.<Year>.txt

## <span id="page-134-0"></span>Upgrade 1st Mediation Server

- 1 Upgrade 1st Mediation Server
	- a. Get environment variables set up:
		- . /etc/.dsienv
	- b. Install software:
		- 1. chmod +x sol\_install.sh
		- 2. ./sol\_install.sh -console
		- 3. Then follow CruzOC Installer steps.
	- c. Get updated environment variables:
	- d. Start CruzOC processes:

startpm&

You can routinely check the startup status with the command:

pmgetstatus

e. Verify installed versions using showversions output and capture/save the output to a file for later reference. Forexample:

showeversions > showversions.<Month>.<Day>.<Year>.txt

2 Initial Verification: Verify the Upgrade is good so far, using the first Application Server, and Mediation Server, with your browser asclient.

#### CAUTION:

IMPORTANT:INSTALLANDVERIFYTHATCruzOCISWORKINGONPRIMARYAPPSERVERAND MEDSERVERINEACHCLUSTERBEFOREINSTALLINGTOTHERESTOFTHECLUSTER.Ifinstallation has a problem, then you only need to restore database and restore these few machines. You will not need to restore to any of the remaining machines not yet upgraded.

# <span id="page-135-0"></span>Verification

Do the following to validate the installation you just did:

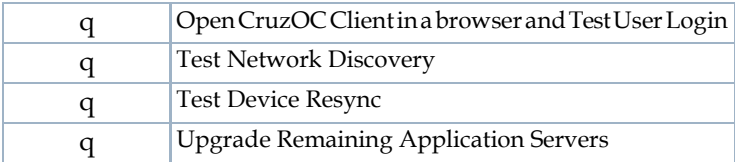

# <span id="page-135-1"></span>Install to RemainingSystems

## *Remaining Application Server Installations*

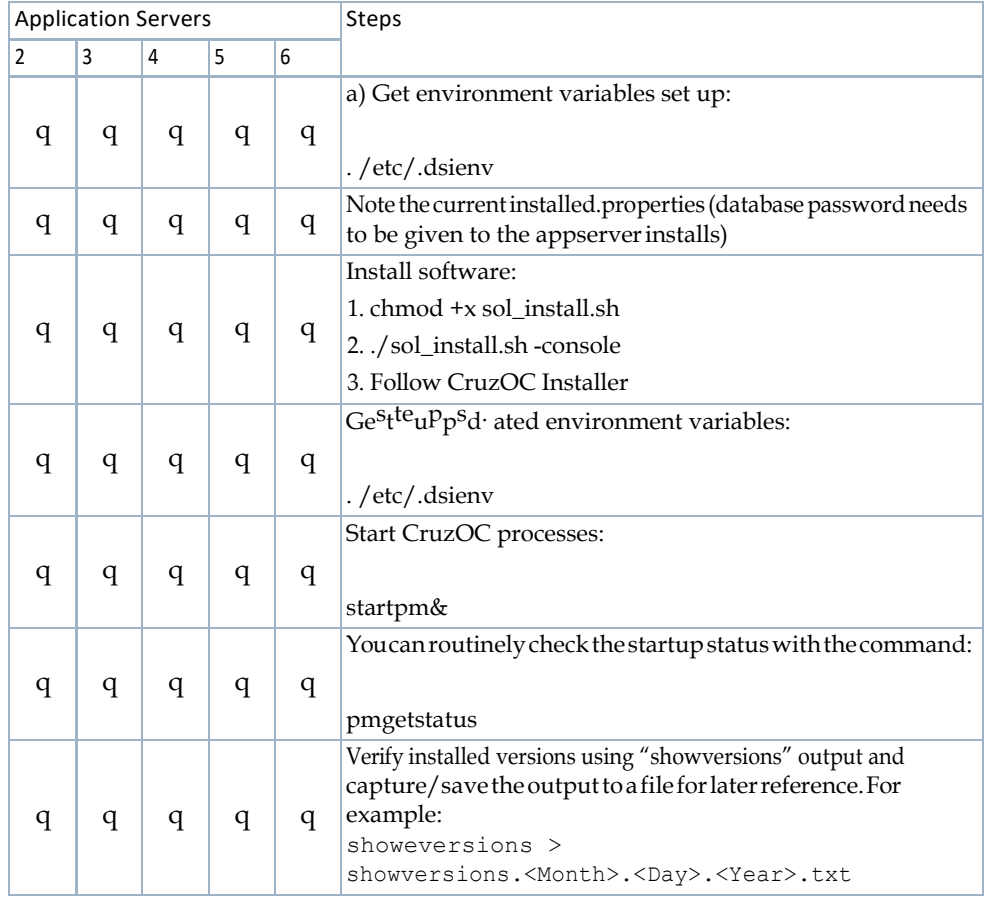

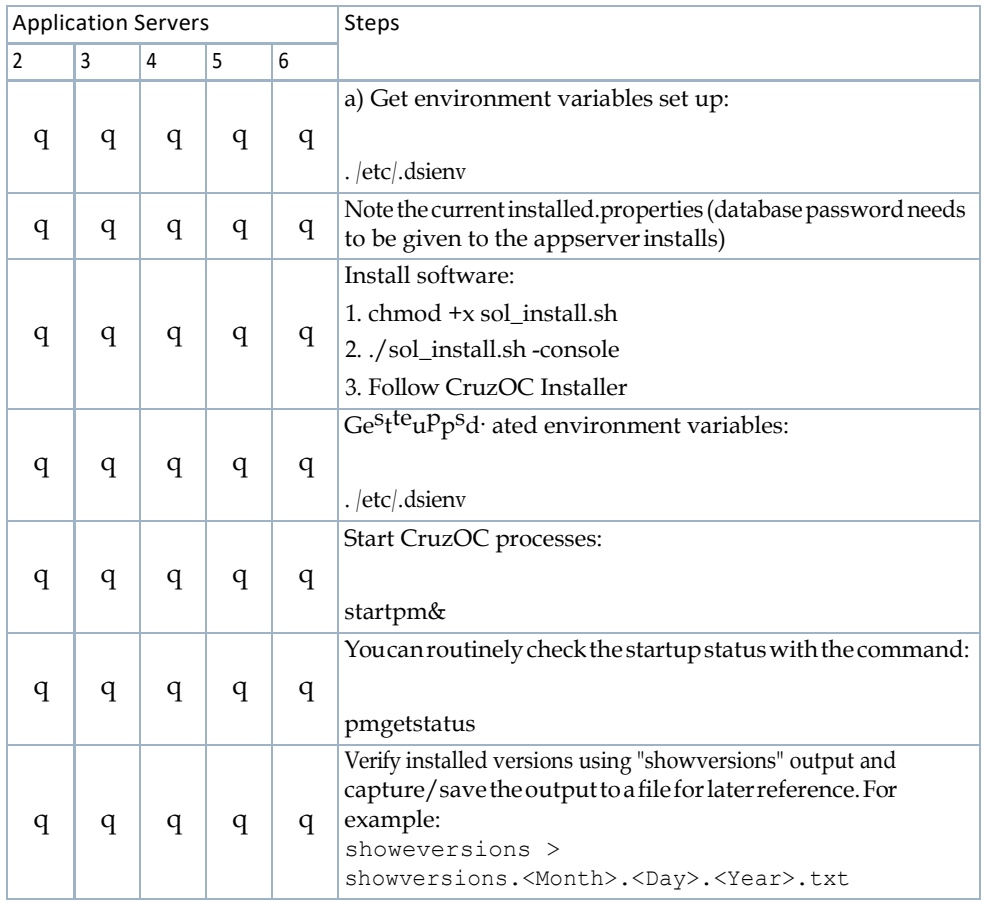

#### *Remaining Mediation Server Installations*

# Final Clustered System Testing

Performa full system test as follows with all Application and Mediation Servers being up and running as a cluster.

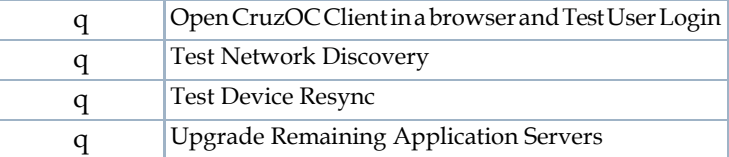

# Test Cluster Failover

Once All Application and Mediation Servers are up and running, perform the following tests:

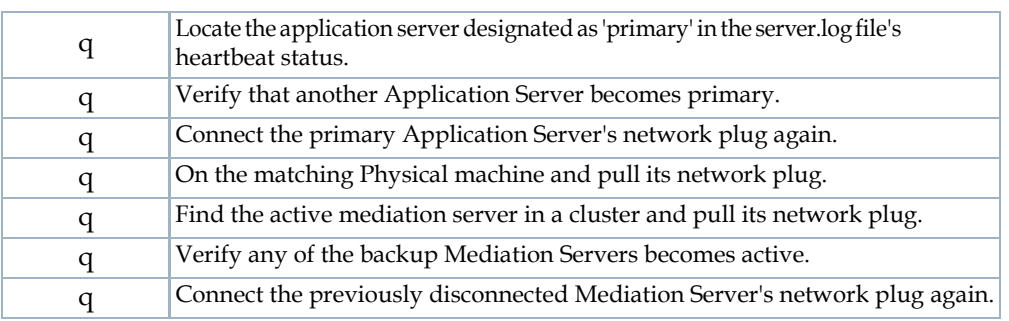

# Do a Second System Backup of the Production Servers

Do a systembackup of the production Application and Mediation Server(s) after the upgrade is completed and tested as functioning fine.

*Servers:*

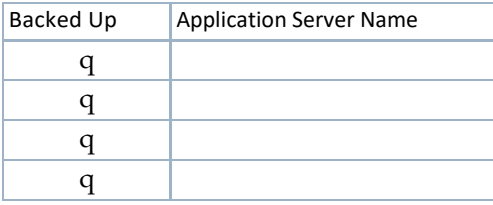

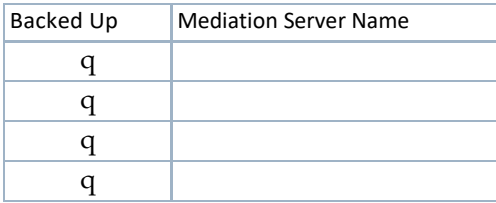

# Clustering with Virtual Machines

The following describes considerations for CruzOC run on VMware virtual machines. Installation of the RC7Synergy on virtualized platform is support for both standalone and distributed deployments.

This is a high level reference that omits numerous considerations beyond its scope. Evaluate those omitted considerations to correctly plan a virtualization project, particularly for CruzOC managing a larger network. Power, performance, expandability, backup, load, connectivity, recovery time objectives (RTO), and so on are all worth evaluating and defining. In short, this overview is

not a fully operational virtualization configuration, it is an example. Refer to the deployment scenariosdescribedinthis chapterformore information.Thefollowingexamplesfocusona VMware implementation. Each site requires access to an appropriate database.

- [Primary Site Virtualized](#page-138-0)
- [Primary Site Virtualized Failover](#page-140-0) Scenario
- [Primary Site Virtualized:](#page-141-0) Expandability
- [Primary Site Virtualized: Alternate](#page-141-1) Configuration

See also [Hardware on page 145 f](#page-141-2)or hardware suggestions for these configurations.

# <span id="page-138-0"></span>Primary Site - Virtualized

This is what the example system with VMs on three hosts looks like:

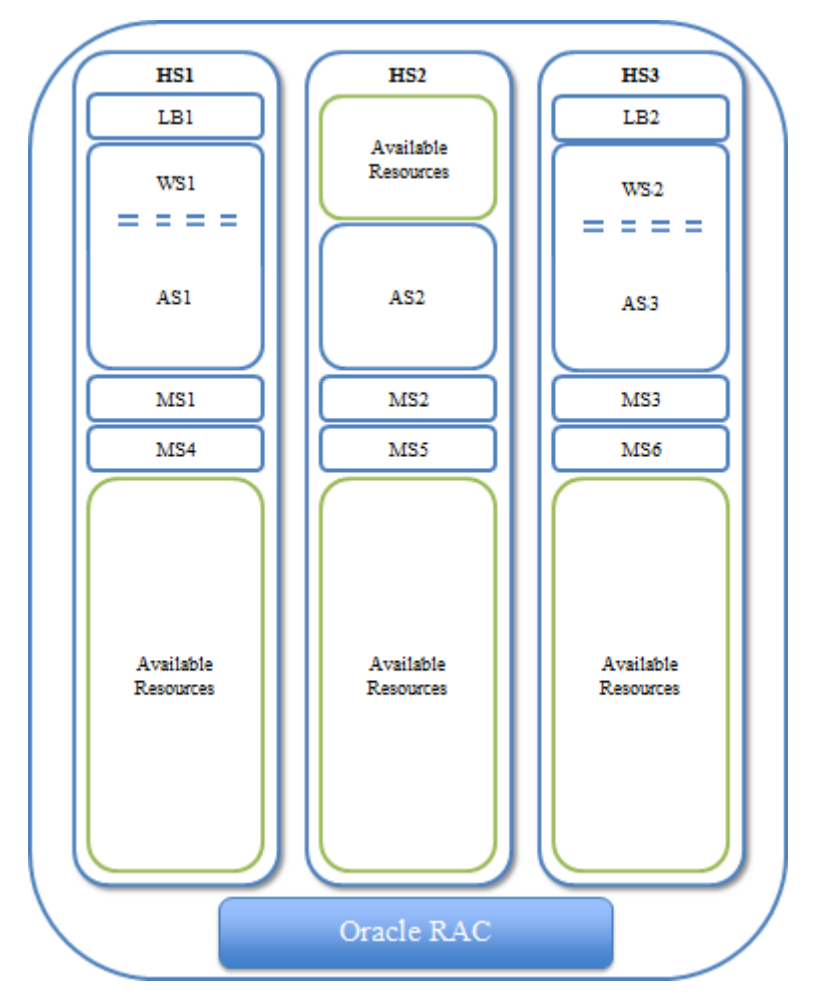

The abbreviations are HS1 = Host Server 1, LB1 = Load Balancer 1, WS1 = Web Server 1, AS1 = Application Server 1, MS1 = Mediation Server1.

The following chart shows the processor assignment-workload association. This distribution is similar to the suggested expansion workload distribution.

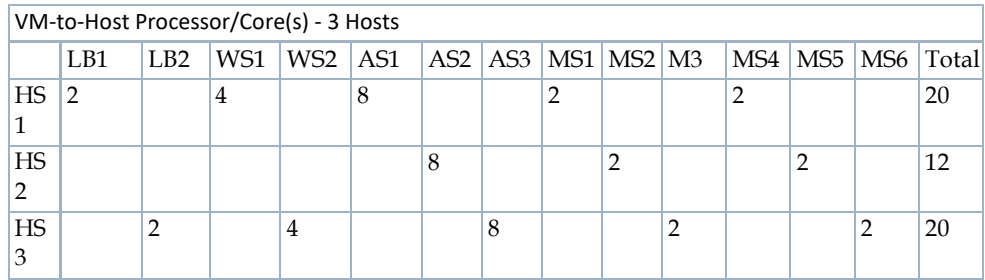

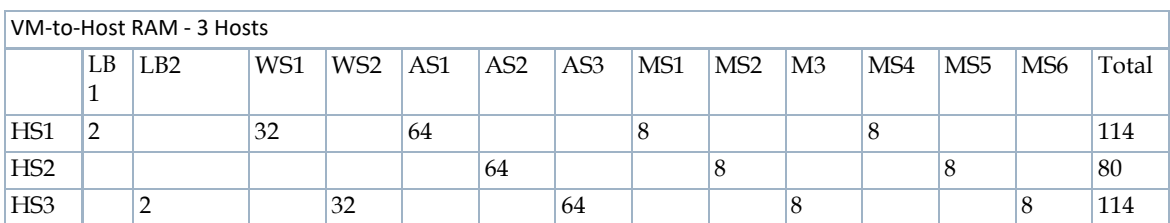

# *M* NOTE:

The limiting factor in these configurations in the number of processors/cores available for assigning to the appropriate VM workloads. Since these machines have potential capacity to spare, we provide no further specific discussion of RAM requirements.

# <span id="page-140-0"></span>Primary Site - Virtualized - Failover Scenario

Among the advantages of virtualization is the redundancy that can be built in to the system. The following diagram reflects a possible failover scenario that remains at full operational capacity while evacuating all workloads from one server from an unplanned outage or planned maintenance windows.

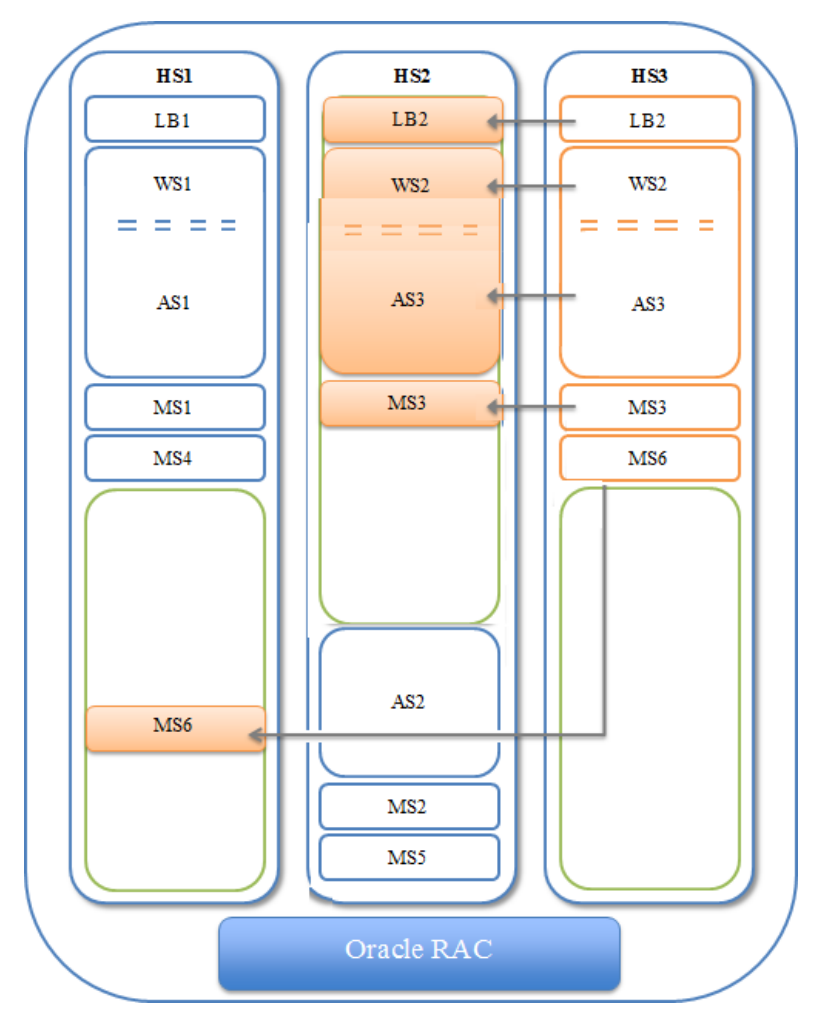

The following chart shows the processor assignment-workload association. This distribution demonstrates maintaining fully operational functionality while one host is offline.

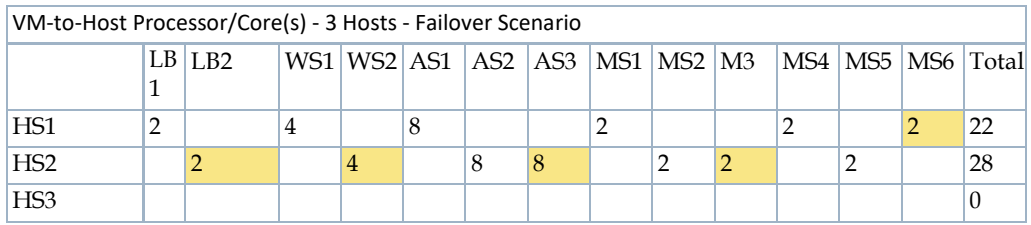

# <span id="page-141-0"></span>Primary Site - Virtualized: Expandability

Virtualizingthe infrastructurealsoallows forfutureworkloadincreases.The followingchart demonstrates increasing both application server processor core assignments from eight to twelve and increasing the web server processor core assignments from four to eight.

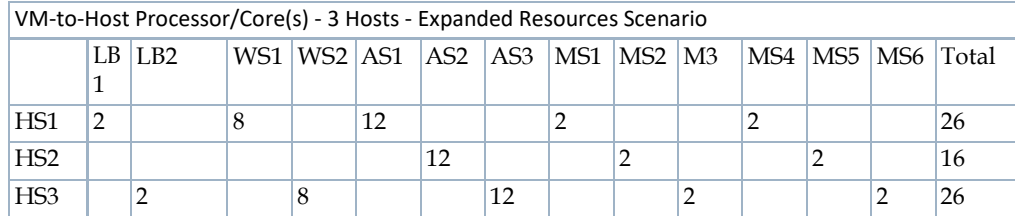

Even with the expanded workload assignments, the infrastructure can still accommodate one machine being offline while still remaining at full operational capacity.

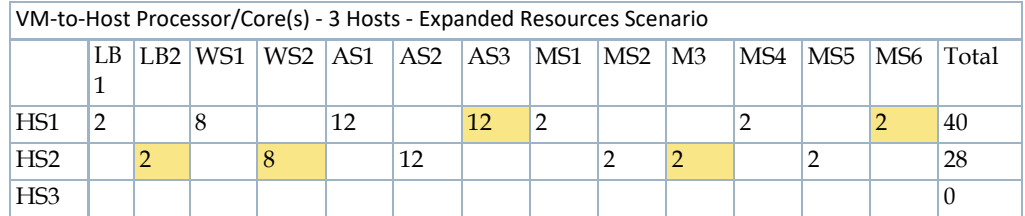

# <span id="page-141-1"></span>Primary Site - Virtualized: Alternate Configuration

Youcanhost the original virtualized configuration on two hosts though this omits the fully redundant failover capabilities. Several other possible configurations are also possible with specific trade-offs.Withoutfurtherextensivediscussionsaroundoperationalneedsandexpectations,the fully redundant configuration above is a recommended scenario.

# <span id="page-141-2"></span>Hardware

The following sections describe hardware recommended for the above example.

#### *Storage*

Virtualized environments require shared storage. This example assumes an external storage array that serves this environment. The internal disks on these servers could be used as shared storage with a Virtual Storage Appliance (VSA).

• Dell EqualLogic PS6110 Series Array (requirements would determine model)

Whilesharedstoragemaybenecessaryfortheexample'sinfrastructure to work,CruzOC'sheavy relianceonitsdatabasemightallowforlessrobustoralternativestoragesolutions—forexample, internal storage with a Virtual Storage Appliance (VSA). This might translate into hardware saving.

# $\mathscr{D}$  NOTE:

The specific hardware models mentioned here are subject to change without notice.

#### *Servers*

The consolidated workloads require higher capacity servers. For example:.

- Dell PowerEdge R910
- Processor4 x Intel E7 (10 core) => 40 threads
- Memory256 GB (1.5TB Max)
- Storage2 x 300 GB 15K 6G SAS (depends on external storage)
- Network $2 \times 10$  GB port +  $2 \times 1$  GB (estimated)

(Specific configuration recommendations are available)

#### *Network*

This configuration assumes appropriate network hardware infrastructure for 10 GBconnectivity between servers, storage, and so on. Evaluate any available connectivity for its impact on the system.

#### *Virtualization Software*

This configuration is based on VMware hypervisor and management software offerings.

# $\mathsf{I}$

# Database Management

[Introducing Databases – 148](#page-144-0) [Database Timeout – 149](#page-145-0) [Embedded Database Sizing – 150](#page-146-0) Modifying the MySQL FATFile [Systems – 152](#page-148-0) [Database Backup/Restoration – 153](#page-149-0) Distributed Database Upgrades – 155
# Introducing Databases

<span id="page-144-2"></span>This chapter discusses database management procedures. This discussion includes installation with the embedded MySQL database. You must distribute Oracle installations and you can distribute MySQL.

<span id="page-144-1"></span>Inaddition to correctlysizingyourdatabase,bestpracticeis to develop a plan to regularlybackup the database, including steps to verify this backup with recovery. The frequency of backups depends upon your environment, but you should back up often enough to minimize data loss.

# Administration Basics

You can download the MySQL administrator and, can get its manual online. Use your favorite searchengine to locate it. This optional tool has a graphical user interface, and provides an overview of the MySQL settings. It displays performance indicators graphically, making it easier to determine and tune server settings.

Start this tool to view databases. When you install the embedded database, installation creates a database named owbusdb. The installation also creates a root and <0/S user>login (it creates user *oware*, too).

<span id="page-144-3"></span>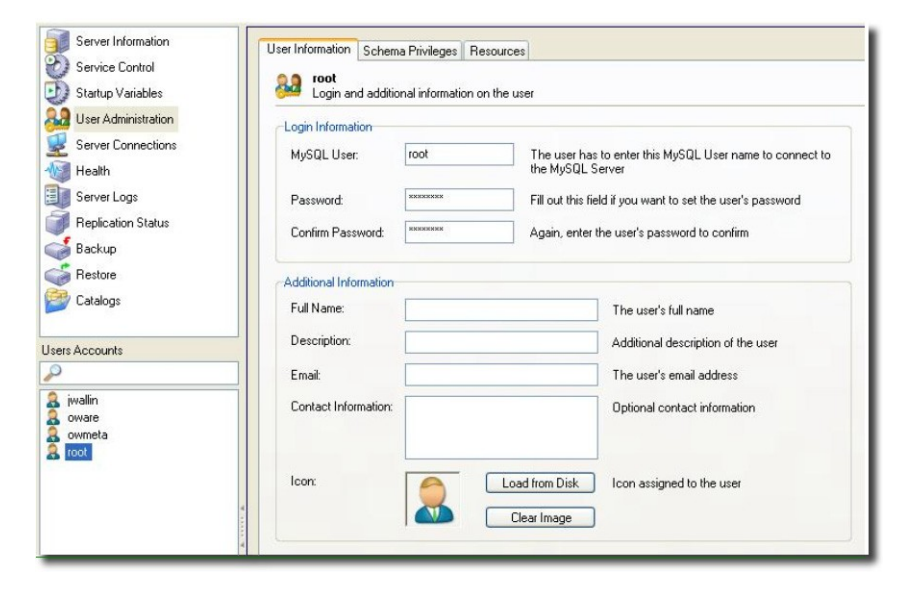

Figure D-1. MySQL Users

<span id="page-144-0"></span>Read the tool's instructions for the details about how to use it.

# *Database Login / Passwords*

The default login/password combinations for database access

### For MySQL:

```
owbusdb: oware/dorado 
lportal: root/dorado 
synergy: root/dorado.
```
For Oracle:

```
owbusdb ( specified during installation) 
lportal : netview/dorado 
synergy: synadmin/dorado
```
For loaddb, use the system user's password. For the portal databases (lportal, synergy) access, set the password in oware\synergy\tomcat-X.X\webapps \ROOT\WEB-INF\classes\portal-ext.properties.

The property com.dorado.jdbc.password.encryptedspecifies whether the database password is encrypted between CruzOC and the database.

# Database Security

The properties that control the default user and password for application server's database are in

<span id="page-145-2"></span><span id="page-145-0"></span>oware/lib/owdatabase.properties

They are these properties with their default values:

## Database logon name com.dorado.jdbc.user=oware ## Database logon password com.dorado.jdbc.password=dorado ##\*\*\*\*\*\*

Youcanchange the password after installation, but not the username. If you change the password in a database tool for either Oracle (after setting it to the original during installation) or the embedded database, you must change it in these properties.

### CAUTION:

Best practice is to change the default password. You must change it in both the database and the above properties.

As always, properties in owareapps/installprops/lib/installed.properties override those in other property files, and are preserved if you upgrade your software.

# <span id="page-145-1"></span>Database Timeout

When managing large networks or equipment with many interfaces, you may have to increase a timeout property: the com.dorado.bom.lock\_timeout property in owareapps\installprops\lib\installed.properties (originally in owdatabase.properties).

Copy that property into installed.properties, then increase this setting based on the equipmentmanaged.Generally,youshouldsetthisvalue to themaximumnumberofinterfaces youexpect your network elements to have. Forexample, if the elementis expected to have 500 logicalinterfacesthenthetimeoutvalueshouldbesetto500.Theminimumrecommended timeout value is 60 seconds.

# <span id="page-146-0"></span>Database Emergency E-mail

Tosend ane-mail notification to emergency support contacts, if the CruzOC database becomes unavailable do the following:

1 In the file owareapps/installprops/lib/installed.properties add the following property:

```
oware.monitor.database=true
```
2 Ensure that the following Email MBean properties are set:

```
SMTPHost 
DefaultSenderAddress 
EmergenyContacts
```
The emergenyContacts attribute is a comma-separated list of e-mail addresses for the recipients of emergency notifications. The following describes where to set these:

Open the file \$OWARE\_USER\_ROOT/oware/jboss-x.x.x/owareconf/owareservice.xml in a text editor. The following section contains the configuration for the email MBean:

```
<!-- Email MBean --> 
<!-- Change the SMTP Host attribute below to point to the right SMTP 
 server --> 
 <mbean code="com.dorado.mbeans.OWEmailMBean" 
     name="oware:service=OWEmailMBean"> 
     <attribute name="SMTPHost">smtp.hostName.com</attribute> 
     <attribute name="Port">25</attribute> 
     <attribute name="UserName"></attribute> 
     <attribute name="EmergencyContacts"></attribute> 
<attribute name="DefaultSenderAddress">CruzOC@hostName.com</attribute>
     <attribute name="MaxRatePerMinute">200</attribute> 
     <depends>jboss:service=@PART_NAME@Partition</depends> 
     <depends>oware:service=ClusterPrimaryDesignator</depends> 
     <depends>jboss.j2ee:jndiName=RuleEngine,service=EJB</depends> 
 </mbean>
```
Thisfile'ssettingsoverridetheGraphicalUserInterfacesettingsformaildescribedinthe *Properties* chapter of the *CruzOC User Guide*.

# <span id="page-146-1"></span>Embedded Database Sizing

The initially installed Embedded Database is a relatively small instance — possibly too small for yourapplication.This is important because errors canoccur whenyour systemreaches the size limit of the database. Therefore, after installing, you may want to resize the Embedded Databases to fit your application. See [Modifying](#page-148-0) the MySQL FAT File Systems on page 15[2Modifying](#page-148-0) the MySQL FAT File Systems for instructions about modifying an existing, installed system.

# $\mathscr{D}$  NOTE:

TableandUserlimitsfortheembeddeddatabasemakeOraclethepreferreddatabaseforlarge installations.

Follow these steps to resize your database

### *For Windows,*

- 1 Shut down all applications and application server. And, if applicable, disconnect anyother processes from MySQL.
- 2 Stop the MySQL service on Windows with the command line: net stop mysql.
- 3 Edit the text file innodb data file pathin my. ini.
- 4 Add the new file path to innodb data file path, for example:

<span id="page-147-0"></span>Original:

innodb\_data\_file\_path =d:/data/ibdata/ibdata1:600M:autoextend:max:2000M To add the path f:/data/ibdata/ibdata2:200M, the new entry should be:

```
innodb_data_file_path = d:/data/ibdata/ibdata1:600M;f:/data/ibdata/ 
 ibdata2:200M:autoextend:max:2000M
```
# *M* NOTE:

Case sensitivity is important here. Be sure to use uppercase "M's". Omitting this prevents your database from restarting

Youmustremove the initial, max and autoextend parameters fromthe initial line that includesibdata1. Youmust alsosetthe file size towhatitreallyis.Tofindthe sizeof ibdata1 run this command (in an command shell where you have already run owarein Windows):

```
ls -lh /opt/dorado/ ... /ibdata1
```
Inmy.cnf, using "1G" is acceptable. The line following this description of the original volume describes the additional volume:

```
/opt/dorado/oware3rd/ .. /ibdata1:1G;
/opt/dorado/..../ibdata2:1024M:autoextend<optional params>
```
The MySQL Reference Manual for adding a data volume to a MySQL database is http:// dev.mysql.com/doc/refman/5.0/en/adding-and-removing.html. See [MySQL](#page-154-0) Server [Configuration File Examples on page 158 f](#page-154-0)or other examples.

- 5 Save my.ini.
- 6 StartMySQL service onWindows by running net start mysql'.Youshould see the following messages,

The MySql service is starting.

The MySql service was started successfully.

7 Check the file f:/data/ibdata/ibdata2 appears, and is the right size.

### *For Linux*

- 1 Shut down all applications and application server. And also disconnect any other process connected to MySQL.
- 2 Stop the MySQL server process by running the following command:

mysqladmin -h <DBServerName> --user=root --password=<RootUserPassword> shutdown'

For example, if *DBServerName* is nova, *RootUserPassword* is dorado:

mysqladmin -h nova --user=root --password=dorado shutdown'

If that command fails, run the following command:

\$MYSQL\_ROOT/support-files/mysql.server stop

- 3 Log on as the root user and use a text editor like vi to open /ect/my.cnf.
- 4 Locate the entry innodb data file pathin my.cnf.
- 5 Addthenewfilepath to innodb\_data\_file\_path,forexample,

<span id="page-148-1"></span>Original:

innodb\_data\_file\_path = /data1/ibdata/ibdata1:600M:autoextend:max:2000M To add the path /data2/ibdata/ibdata2:200M, the new entry should be:

```
innodb_data_file_path = /data1/ibdata/ibdata1:600M;/data2/ibdata/ 
 ibdata2:200M:autoextend:max:2000M
```
# *M* NOTE:

Removetheremovetheinitial,maxandautoextendparametersfromtheinitiallinethatincludesibdata1, as described in the Tip for Windows.

- 6 Save my.cnf
- 7 Log on as an authorized user to start MySQL server process as mysqld safe.
- $\mathscr{D}$  NOTE:

You may need to specify the path for mysqld\_safe.

You should see messages indicating MySQL server started successfully.

Check the file /data2/ibdata/ibdata2 appears, and is the right size.

# <span id="page-148-0"></span>Modifying the MySQL FAT File Systems

Ifyouhaveupgradedfromolderoperatingsystemsyoumaystillhave a FATfilesystemthatlimits yourdatabase sizeor expansionbeyond2GB.Thedatabaseis a fileasfarastheoperatingsystemis concerned, and FATlimits file size. There is also a 4GB limit on early versions of NTFS that may linger because of upgrades.

To change the installed database sizes, you must edit the configuration file:

Windows: %SystemRoot%\my.ini

The origin of the configuration in the several my.cnf files on Linux is a path like /opt/dorado/ oware3rd/mysql/5.0.51-pc-linux-i686-64/my.cnf, so be sure to alter that one if you arereconfiguringCruzOC'sMySql.Thefollowinglinecontrolsmaximumdatabasesize(atend):

```
innodb_data_file_path = d:/work/oware3rd/mysql/ibdata/ 
ibdata1:600M:autoextend:max:2000M
```
Torecreatedatabaseaftermodifyingconfigfile,usethefollowingcommandfromtheapplication server:

loaddb -q -d -m

Syntax details:

```
innodb data file path =pathtodatafile:sizespecification;pathtodatafile:sizespecification;...
innodb data file path = \ldots;pathtodatafile:sizespecification[:autoextend[:max:sizespecification]]
```
If you specify the last datafile with the *autoextend* option, InnoDB will extend the last datafile if it runs out of free space in the tablespace. The increment is 8 MB at a time. An example:

innodb data file path = /ibdata/ibdata1:100M:autoextend

This instructs InnoDB to create just a singledatafile whose initial size is 100 MBand which is extended in 8 MB blocks when space runs out.

If the disk becomes full you may want to add another datafile to another disk, for example. Then you must look at the size of `ibdata1', round the size downward to the closest multiple of 1024  $*$ 1024 bytes (= 1 MB), and specify the rounded size of `ibdata1' explicitly in innodb data file path. After that you can add another datafile:

innodb\_data\_file\_path = /ibdata/ibdata1:988M;/disk2/ibdata2:50M:autoextend

Becautiousonfilesystemswherethemaximumfile-sizeis 2 GB.InnoDBisnotawareofthe operating system's maximum file-size. On those filesystems you might want to specify the max size for the datafile:

```
innodb_data_file_path = /ibdata/ibdata1:100M:autoextend:max:2000M
```
Some additional caveats:

- You must use foreslashes  $\left(\right)$  instead of backslashes  $\left(\right)$  when you specify the path.
- The subdirectory iblogs must be used by MySQL exclusively
- Make sure you enough disk space available on the data path specified
- Youcan add as many entries as you like. However, you can use initial, max and autoextend only in the last entry, and must change the first entry to reflect the actual size of the database.
- <span id="page-149-0"></span>• Thenameoffilepathmustbevalidonthefilesystems.However,youmustalwayshaveyour leaf directory in the path as ibdata.

# Database Backup/Restoration

The recommended procedures for database backup and restoration for the embedded database follows.Bestpracticeis to developbackupplansusingtheseproceduresforthesakeofdatabase reliability.

For MySQL (embedded) databases, use this database's native backup/restore utilities, described in the following section, to backup the owbusdb database. Youcan also refer to the MySQL manual available online for instructions about backup and restoration. For instructions about backing up / restoring Oracle databases, refer the Oracle manuals.

# <span id="page-150-0"></span>MySQL Backup/Restore

Followtheseinstructions to back up andrestoretheembeddedMySQLdatabaseusingnative MySQL utilities on a command line.

# Backup

Open a commandshell (*Start> Run*cmd, inWindows),andthentypethefollowingatthe prompt. By default, the primary database is owbusdb, and owmetadbincludes metainformation. For the webserver, backuplportal and synergy too (the latter contains multitenancy information). The example includes defaults for name and password. These are typically different from the login / password for the application.

mysqldump -a -u root --password=[password] owbusdb > FILENAME.mysql For example:

mysqldump -a -u root --password=dorado owmetadb > owmetadb.mysql

If you have Performance monitors or Traffic Analyzer, you must also back up your stored procedures otherwise they do not get restored when you restore the database. The command line here adds-routines. For example:

```
mysqldump -a -u oware --password=dorado --routines owbusdb > 
 owbusdb.mysql
```
This writes the owbusdb to a plain-text file called FILENAME.mysql (owbusdb.mysql in our examples). This file is a full backup with which you can fully restore your database in case of problems.

Here are the backup commands for all the databases:

```
mysqldump -a -u root --password=dorado owbusdb > owbusdb.mysql 
mysqldump -a -u root --password=dorado owmetadb > owmetadb.mysql 
mysqldump -a -u root --password=dorado lportal > lportal.mysql 
mysqldump -a -u root --password=dorado synergy > synergy.mysql
```
# Restoring

Restoring from FILENAME.mysql is a three step process. This occurs, again, in a command shell:

1 Drop the database:

mysqladmin -u USERNAME -p drop owbusdb or

mysqadmin -u USERNAME --password=[password] drop owbusdb

### 2 Recreate the database

mysqladmin -u USERNAME -p create owbusdb or

mysqadmin -u USERNAME --password=[password] create owbusdb

3 Import the backup data

mysql -u USERNAME -p owbusdb < FILENAME.mysql or

mysql -u USERNAME --password=[password] owbusdb < FILENAME.mysql

Here are restoration commands for all the databases:

```
mysql -u root --password=dorado owmetadb < owmetadb.mysql 
mysql -u root --password=dorado owbusdb < owbusdb.mysql 
mysql -u root --password=dorado lportal < lportal.mysql 
mysql -u root --password=dorado synergy < synergy.mysql
```
You can configure the embedded MySQL database with multiple instances that fail over. For a new installation with a distributed mysql db server on the application server machine, follow these steps:

1 Tocreate CruzOC's database, run loaddb (the default user/password is oware/ dorado).

- 2 Tocreate portal and synergy databases, run loaddb (default user password is  $root/$ dorado), as follows: loaddb -u root -w dorado -s
- 3 To seed the database, run ocpinstall -s

# Distributed Database Upgrades

For an upgrade with distributed mysql database server, rundbpostinstallonthe (primary) application server. Despite its name, the needed commands are the same for MySQL in the script dbpostinstall. These include:

```
dbevolve -a -x 
ocpinstall -s 
licenseimporter
```
# MySQL Replication

Install mysql database into 2 servers master 10.35.35.170 stop CruzOC appservers/webservers slave 10.35.35.174

On master(10.35.35.170) edit my.cnffile ...\dorado\oware3rd\mysql\5\_0\_51-64directory add under [mysqld] section: log-bin=mysql-bin server-id=1 restart mysql for changes to take effect.

On slave (10.35.35.174) edit my.cnf file ...\dorado\oware3rd\mysql\5\_0\_51-64 directory change server-id from 1 to 2 restart mysql for changes to take effect

logintomaster mysql server (10.35.35.170) and create users: "mysql-u root--password=dorado" mysql> CREATE USER 'repluser'@'10.35.35.170' IDENTIFIED BY 'slavepass'; mysql> CREATE USER'repluser'@'10.35.35.174'IDENTIFIED BY 'slavepass';

still on master mysql server, grand privileges for created user: mysql>GRANT ALL PRIVILEGES ON \*.\* TO 'repluser'@'10.35.35.170'; mysql>GRANT ALL PRIVILEGES ON \*.\* TO 'repluser'@'10.35.35.174';

on master mysql server (10.35.35.170) grant user permissions for replication: mysql> GRANT REPLICATION SLAVE ON \*.\* TO 'repluser'@'10.35.35.170';

stop adding more information into master database by executing following on master database: mysql>FLUSH TABLES WITH READ LOCK;

Copy databases to slave

backup databases in oware prompt on master (10.35.35.170) mysqldump -a -u root --password=dorado --routines owbusdb > owbusdb.mysql mysqldump -a -u root --password=dorado owmetadb > owmetadb.mysql mysqldump -a -u root --password=dorado lportal > lportal.mysql move \*.mysql files to slave onslave(10.35.35.174)inowarepromptexecutefollowingcommands mysqladmin -u root--password=doradodrop owmetadb mysqladmin -u root --password=dorado drop owbusdb mysqladmin -u root --password=dorado drop lportal mysqladmin -u root --password=dorado create owmetadb mysqladmin -u root --password=dorado create owbusdb mysqladmin -u root --password=dorado create lportal mysql -u root --password=dorado owmetadb < owmetadb.mysql mysql -u root --password=dorado owbusdb < owbusdb.mysql mysql -u root --password=dorado lportal < lportal.mysql

Toobtain master file position which is required to know, execute following command on master mysql, (in this example it is 73): mysql>show master status;

+----------------------+------------+-------------------+-----------------------+ | File-------------------- | Position | Binlog\_Do\_DB | Binlog\_Ignore\_DB | +-----------------------+-----------+-------------------+-----------------------+ | mysql-bin.000001 | 73 | | | +-----------------------+-----------+-------------------+-----------------------+

logintoslavemysqlserver(10.35.35.174)andcreateusers:"mysql -u root--password=dorado mysql> CREATE USER 'repluser'@'10.35.35.170' IDENTIFIED BY 'slavepass'; mysql> CREATE USER 'repluser'@'10.35.35.174' IDENTIFIED BY 'slavepass';

still on slave mysql server, grand privileges for created user: mysql>GRANT ALL PRIVILEGES ON \*.\* TO 'repluser'@'10.35.35.170'; mysql>GRANT ALL PRIVILEGES ON \*.\* TO 'repluser'@'10.35.35.174';

setting up master configuration on slave and start replication:

### mysql> CHANGE MASTER TO

- -> MASTER\_HOST='10.35.35.170',
- -> MASTER\_USER='repluser',
- -> MASTER\_PASSWORD='slavepass',
- -> MASTER\_LOG\_FILE='mysql-bin.000001',
- -> MASTER\_LOG\_POS=73;

mysql> START SLAVE;

unlock tables and restart appserver/webserver on master

logintomastermysqldatabaseandexecute: mysql>UNLOCK TABLES;

restart appserver/webserver

Toverifythatreplicationisfunctioningexecute on master: mysql>show master status; on slave: mysql>show slave status\G;

both instances should have file position growing and it should be identical.

# <span id="page-154-0"></span>MySQL Server Configuration File Examples

The my.cnf files optimize MySQL installations for the database size you configure at installation time.Refer to the*CruzOCUserGuide*formore suggestions aboutre/sizingyourMySQLdatabase, as well as starting, stopping and performance tuning it.

Severalmy.cnffilesandexample\*.inifiles (my-small.ini, my-large.ini, andsoon) accompanystandardinstallations, buttheoriginofthe configurationonLinux is/opt/dorado/ oware3rd/mysql/[version number]/my.cnf, and on Windows is \oware3rd\ mysql\[version number]\my.cnf so be sure to alterthat file if you are optimizing MySql. The following are examples of  $my$ .  $cnf$  files for the configurations described above:

- [6GB example](#page-154-1) (default):
- [8GB example:](#page-155-0)
- 12GB [example:](#page-156-0)
- 16GB [example:](#page-157-0)
- 32GB [example:](#page-158-0)

# CAUTION:

Some Linux distributions have MySQLinstalled by default. Remove any previous MySQL installation, and make sure to remove or rename the my. cnf file for that previous installation. If it is on the path, it can interfere with the correct operation of CruzOC.

Refer to the *CruzOC User Guide* for additional advice about my.cnf configuration.

# <span id="page-154-1"></span>6GB example (default):

```
# The MySQL server 
[mysqld] 
port=3306 
#socket=MySQL 
skip-locking
set-variable = connect timeout=10
set-variable = key_buffer=384M
set-variable = max_allowed_packet=32M 
set-variable = table cache=1024
set-variable = sort buffer=2M
set-variable = record buffer=2M
set-variable = thread cache=8
# Try number of CPU's*2 for thread_concurrency 
set-variable = thread concurrency=8set-variable = myisam_sort_buffer_size=64M 
server-id = 1transaction-isolation = READ-COMMITTED 
# Uncomment the following if you want to log updates 
#log-bin 
innodb_locks_unsafe_for_binlog=1 
set-variable = innodb_mirrored_log_groups=1
```

```
set-variable = innodb log files in group=3
set-variable = innodb_log_file_size=256M 
set-variable = innodb_log_buffer_size=8M 
innodb_flush_log_at_trx_commit=1 
innodb_log_archive=0 
set-variable = innodb_buffer_pool_size=512M 
set-variable = innodb_additional_mem_pool_size=20M 
set-variable = innodb file io threads=4
set-variable = innodb lock wait timeout=30
```

```
# The MySQL server 
[mysqld] 
port=3306 
#socket=MySQL 
skip-locking 
query_cache_type=1
#caches often used queries. 32-512M, depending on how big the commonly 
 cached queries need to be, limit per and overall size 
query_cache_limit=12M 
query_cache_size=128M
set-variable = connect timeout=10
#This is for myISAM tables, not needed for appserver 
set-variable = key buffer=384M
set-variable = max allowed packet=32M
set-variable = table\_cache=1024set-variable = sort_buffer=2M 
set-variable = record buffer=2M
set-variable = thread cache=8
# Try number of CPU's*2 for thread_concurrency 
set-variable = thread_concurrency=8
set-variable = myisam_sort_buffer_size=64M
server-id = 1transaction-isolation = READ-COMMITTED 
# Uncomment the following if you want to log updates 
#log-bin 
innodb_locks_unsafe_for_binlog=1 
set-variable = innodb buffer pool size=1024M
#larger sizes help with write intensive workloads and large data sets, but 
usually not needed above 512M 
set-variable = innodb log file size=256M
```

```
#set high enough for 1 second worth of operations; maybe 1% of total (8M 
 for 8G, 16 for 16, etc) 
set-variable = innodb log buffer size=8M
#default of 1 is slow. 2 uses the OS cache so only lose data on OS crash 
 (power outage, etc). MUCH FASTER. 
innodb_flush_log_at_trx_commit=2 
innodb_thread_concurrency=8 
#Increase based on number of concurrent users; assume each user hits about 
 100 tables and uses 1 thread (plus app overhead; 6 for overhead plus 1 
 per user) 
table_cache=1024 
thread_cache=16
set-variable = innodb_mirrored_log_groups=1 
set-variable = innodb log files in group=3
innodb_log_archive=0 
# set a smidge high each step; doesn't make a huge difference 
set-variable = innodb_additional_mem_pool_size=20M 
set-variable = innodb file io threads=4
```

```
set-variable = innodb_lock_wait_timeout=30
```

```
# The MySQL server 
[mysqld] 
port=3306 
#socket=MySQL 
skip-locking
query_cache_type=1 
#caches often used queries. 32-512M, depending on how big the commonly
 cached queries need to be, limit per and overall size 
query_cache_limit=12M 
query_cache_size=256M
set-variable = connect timeout=10
#This is for myISAM tables, not needed for appserver 
set-variable = key_buffer=384M
set-variable = max allowed packet=32M
set-variable = table_cache=1024
set-variable = sort_buffer=2M
set-variable = record buffer=2M
set-variable = thread cache=8
# Try number of CPU's*2 for thread_concurrency 
set-variable = thread concurrency=8
set-variable = myisam_sort_buffer_size=64M
served-id = 1transaction-isolation = READ-COMMITTED
```

```
# Uncomment the following if you want to log updates 
#log-bin 
innodb_locks_unsafe_for_binlog=1 
set-variable = innodb buffer pool size=2048M
#larger sizes help with write intensive workloads and large data sets, but
 usually not needed above 512M 
set-variable = innodb_log_file_size=256M 
#set high enough for 1 second worth of operations; maybe 1% of total (8M 
 for 8G, 16 for 16, etc) 
set-variable = innodb_log_buffer_size=12M 
#default of 1 is slow. 2 uses the OS cache so only lose data on OS crash 
 (power outage, etc). MUCH FASTER. 
innodb_flush_log_at_trx_commit=2 
innodb_thread_concurrency=8 
#Increase based on number of concurrent users; assume each user hits about 
 100 tables and uses 1 thread (plus app overhead; 6 for overhead plus 1 
 per user) 
table cache=1536
thread_cache=24
set-variable = innodb_mirrored_log_groups=1 
set-variable = innodb log files in group=3
innodb_log_archive=0 
# set a smidge high each step; doesn't make a huge difference 
set-variable = innodb_additional_mem_pool_size=20M
```

```
set-variable = innodb file io threads=4
```

```
set-variable = innodb lock wait timeout=30
```

```
# The MySQL server 
[mysqld] 
port=3306 
#socket=MySQL 
skip-locking 
query_cache_type=1
#caches often used queries. 32-512M, depending on how big the commonly 
 cached queries need to be, limit per and overall size 
query_cache_limit=12M 
query_cache_size=256M
set-variable = connect timeout=10
#This is for myISAM tables, not needed for appserver 
set-variable = key buffer=384M
set-variable = max allowed packet=32M
```

```
set-variable = table cache=1024
set-variable = sort buffer=2M
set-variable = record buffer=2M
set-variable = thread cache=8
# Try number of CPU's*2 for thread_concurrency 
set-variable = thread concurrency=8set-variable = myisam_sort_buffer_size=64M 
server-id = 1transaction-isolation = READ-COMMITTED 
# Uncomment the following if you want to log updates 
#log-bin 
innodb_locks_unsafe_for_binlog=1 
set-variable = innodb_buffer_pool_size=3072M 
#larger sizes help with write intensive workloads and large data sets, but 
 usually not needed above 512M 
set-variable = innodb_log_file_size=256M 
#set high enough for 1 second worth of operations; maybe 1% of total (8M 
for 8G, 16 for 16, etc) 
set-variable = innodb_log_buffer_size=16M 
#default of 1 is slow. 2 uses the OS cache so only lose data on OS crash 
 (power outage, etc). MUCH FASTER. 
innodb_flush_log_at_trx_commit=2 
innodb_thread_concurrency=8 
#Increase based on number of concurrent users; assume each user hits about 
100 tables and uses 1 thread (plus app overhead; 6 for overhead plus 1 
 per user) 
table_cache=2048 
thread_cache=64
set-variable = innodb mirrored log groups=1
set-variable = innodb log files in group=3
innodb_log_archive=0 
# set a smidge high each step; doesn't make a huge difference 
set-variable = innodb_additional_mem_pool_size=20M 
set-variable = innodb file io threads=4
set-variable = innodb_lock_wait_timeout=30
```
<span id="page-158-0"></span># The MySQL server [mysqld] port=3306 #socket=MySQL skip-locking

```
query_cache_type=1 
#caches often used queries. 32-512M, depending on how big the commonly 
 cached queries need to be, limit per and overall size 
query_cache_limit=12M 
query_cache_size=512M
set-variable = connect timeout=10
#This is for myISAM tables, not needed for appserver 
set-variable = key buffer=384M
set-variable = max allowed_packet=32M
set-variable = table cache=1024
set-variable = sort buffer=2M
set-variable = record buffer=2M
set-variable = thread cache=8
# Try number of CPU's*2 for thread_concurrency 
set-variable = thread concurrency=8
set-variable = myisam_sort_buffer_size=64M
server-id = 1transaction-isolation = READ-COMMITTED 
# Uncomment the following if you want to log updates 
#log-bin 
innodb_locks_unsafe_for_binlog=1 
set-variable = innodb buffer pool size=6144M
#larger sizes help with write intensive workloads and large data sets, but 
usually not needed above 512M 
set-variable = innodb log file size=372M
#set high enough for 1 second worth of operations; maybe 1% of total (8M 
 for 8G, 16 for 16, etc) 
set-variable = innodb_log_buffer_size=32M 
#default of 1 is slow. 2 uses the OS cache so only lose data on OS crash 
 (power outage, etc). MUCH FASTER. 
innodb_flush_log_at_trx_commit=2 
innodb_thread_concurrency=16 
#Increase based on number of concurrent users; assume each user hits about 
 100 tables and uses 1 thread (plus app overhead; 6 for overhead plus 1 
 per user) 
table_cache=10240 
thread_cache=128
set-variable = innodb_mirrored_log_groups=1 
set-variable = innodb log files in group=3
innodb_log_archive=0 
# set a smidge high each step; doesn't make a huge difference 
set-variable = innodb_additional_mem_pool_size=20M
```
set-variable = innodb\_file\_io\_threads=4 set-variable = innodb\_lock\_wait\_timeout=30

# *M* NOTE:

Best practice is to archive the modified database sizing file somewhere safe. Upgrading or patching your installation may overwrite your settings, and you can simply copy the archived file to the correct location to recover any configuration you have made if that occurs.

# E

# <span id="page-161-0"></span>Oracle Database Management

[Installing Oracle – 166](#page-162-0) [Oracle Database Sizing – 171](#page-167-0) [Oracle Backup/Restore – 172](#page-168-0) Database Recovery Procedures - 174 [Oracle Failover – 174](#page-170-0)

# <span id="page-162-0"></span>Installing Oracle

Beforerunningthisapplication'sOraclesetup,youmustfirstinstallOracleandcreatethedatabase instance. The following is a set of basic guidelines for installing Oracle. This may not describe the optimum configurationforeveryenvironment,butitprovides a simpleexampleofhow to install Oracle in a basic configuration. Best practice is to employ a trained OracleDBA to either assist or managetheinstallationandongoingmaintenancerequired to keepyourapplicationperforming properly.

The Oracle site containing Oracle's Installation guide, covering settings, creating database instances, operating system support, and so on is [https://docs.oracle.com/en/database/](http://www.oracle.com/technetwork/documentation/index.html#database)

### *Username / Password Considerations*

We do not support using  $sys$  or  $syst$  muser as the user for the application. If you entered one of these during installation, modify the \$OWARE\_USER\_ROOT/owareapps/installprops/ installed.properties file. Before running loaddb, change the following parameters:

com.dorado.jdbc.user=<user> com.dorado.jdbc.password=<password>

The followingassumes that a databaseinstancehasbeencreatedandconfiguredproperly.Ifyou wishtouseOracleRACforhighavailabilityof,thenconsultyourOracleresourceforproper practices on configuring the RAC environment. See also Encrypting the Oracle Password on page [170.](#page-166-0)

### *An Outline of Installation Steps*

Before installing CruzOC, your Oracle DBA needs to do the following tasks:

- 1 Install Oracle according to its installation instructions.
- 2 Perform Initial Configuration of Oracle Settings as required by the application.
- 3 Perform the Initial Oracle [Installation](#page-164-0) Testing on page 168.

The CruzOC installer does the following:

- 4 Install CruzOC, selectingOracle as thedatabase, and filling intheuser,password, IP addressoftheserver,andsoon.Notethatthefollowingstepsmaybeusefulininstalling CruzOC:
	- a. Open command prompt/terminal and source environment using oware (Windows) or . /etc/.dsienv (Linux).
	- b. Test database connectivity with the command:  $p$  ingdb  $-u$  <dba user>  $-p$  <dba password>totest connectivity.Forexample:pingdb -u system -p manager. Without these parameters, pingdb consults the installed.properties file for the user / password.

# $\mathscr{D}$  NOTE:

With Oracle 11G, the parameter sec\_case\_sensitive\_logon defaults to TRUE when you install the database. You must change this to FALSE for loaddb and pingdb to work if you have upper case charactersin the login / password for your Oracledatabase.

ThemultitenantoptionintroducedinOracleDatabase12callows a singlecontainerdatabase (CDB) to host multiple separate pluggable databases (PDB). If you installed the application database as a pluggable database (PDB), there are two properties that must be set as following.

In the portal-ext.properties file located in ../oware/synergy/tomcat-7.0.40/webapps/ROOT/ WEB-INF/classes, search for jdbc.default.url and set the property in this format jdbc:oracle:thin:@address:port/pdbname.

In the installed.properties file located in ../owareapps/installprops/lib, search for com.dorado.jdbc.database\_name.oracle and set the property in this format @address:port/ pdbname.

Where address is the ipaddress or hostname of the database server, port is the listener port, and pdbname is the pluggable databasename.

For examples:

jdbc.default.url=jdbc:oracle:thin:@192.168.54.58:1521/pdborcl com.dorado.jdbc.database\_name.oracle=@192.168.54.58:1521/pdborcl

5 Run the following on a fresh installation to create the database schema and users (system / manager are the database user and password for this example).

loaddb -u system -w manager

loaddb -u system -w manager -s.

RunthisonlywiththeOraclesystemuser(Se[eRunningLoaddbonpage169](#page-165-0)).This creates and loads the portal database. The user running this must have dba privileges - more specifically, this user must have permission to create or delete users, roles, tablespaces, tables, and so on.

- 6 Rundbpostinstallonthe (primary) applicationserver.(Se[eRunningdbpostinstallon](#page-166-1) [page](#page-166-1) 170)
- 7 Restart application server.

The following steps only apply if you did not choose the option for the server to start automatically:

8 Open a shell and set the environment with oware (Windows) or . /etc/.dsienv (Linux). Enter pmstartall to start the application server.

*M* NOTE:

In a clusteredapplicationserverenvironment,youneedtorunthisonlyoncefromoneapplicationserver. Mediation servers donotneedtohavedatabaseconnectivity,soyoudonothavetorunthison distributed mediationservers.

# Important Hardware Considerations

Refer to the Oracle Installation guides for minimum requirements. Note that CruzOC uses the Oracle database in a highly transactional way. This means that there will be significant IO to the Redologs. Some basic recommendation to optimize IO for the Oracle server would be to increase the number of physical disks available to the server which will help to eliminate lock contentions.

# <span id="page-163-0"></span>Initial Oracle Settings Configuration

RunthefollowingastheOraclesystemuserbeforerunningloaddbandbefore starting the application server to configure Oracle settings required by the CruzOC:

1 Login to Oracle system:

```
sqlplus system/<system password>
```
2 Increase Oracle's default processes limit:

```
SQL> alter system set processes=300 scope=spfile; 
System altered.
```
If youdo not setthis limit to 300, youmay getthe following error while running the dbpostinstall command.

ORA-12519, TNS:no appropriate service handler found

3 Set Oracle to use case insensitivepasswords:

```
SQL> alter system set SEC_CASE_SENSITIVE_LOGON = FALSE; 
System altered.
```
4 Change Oracle's default HTTP port:

```
SQL> call dbms xdb.sethttpport('8081');
Call completed.
```
5 Log out of Oracle:

```
SQL> exit
```
Disconnected from Oracle Database

6 RestartOracledatabase service for changes to take effect.

For example, on Windows:

net stop OracleServiceXE net start OracleServiceXE

# <span id="page-164-0"></span>Initial Oracle Installation Testing

Runthe followingassystembefore runningloaddb, andas theCrzOCuserbefore starting the application server to validate the success of loaddb's user creation:

• Verify your application server can access the Oracle server. Use the following command to do this:

pingdb -u <username> -p <password>

Although Oracle's installation offers options to select replication in one of the Oracle trees in addition to Default, this application's installation supports only Default. Any Oracle database'shighavailabilityfeaturesupportisoutside thisapplication's JDBCconnectionto the database (you must use Oracle's RAC technology or equivalent).

# Initial Database Setup

CreatinganOracleuserfortheapplicationserverisunnecessary.CruzOC'sinstallationscripts createallrequiredschemaobjectsfortheapplicationserver.Followthesesteps to configureyour database for use with CruzOC.

1 After the CruzOC Installer finishes, source the oware environment in a shell to execute the following commands.

Windows: oware

Linux: . /etc/.dsienv

2 TosuccessfullyinstallagainstanOracleserverrunningon a Windows*Server*Operating System you must create a user withDBA privileges on the Oracle server:

```
sqlplus system/<system password> 
create user foo identified by foo; 
grant dba to foo; 
exit
```
You can then run loaddb from application server as described below.

### <span id="page-165-1"></span><span id="page-165-0"></span>*Running Loaddb*

3 Before running the loaddbscript, youcanoptionally replace the occurrences ofthe literal values OWARE\_DEFAULT\_SIZE and OWARE\_ORADATA\_PATH in the tablespace creationscriptwithyourdesiredtablespacesizeandlocation.Ifyoudonotmodifythisscript, yourdatafileswillbecreatedunderyour\$ORACLE\_HOMEdirectory.Thetablespacecreation script is in:

```
$OWARE_USER_ROOT/oware/dbscript/oracle/owaredba/ 
 create_oware_tablespaces.sql
```
# $\mathscr{D}$  NOTE:

You must modify this script if you are running Oracle RAC, otherwise altering it is optional.

You will need your DBA password to run the loaddb script. The user and password you select must be able to perform user, role, and tablespace creation tasks. You must run this as a user with DBA privileges or the systemuser. The -w option is required for the password.

The -d option creates the database user specified during installation and the -s option creates the CruzOC tablespace: OWSYNERGY01 and the portal tablespace. Without -s it creates CruzOC tablespaces: owdata01 and owidx01. Here are the options:

loaddb -u system -w <system password> -d

Creates:

- tablespace owdata01
- tablespace owidx01
- role owrole
- user CruzOC

(assuming you specify the user "CruzOC" during installation or in the install.properties file)

loaddb -u system -w <system password> -s Creates:

- tablespace OWSYNERGY01 Includes user credentials, multitenancy information.
- role OWSYNERGYROLE
- user SYNADMIN
- tablespace OWPORTAL01 (portal information)
- role OWPORTALROLE
- user NETVIEW

# <span id="page-166-1"></span>*Running dbpostinstall*

4 After running loaddb, you must seed the database with all required information. This is based on what software is installed with your package. Running the dbpostinstall command on the (primary) application server examines your package and seeds all appropriate information. Tosee options available with this script, run dbpostinstall -?

Ifyougetan"ORA-12519,TNS:noappropriate servicehandlerfound" error,settheOracle processes limit to 300. See Initial Oracle Settings [Configuration](#page-163-0) on page 167.

# <span id="page-166-0"></span>*Encrypting the Oracle Password*

5 By default, the JDBC username and password are stored inclear text, during installation, in the following file:

<install\_root>/owareapps/installprops/lib/installed.properties The username and password properties must be clear text to run the loaddb script. This script creates/re-creates the database schema. Once the schema is created, you may encrypt the database password stored in the installed.properties file.

<sup>A</sup> utility script, owjdbcutil, supports changing the username and/or password used for database access. This script also supports encryption of the database password:

owjdbcutil -u <database user> -p <database password> -e

# Oracle Server Settings and Parameters

The following are general recommendations for Oracle installations:

# Oracle Server Initialization Parameters Recommendations

The following sections describe how to configure the application's initialization parameters with an Oracle database. Modifying Oracle initialization parameters in the init<InstanceSid>.ora file. RefertorecommendationsprovidedwithyourOracleinstallation'sdefaultinit.ora(locatedin \$ORACLE\_HOME/ srvm/admin/ typically)

```
Shared_pool_size Minimum size 150M 
Shared_pool_reserved_size Minimum size 15M 
Open_cursors Minimum 1500 
Processes Minimum 100 
Job queue processes Minimum 2
Sort area size = 1048576Sort area retained size= 1048576
```
### *Other Best Practices*

- <span id="page-167-2"></span>Set CURSOR\_SHARING=FORCE reduces CPU use.
- Increased log size from 3 groups of 52M, to 4 groups of 500M apiece. This definitely decreased the log\_file\_sync wait event, improving throughput.

# <span id="page-167-0"></span>Oracle Database Sizing

Sizing an Oracle database is part of its installation. Even before installing Oracle you should consult your DBA to estimate how big your data is going to be and size the database accordingly.

### CAUTION:

Size your database server's disk based on anticipated traffic. Oracle's archive logs can grow rapidly. (In one test these archive logs grew to 12 GB in two weeks). If the file system fills up with the archives, Oracle stops, and may need to be restarted to clear an archive error.

<span id="page-167-1"></span>Installation of Oware-based products produces files like the following:

```
load {product name} sizing.sql
```
For example: load\_*prodName*\_sizing.sql. The sql extension for this file has no significance (you cannot run this file in a SQL tool).

Here is an excerpt from the sizing file generated for Oware service classes:

```
REM ################################################################ 
REM # 
REM # Script Name : load oware svc sizing.sql
REM # Creation Date: Fri Jul 05 16:17:29 PDT 2002 
REM # 
REM # Columns: 
REM # sql Prompt, Classname, tablename, Tablesize, Blob size (0/1024) 
REM ################################################################
```
This is a comma-delimited file. The comma-separated columns are as follows:

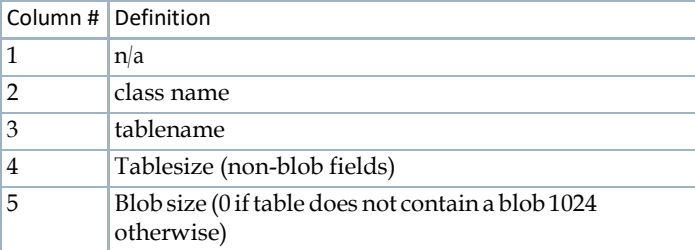

To use this sizing file, do the following:

- 1 Import this file into a spreadsheet, choosing comma-delimited formatting.
- 2 Once imported, you can see the record sizes (in bytes) for the application.
- 3 Multiply these record size amounts by the number of rows expected for those tables/classes.
- 4 Calculate number of bytes for eachclass.
- 5 Sumcalculatedbyte count to determine total datafile size (convert to mega- or gigabytes,if needed)

# **NOTICE**

Best practice is to size your database at least 20% larger than calculated above.

# <span id="page-168-0"></span>Oracle Backup/Restore

For Oracle fault tolerance, back up your Oracle database. To do this, we recommend using Oracle's Recovery Manager (RMAN) backup utility. This is an Oracle tool that lets you backup, copy, restore, and recover data files, control files, and archived redo logs. It is included with Oracle server and does not require a separate installation. For details about using RMAN, see the *Recovery Manager User's Guide* provided by Oracle.

<span id="page-168-1"></span>The next section describes backup and restoration in a little more detail. By default, the primary database is owbusdb. For the web server, back up lportal and synergy too.

# Backup with exp and imp

Although best practice is to use RMAN, Oracle's backup utility, you can also use  $\pm$  mp and  $\pm$  xp export and import a schema in Oracle.

InstallingCruzOC creates two new user schemas: netviewis the ownerforthedatabase (or tablespace) owportal01, synadmin is the owner for the database owsynergy01, the default passwordforthesetwouseris:dorado.(Se[eDatabaseLogin/ Passwordsonpage148](#page-144-0))

Installation asks for an a oracle user, and this example uses  $\text{network}$ . This selection also appears in the installed.properties file.

User netmgris the owner for the database owdata01(loaddb creates tablespace owdata01 under user netmgr) as follows:

loaddb -u system -w *companyName*

Executing this command creates owportal01 and owsynergy01

loaddb -u system -w *companyName* -s

so the complete backup/restore should includes

In this example dorado is the database administrator's password, and sample61 is the SID:

### *Backup*

exp system/*companyName*@sample61 owner=netmgr file=netmgr.dmp exp system/*companyName*@sample61 owner=netview file=netview.dmp

exp system/*companyName*@sample61 owner=synadmin file=synadmin.dmp

### *Restore*

- imp system/*companyName*@sample61 fromuser=netmgr touser=netmgr ignore=y file=netmgr.dmp
- imp system/*companyName*@sample61 fromuser=netview touser=netview ignore=y file=netview.dmp

imp system/*companyName*@sample61 fromuser=synadmin touser=synadmin ignore=y file=synadmin.dmp

You may encounter an ORACLE 2291 error when using command line imp.

For example:

```
. importing table "RCC_TASK_USAGE_ENTITY" 
IMP-00019: row rejected due to ORACLE error 2291 
IMP-00003: ORACLE error 2291 encountered 
ORA-02291: integrity constraint (REDCELL.FKE609020E14863754) violated - 
 parent key not found
```
The workaround for this is to find the foreign key reference table and import the parent table first then re-import the problematic table. Forexample:

```
imp system/companyName fromuser=netmgr touser=netmgr ignore=y 
 constraints=n
```
file=netmgr 17012013.dmp tables=rcc task usage entity

# **NOTE:**

There is no substitute for having a DBA. Such an administrator could tell you how Oracle has improved on its previous import/export utility with RMAN and Data Pump. Oracle's manuals explain the use of these utilities.

# <span id="page-169-1"></span>On-line/Off-line Backup (OS)

Youcan back up your database using Operating System (OS) commands along with Oracle system views. Although OS backups allow database recovery, the recovery process may be more complex than using RMAN. We recommend OS backups as an interim backup strategy until RMAN is in place.

A coldbackupis a backupperformedwhenthedatabaseiscompletelyshutdown. A hotbackupis one performed when the database is open and possibly in use. An Instance is a synonym for an Oracle database.

Off-line backups, or cold backups, require database shutdown before making a backup. Restored coldbackupsresolveanykindofdatabasefailure,aslongasthebackedupfilesareintact.

On-line backups, or hot backups, do not require database shutdown. Active transactions can be running while the backup occurs. On-line backups can recover from many failures, but some types offailures may require restoring to an off-line backupand then recovering fromthere. See the Oracle manuals for instructions about how to do hot and cold backups.

# Oracle Export/Import (Oracle utilities)

Oracle's export and import utilities back up the data contained within an Oracle database. The RMAN/OSOraclebackupsbackuptheentiredatabaseatthedatafile/tablespacelevelwhereas export/import backup/restore at the user/table level. An export is a good supplement to any of the above backups.

<span id="page-169-2"></span>Oracle's export/import can backup/restore a Database (all users), a particular user, or a set of tables. See Oracle's manuals for details about Oracle's Export andImport.

# <span id="page-169-0"></span>Database Recovery Procedures

You can recover Oware's backed up databases if your system fails. The quality of recovery naturally depends on the frequency and integrity of the database backups. The more frequent the backups, the less data loss occurs. Since Oware supports multiple database types, the method used to recover the databases differs according totype.

<span id="page-170-1"></span>If RMAN is in place, use it for recovery. If it is not in place, and you have used the OS backups [\(On](#page-169-1)line/Off-line Backup (OS) on page 173), consult Oracle's manuals for their recovery procedures.

# <span id="page-170-0"></span>Oracle Failover

OracleRACis a clusteringsolutionfromOraclethatallowsthisapplication to communicatewitha database cluster using one service name. This also provides failover and load balancing.

- OracleversionsthatsupportRAC:9.2.0.5ornewer.InanRACconfiguration,allnodesaccess a single database. Dorado Software applications built with Oware 6.0.2 and later support Oracle RAC. See Software [Requirements](#page-14-0) on page 15.
- RAC requires specific hardware and Cluster Manager software to run. Refer to Oracle's instructions for installing this feature.
- YouneedapplyanyschemachangesonlyonceforRACregardlessofthenumberofnodes accessing the database.

To support RAC, you must manually configure the property

com.dorado.oracle.rac.connect.url listed in the owdatabase.properties file, in addition to all existing oracle properties. See Oracle RAC installation. properties File on page 175 for information about that file.

The property com.dorado.oracle.rac.connect.url defines a database connection URL used by the JBoss connection pool at application server startup. This property defines the following configurable attributes:

**Address List**— A list of database servers in the RAC cluster.

**Failover** — *On/Off*

**Load Balancing**— *On/Off*

**Dedicated Server** — *On/Off*

**Service Name—**This is a Global Database Name and not a SID.

The Oracle 10g jdbc jar is included in the Oware classpath by default (in  $\alpha$ ware /lib3rd). This is backward compatible with Oracle 9i. Modify the RAC property by overriding it in the owareapps/installprops/installed.propertiesfile.Make suretheURLiswellformed, with the brackets that appear in the sample property in the  $\alpha$  ovare/lib/ owdatabase.property file. See Software [Requirements](#page-14-0) on page 15 for more about the JDBC driver.

# <span id="page-171-0"></span>Oracle RAC installation.properties File

The following differs slightly for each Oracle versions. For example, 10GRAC uses VIP; 11GRAC uses Scan (and can also use VIP). Therefore, the installation.properties file needs to be like one of the following options:

### *Option 1*

```
com.dorado.oracle.rac.connect.url=@(DESCRIPTION=(ADDRESS_LIST=\ 
(ADDRESS=(PROTOCOL=TCP)(HOST=vip1)(PORT=1521))\ 
(ADDRESS=(PROTOCOL=TCP)(HOST=vip2)(PORT=1521))\ 
)(FAILOVER=on)(LOAD_BALANCE=on)(CONNECT_DATA=(SERVER=DEDICATED)\ 
(SERVICE_NAME=orcl)))
```
### *Option 2*

```
com.dorado.oracle.rac.connect.url=@(DESCRIPTION=(ADDRESS_LIST=\ 
(ADDRESS=(PROTOCOL=TCP)(HOST=orascan)(PORT=1521))\ 
)(CONNECT_DATA=(SERVER=DEDICATED)\ 
(SERVICE_NAME=orcl)))
```
# *M* NOTE:

Check the DNS server to make sure it is configured correctly.

Installation also needs the following to install CruzOC device drivers:

com.dorado.jdbc.database name.oracle=@ServerIP:1521:Service Name

EnableOracleRAConallApplicationServersby adding the following property to the / owareapps/installprops/lib/installed.properties file:

```
Addcom.dorado.oracle.rac.connect.url=@(DESCRIPTION=(ADDRESS_LIST=\ 
 (ADDRESS=(PROTOCOL=TCP)(HOST=[hostname1])(PORT=1521))\ 
 (ADDRESS=(PROTOCOL=TCP)(HOST=[hostname2])(PORT=1521)))\ 
 (FAILOVER=on)(LOAD_BALANCE=on)(CONNECT_DATA=(SERVER=DEDICATED)\
 (SERVICE_NAME=[Oracle service name])))
```
# Performance Tuning RAC

If you experience performance issues with your Oracle system, the following are some performance changes and reports you might try:

- Increase portion of SGA (System Global Area) memory dedicated to the data buffer rather than shared buffer pool.
- Change cluster\_interconnects parameter used in RAC interconnection from the default MTU of 1500 bytes to 9000 bytes (jumbo frames).
- Investigate and analyze AWR & RDA reports against RAC Nodes.

Setting the MTU to Jumbo Frames may reveal issues with any switch (or switches) between hosts. You often must set older switches to accept them. You can also adjust the properties on the physical NICs, butifthe switchisnot configured to acceptthemCRS will not start. Mostnewer switchesdo this automatically, but some may not.

# Example Tune-up

# Example setup:

```
10.17.7.10 cbj-ip-do-orac01-priv 
10.17.7.11 cbj-ip-do-orac02-priv 
g2: flags=1000843<UP,BROADCAST,RUNNING,MULTICAST,IPv4> mtu 1500 index 4 
inet 10.17.7.10 netmask ffff0000 broadcast 10.17.255.255
```
Tasks before making the change to jumbo frames for example servers g1 and g2:

# *Verify:*

- 1 Check all devices between databases support jumbo frames.
- 2 Identify if failover/bonding/teaming is active for your  $g2(g1, f00)$  for example). Modify these as appropriate.
- 3 Check with network engineering and system administrators who have activated jumbo frames before to see if they have any other suggestions.

# *Steps:*

1 Modify MaxFramSizein/kernel/drv/q.confto 3 as described below on the man page for g1 or g2.

Set the upper limit on the maximum MTU size the driver allows. All Intel gigabit adapters (exceptthe82542-basedIntelPRO/1000adapter)allowthe configurationofjumboframes.

For an Intel PRO/1000 adapter that is later than 82571, (including 82571), the maximum MTUaccepted by the MAC is 9216. For others, the maximum MTU accepted by the MAC is 16128. Use ifconfig(1M) to configure jumbo frames. Use ifconfig with the adapterinstance and the MTU argument (if configg0 mtu 9216) to configure adapter g0 for the maximum allowable jumbo frame size.

Allowed values are:

0 Standard ethernet frames with a MTU equal to 1500.

1 Jumbo frames with a maximum MTU of 4010.

2 Jumboframeswith a maximumMTUof8106.

3 Jumbo frames with a maximum MTU of 16298.

- 2 Shut down Oracle and CRS with crsctl stop on both nodes.
- 3 Modify the MTU and test on both nodes.

ifconfig g2 mtu 9194

From opposing nodes:

ping -c 2 -M do -s 8972 cbj-ip-do-orac01-priv ping -c 2 -M do -s 8972 cbj-ip-do-orac02-priv

4 Set the MTU in the /etc/hostname.g2 file on both nodes

existing options "mtu 9194"

- 5 Verifysetting withifconfig -a afterreboots onboth nodes, making certainthepublic interface and VIPs remain at MTU 1500
- 6 Restart CRS and services on bothnodes.

# F

# Using SSL Certificate

Enabling HTTPS Using a Self-Signed SSL Certificate – 178 Enabling HTTPS Using a CA-Issued SSL Certificate – 179 Place SSL Certificates in the following location: %OWARE\_USER\_ROOT%\ oware\synergy\tomcat-7.0.70\bin\certs They will be backed up during future upgrades from this location.

# <span id="page-174-0"></span>Enabling HTTPS Using a Self-Signed SSL Certificate

- 1 Edit script: 'makecert.sh' (in directory: <INSTALL\_DIR>\oware\synergy\tomcat-7.0.70\bin\certs)
	- a. Edit the group of lines starting with 'KT\_' and set appropriate values for: 'KT\_HOSTNAME' and 'KT\_IPADDRESS'
	- b. Changing values of other 'KT\_' variables is optional
- 2 Edit script: 'setenv.bat' (Windows) or 'sentenv.sh' (Linux) (in directory: <INSTALL\_DIR>\oware\synergy\tomcat-7.0.70\bin)
	- a. Change line FROM: "ENABLE\_SSL=false" TO: "ENABLE\_SSL=true"
	- b. Change line with 'SSL\_PASSWORD=' to match 'KT\_PASSWORD' value, if changed in step 1.
	- c. Change line with 'SSL\_CERTKEYFILE=' to match 'KT\_FILENAME' value, if changed in step 1.
- 3 Execute script: 'makecert.sh'

(in directory: <INSTALL\_DIR>\oware\synergy\tomcat-7.0.70\bin\certs)

- a. [Windows ONLY] Open a Windows command prompt, execute: oware
- b. [Linux ONLY] Open a Terminal window
- c. Execute: cd "\$OWARE\_USER\_ROOT/oware/synergy/tomcat-7.0.70/bin/certs"
- d. Execute: ./makecert.sh
- e. Script will generate three files: 1)'selfsigned.cer' 2)'selfsigned.jks' 3)'selfsigned-csr.txt'
- 4 Edit file: 'web.xml'

(in directory: <INSTALL\_DIR>\oware\synergy\tomcat-7.0.70\conf)

- a. Copy and paste contents of file: 'web-ssl-addition.xml'
- b. Into file: 'web.xml' just BEFORE the last line that contains: "</web-app>"
- 5 Stop, Update & Restart Web Server Service

(Execute from directory: <INSTALL\_DIR>\oware\synergy\tomcat-7.0.70\bin) [Windows ONLY]

- a. From an Administrative command prompt, execute: net stopsynergy
- b. From an Administrative command prompt, execute: service.bat update
- c. From an Administrative command prompt, execute: net start synergy [Linux ONLY]
- d. From a root terminal, execute: service synergystop
- e. From a root terminal, execute: service synergy start
- 6 Install certificate onall client machines that access the application.[WindowsONLY]
	- a. Open Windows File Explorer todirectory: %OWARE\_USER\_ROOT%\oware\synergy\tomcat-7.0.70\bin\certs
	- b. Open file: 'selfsigned.cer' and choose "Install Certificate..."
	- c. Choose "Local Machine" as the StoreLocation
- d. Click"Browse..." button to place certificate instore: "Trusted RootCertification Authorities"
- e. Click "Finish" to install the certificate [Linux ONLY].
- f. ConsultLinux specific instructions toinstallthe certificate file locatedindirectory: \$OWARE\_USER\_ROOT/oware/synergy/tomcat-7.0.70/bin/certs/selfsigned.cer
- 7 Close ALL open browser windows BEFORE opening application. All HTTP requests should now redirect to HTTPS on port 8443

# <span id="page-175-0"></span>Enabling HTTPS Using a CA-Issued SSLCertificate

- 1 Execute steps 1 through 4 inthe first sectionabove, whichwillgenerate a Certificate Signing Request (CSR) file: 'selfsigned-csr.txt'
- 2 Provide this generated CSR file to your CA provider
- 3 ObtainyourSSLcertificateandALLrequiredRoot andIntermediate certificates fromyour CA provider
- 4 Copy all certificate files into thedirectory: <INSTALL\_DIR>\oware\synergy\tomcat-7.0.70\bin\certs
- 5 Edit script: 'importcerts-EXAMPLE.sh'
	- a. Edit values for: 'KT\_PASSWORD' and 'KT\_FILENAME', if changed in step 1.
	- b. Modify the script to match the specific alias names, files names and number of certificates issued by your CA provider.

# $\mathscr{D}$  NOTE:

The alias 'server' must be used when importing the Domain certificate.

- 6 Execute script: 'importcerts-EXAMPLE.sh'
- 7 Execute step 5 in the first section above to update/restart the Web Server.
- 8 Close ALL open browser windows BEFORE opening application.

All HTTP requests should now redirect to HTTPS on port 8443

Enabling HTTPS Using a CA-Issued SSL Certificate | Using SSL Certificate

# Index

# A

[Acrobat Reader, 68](#page-67-0) [Administration Basics, 148](#page-144-1) [appserver, 60](#page-59-0) [Automatically Starting Servers,](#page-69-0) 70 [Avoiding long timeouts,56](#page-55-0)

# C

[Change the IP address, 75](#page-74-0) [Changingthesystemtime,76](#page-75-0) [Cluster Constraints,](#page-104-0) 108 [Cluster Multicast, 131](#page-127-0) [clustered Application, 21](#page-20-0) [Clustered Server Installation](#page-129-0) [Checklist, 133](#page-129-0) [Clustering, 103](#page-99-0) [Configuration, 119](#page-115-0) [Constraints, 108](#page-104-0) [Implementing, 104](#page-100-0) [Installation, 119](#page-115-0) [Mediation, 104](#page-100-1) [command line installation, 37](#page-36-0) [Command Line, Startup](#page-68-0) [parameters, 69](#page-68-0) [Config Server, 118](#page-114-0) [Functionality, 119](#page-115-1) Configuring [Cluster Multicast](#page-127-0)  [Address, 131](#page-127-0) [Clustering, 119](#page-115-0) [Ctrl+C,](#page-68-1) 69 [Cygwin,19](#page-18-0)

# D

Database [Backup, 153](#page-149-0) [Emergency Email, 150](#page-146-0) Login [/ passwords,](#page-144-0) 148 Management,147[,165](#page-161-0) [Recovery, 174](#page-169-2) [Security, 149](#page-145-0) [Server Configuration, 131](#page-127-1)

[Sizing, 150](#page-146-1) [Sizing files, 171](#page-167-1) [Timeout, 149](#page-145-1) database [password,](#page-145-2) [encrypting,](#page-145-2) 149 [Database, external, 148](#page-144-2) [Databases on Separate Servers, 56](#page-55-1) [Default database login, 149](#page-145-0) [Default database password, 61](#page-60-0)

# E

[E-mail when database loses](#page-107-0) [connection, 111](#page-107-0) Embedded Database [Backup, 153](#page-149-0) [Sizing, 150](#page-146-1) [Enterprise \(Distributed\)](#page-19-0) [Edition, 20](#page-19-0) [External database, 148](#page-144-2)

# F

[Failover, 21](#page-20-1) [Oracle Failover, 174](#page-170-1) FAQ [Back up MySQL, 154](#page-150-0) [Change IP Address, 75](#page-74-0) Clustering [Mediation, 104](#page-100-1) [Database Sizing, 150](#page-146-1) [Database Sizing, Oracle, 171](#page-167-2) [High Availability, 21](#page-20-2) [How do I configure Virtual](#page-137-0)  [Machines, 141](#page-137-0) How [do I handle](#page-94-0) license when [I updatemysoftware?,](#page-94-0) 94 [How to distribute](#page-99-0)  [processing, 103](#page-99-0) [Load Balancing a distributed](#page-112-0)  [installation, 116](#page-112-0) Managing Databases, 147 [Starting the application, 69](#page-68-2) [Why not install Medserver](#page-55-2) [and Appserver on the same](#page-55-2)  [machine?, 56](#page-55-2)

[Feature permissions, 40](#page-39-0) [Figures, MySQL Users, 148](#page-144-3) [Files modified during](#page-36-1) [installation, 37](#page-36-1) [Final Clustered System](#page-136-0)  [Testing, 140](#page-136-0)

# H

[handling missing users, 80](#page-79-0) [hardware requirements, 16](#page-15-0) [High Availability, 21](#page-20-2) [high availability \(HA\), simple](#page-21-0)  [installation, 22](#page-21-0) [HTTPS, 126](#page-122-0)

# I

[Independent Mediation](#page-126-0)  [Agents, 130](#page-126-0) [Installation, Types, 19](#page-18-1) [installation types, 19](#page-18-2) [installed.properties, 120](#page-116-0) Installing [Clusters,](#page-115-0) 119 [MySQL database](#page-36-2) from [console,](#page-36-2) 38 [installing, Virtual Appliance, 47](#page-46-0) [Internet access impacts, 63](#page-62-0)

# L

[Linux prerequisites, 17](#page-16-0) [Load Balancer, 116](#page-112-0) [And HTTPS, 126](#page-122-1) [Recommended hardware, 117](#page-113-0) [load\\_{product\\_name}\\_sizing.sql,](#page-167-1) [171](#page-167-1)

# M

Mediation [Clustering, 104](#page-100-1) [disabling, 62](#page-61-0) [High availability, 22](#page-21-1) [No Multicast, 111](#page-107-1) [Pairs, 129](#page-125-0) [Polling, 131](#page-127-2) [Properties, 61](#page-60-1) [Server installation, 56](#page-55-2) [Startup parameters, 130](#page-126-1) [migrating versions, 39](#page-38-0) [Migration, Operating Systems, 94](#page-94-1) [Minimum Hardware, 15](#page-14-1) [missing, users, 80](#page-79-0) [Modified Files, 37](#page-36-3) [MPING, 113](#page-109-0) [Multiple NICs, 32](#page-31-0)-35 [my.cnf, 152](#page-148-1) [my.ini, 151](#page-147-0) MySQL [Backup,](#page-150-0) 154 [Failover,](#page-151-0) 155 [MySQL database, installing from](#page-36-2)  [console, 38](#page-36-2)

# N

[New permissions, 40](#page-39-0) [Notifying Users of Lost Database](#page-107-0)  [Connection, 111](#page-107-0)

# O

**Oracle** [Backup](#page-168-1) with exp and imp, 172 [Database connections,111](#page-107-2) [Database Sizing, 171](#page-167-2) [Running Loaddb, 169](#page-165-1) [OWAdmin, 69](#page-68-3) [oware.application.servers, 56,](#page-55-3) [61](#page-60-2) [oware.config.server, 118](#page-114-1) [OWServerAdmin, 69](#page-68-4)

# P

[Paired Mediation servers, 22](#page-21-1) [paired Mediation servers, 21](#page-20-3) [parameters, Web server, 74](#page-73-0) [Partition Name Limitations, 56](#page-55-1) [Password, 66](#page-65-0) [Patch Installation, 95](#page-95-0) paths [inthisguide,13](#page-12-0) [Permissions,](#page-39-0) 40 [ping mediation servers, 56](#page-55-4) [pmgetstatus, 72,](#page-71-0) [132](#page-128-0) [pmstartall, 132](#page-128-1) [pmstartup.dat, 132](#page-128-2) [pmstopall, 70,](#page-69-1) [132](#page-128-3) portal-ext.properties, 100 [Preparation for clustering, 117](#page-113-1)

# R

[Recovery Procedure, 132](#page-128-4) [Restoring Database, 41](#page-40-0) [Running Loaddb, 169](#page-165-1)

# S

screen [resolution, 16](#page-15-1) [width in pixels, 16](#page-15-2) [Server manager, 73](#page-72-0) [Server startup sequence, 70](#page-69-2) [Services, Web server, 72](#page-71-1) [silent installation, 36](#page-35-0) [Start application server, 70](#page-69-0) [startappserver, 69](#page-68-0) Starting [Application, 69](#page-68-2) [Cluster, 122](#page-118-0) [Clusters, 132](#page-128-5) [starting, Web server, 74](#page-73-1) [startpm, 132](#page-128-6) [Startup Sequence for Initial](#page-61-1)  [Testing, 62](#page-61-1) [Step-By-Step Application Server](#page-116-1)  [Clustering, 120](#page-116-1) [stopappserver, 69-](#page-68-5)[70](#page-69-3) [stopmedserver, 69](#page-68-6)

[stopping, Web server, 74](#page-73-1) [Stopping Application Servers, 68](#page-67-1) [Stopping Servers, 68](#page-67-1) [Supported Operating Systems, 94](#page-94-1) [Synergy+ HALoadBalancer,116](#page-112-0) [System requirements,](#page-14-2) 15 [system requirements,15](#page-14-3)

# T

[Temp Directory Deletion, 132](#page-128-7) [Tuning The Embedded](#page-149-0) [Database, 153](#page-149-0)

# U

[Uninstalling, 45](#page-44-0) [Upgrading Clusters, 136](#page-132-0) [Upgrading Perl, 68](#page-67-2) [URLfortheRCSynergyportal,23](#page-22-0) users, [missing,](#page-79-0) 80 [Using Two Interfaces, 76](#page-75-1) [Using Virtual Machines, 141](#page-137-0)

# V

Virtual Appliance [detailed startup, 49](#page-48-0) [installing, 47](#page-46-0) [quick start, 48](#page-47-0) [Virtual Machines, 141](#page-137-0) [VMs, 141](#page-137-0) [VMware, 141](#page-137-0)

# W

Web server [parameters, 74](#page-73-0) [services,](#page-71-1) 72 [starting, 74](#page-73-1) [stopping, 74](#page-73-1) [Web Server Clustering, 114](#page-110-0) [Windows Prerequisites, 19](#page-18-3)